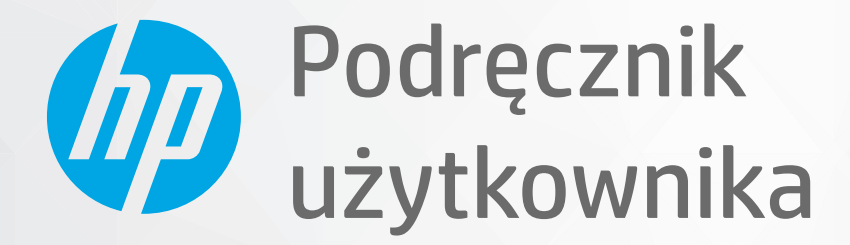

# HP ENVY 6000e All-in-One series

#### **Oświadczenia firmy HP**

INFORMACJE ZAWARTE W NINIEJSZYM DOKUMENCIE MOGĄ ULEC ZMIANIE BEZ POWIADOMIENIA.

WSZELKIE PRAWA ZASTRZEŻONE. KOPIOWANIE, ADAPTACJA LUB TŁUMACZENIE TYCH MATERIAŁÓW NIE JEST DOZWOLONE BEZ UPRZEDNIEJ PISEMNEJ ZGODY FIRMY HP, Z WYJĄTKIEM PRZYPADKÓW DOZWOLONYCH W RAMACH PRAW AUTORSKICH. WSZYSTKIE GWARANCJE UDZIELANE W ODNIESIENIU DO PRODUKTÓW I USŁUG HP OKREŚLONE ZOSTAŁY W OŚWIADCZENIACH GWARANCYJNYCH ZAŁĄCZANYCH DO KAŻDEGO PRODUKTU I USŁUGI. ŻADNE INFORMACJE TU ZAWARTE NIE MOGĄ BYĆ INTERPRETOWANE JAKO DODATKOWE GWARANCJE. FIRMA HP PONOSI ODPOWIEDZIALNOŚCI ZA BŁĘDY TECHNICZNE, REDAKCYJNE CZY POMINIĘCIA ZAWARTE W DOKUMENCIE.

© Copyright 2021 HP Development Company, L.P.

Microsoft i Windows są zastrzeżonymi znakami towarowymi firmy Microsoft Corporation w Stanach Zjednoczonych i/lub w innych krajach.

Mac, OS X, macOS i AirPrint są znakami towarowymi firmy Apple Inc. zarejestrowanymi w USA i innych krajach.

ENERGY STAR oraz znak firmowy ENERGY STAR są zastrzeżonymi znakami towarowymi Agencji Ochrony Środowiska Stanów Zjednoczonych.

Android i Chromebook są znakami towarowymi firmy Google LLC.

Amazon i Kindle są znakami towarowymi firmy Amazon.com, Inc. lub jej spółek powiązanych.

iOS jest znakiem towarowym lub zastrzeżonym znakiem firmy Cisco w USA i innych krajach i jest używany na podstawie licencji.

#### **Informacje dotyczące bezpieczeństwa**

### ▲

Podczas korzystania z produktu zawsze należy przestrzegać podstawowych zasad bezpieczeństwa w celu zmniejszenia ryzyka doznania obrażeń na skutek działania ognia lub porażenia elektrycznego.

- Należy przeczytać i przyswoić sobie wszystkie instrukcje zawarte w dokumentacji dostarczonej z drukarką.

- Należy przestrzegać wszystkich ostrzeżeń i zaleceń umieszczonych na produkcie.

- Przed czyszczeniem należy odłączyć urządzenie od gniazda sieciowego.

- Nie wolno instalować ani używać tego produktu w pobliżu wody ani mając mokre ręce.

- Należy ustawić urządzenie na stabilnej powierzchni.

- Produkt należy zainstalować w bezpiecznym miejscu, w którym przewód zasilania nie będzie narażony na uszkodzenie ani nadepnięcie i w którym nie będzie się można o niego potknąć.

- Jeśli produkt nie działa prawidłowo, zob. [Rozwiązywanie problemów na stronie 80.](#page-85-0)

- Wewnątrz urządzenia nie ma części, które użytkownik mógłby sam naprawić. Wykonywanie czynności serwisowych należy zlecać wykwalifikowanemu personelowi.

# Spis treści

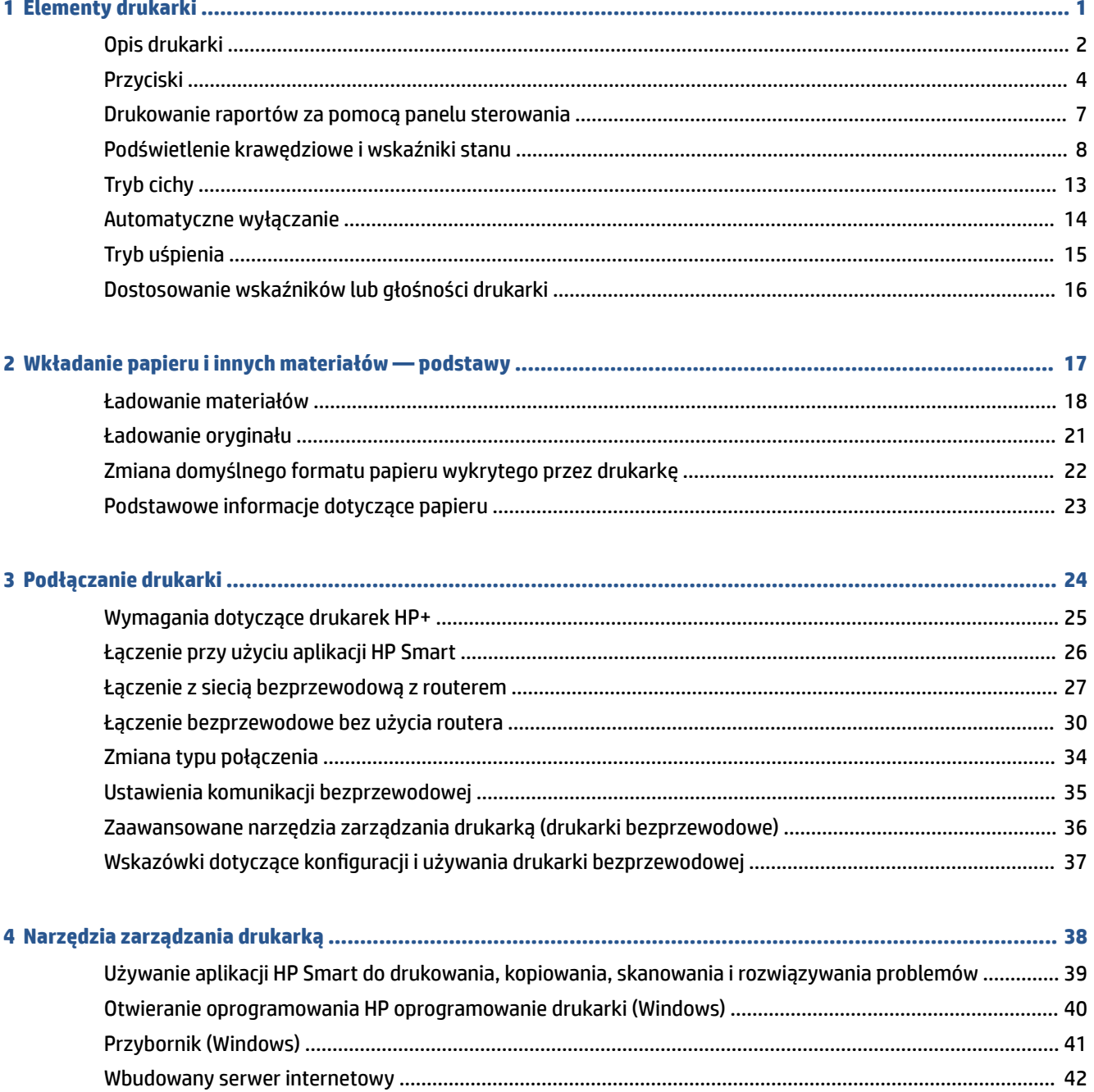

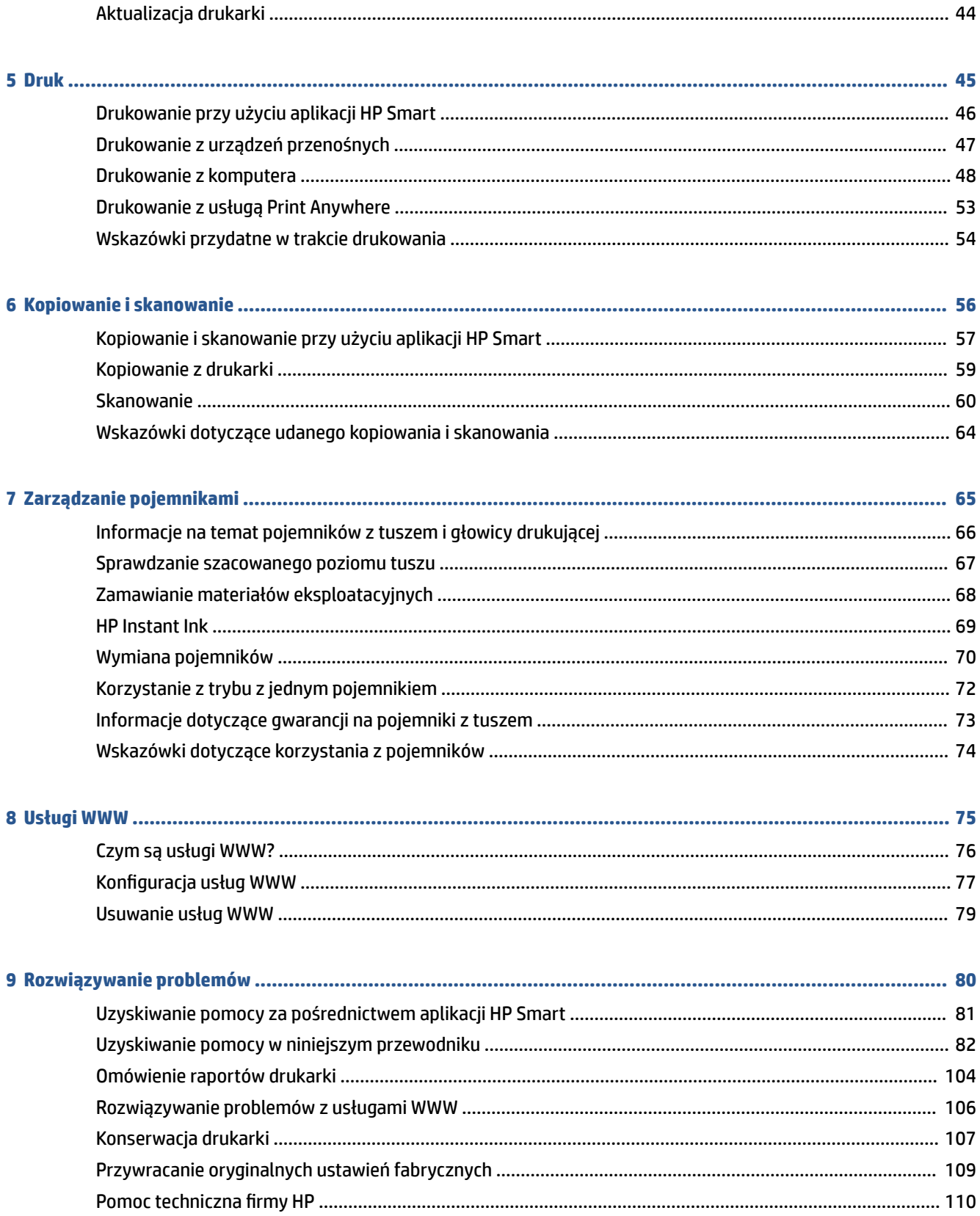

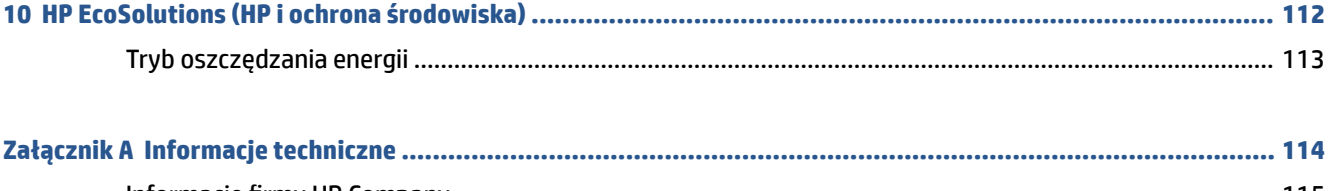

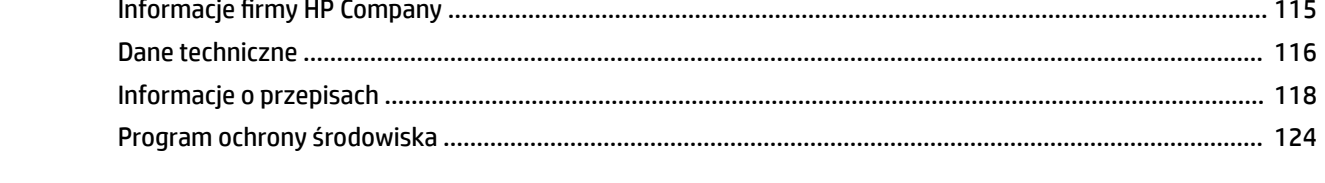

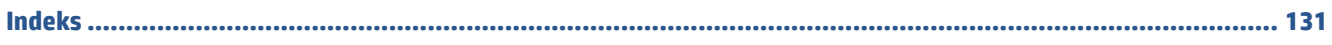

# <span id="page-6-0"></span>**1 Elementy drukarki**

W tym rozdziale opisano następujące zagadnienia:

- [Opis drukarki](#page-7-0)
- [Przyciski](#page-9-0)
- [Drukowanie raportów za pomocą panelu sterowania](#page-12-0)
- [Podświetlenie krawędziowe i wskaźniki stanu](#page-13-0)
- [Tryb cichy](#page-18-0)
- [Automatyczne wyłączanie](#page-19-0)
- [Tryb uśpienia](#page-20-0)
- [Dostosowanie wskaźników lub głośności drukarki](#page-21-0)

## <span id="page-7-0"></span>**Opis drukarki**

- Widok z góry i od przodu
- [Widok z tyłu](#page-8-0)

### **Widok z góry i od przodu**

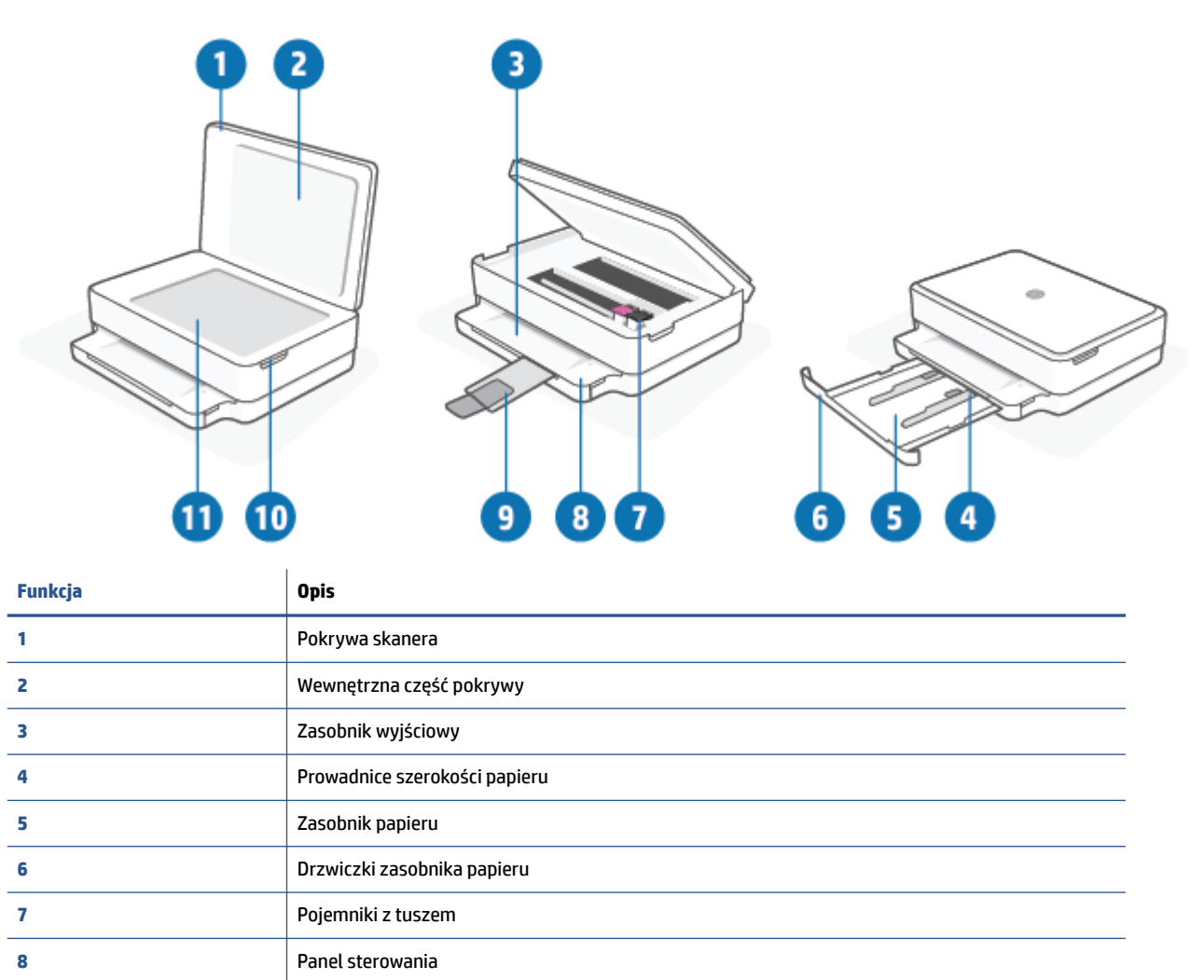

Przedłużenie zasobnika wyjściowego (nazywane także przedłużeniem zasobnika)

Drzwiczki dostępu do pojemników z tuszem

Szyba skanera

### <span id="page-8-0"></span>**Widok z tyłu**

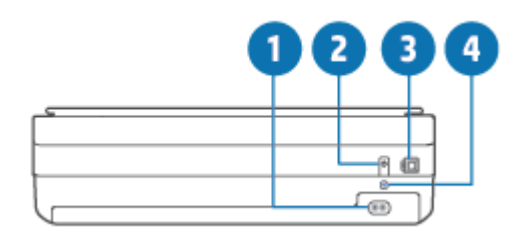

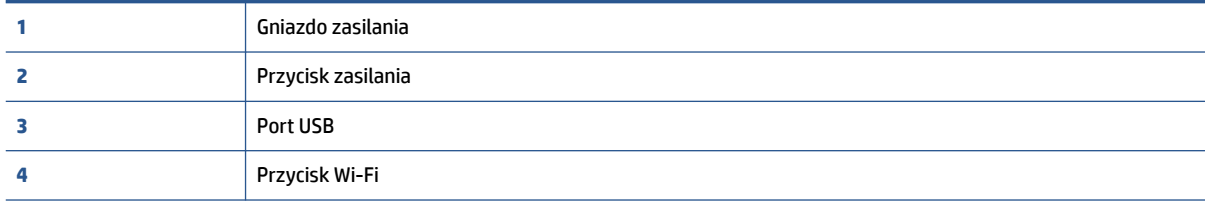

# <span id="page-9-0"></span>**Przyciski**

- Przyciski panelu sterowania
- [Przyciski z tyłu drukarki](#page-10-0)
- [Kombinacje przycisków](#page-10-0)

### **Przyciski panelu sterowania**

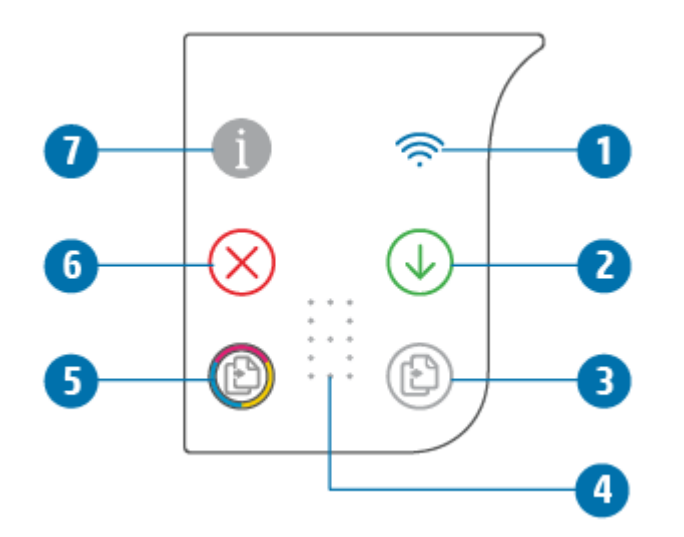

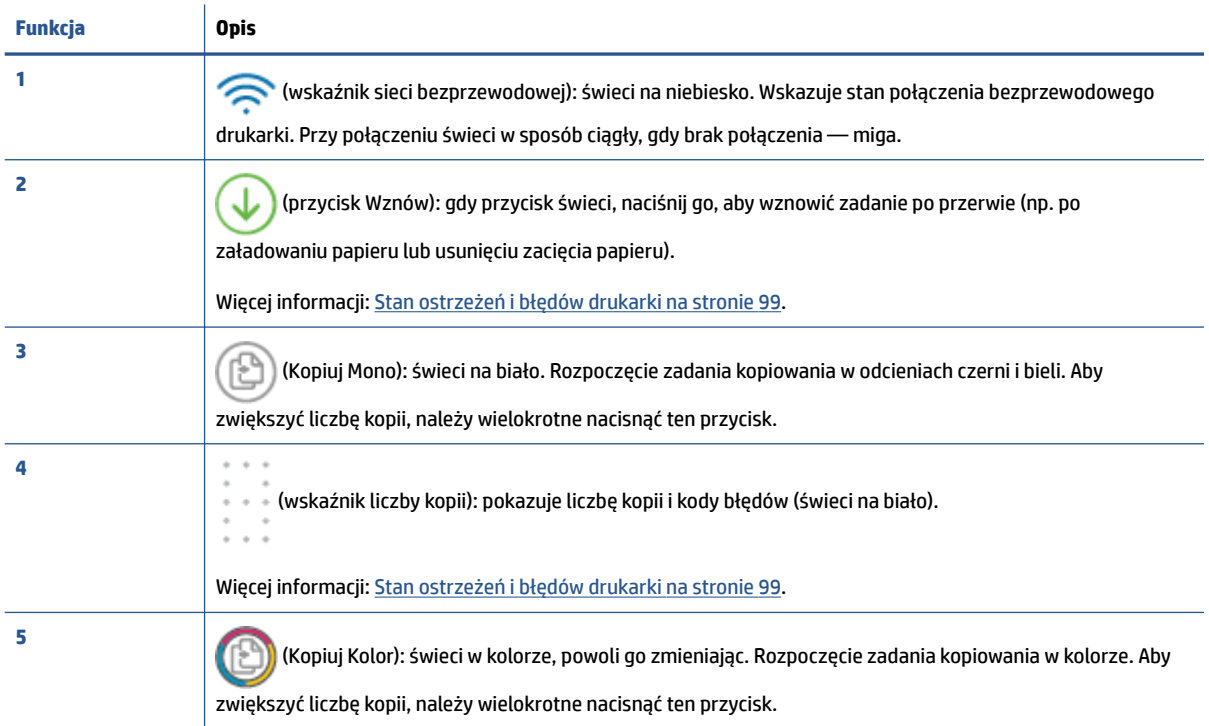

<span id="page-10-0"></span>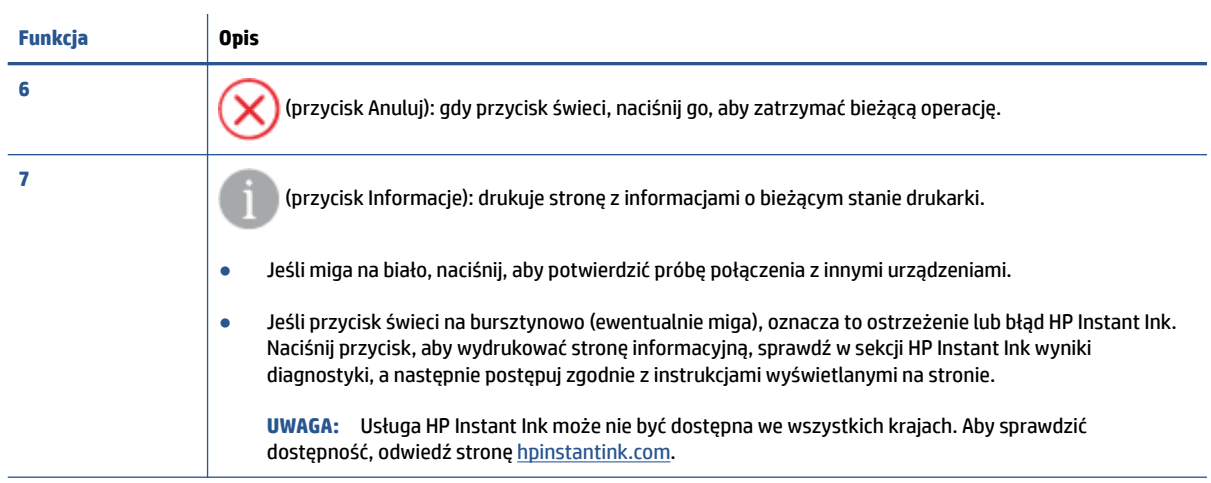

### **Przyciski z tyłu drukarki**

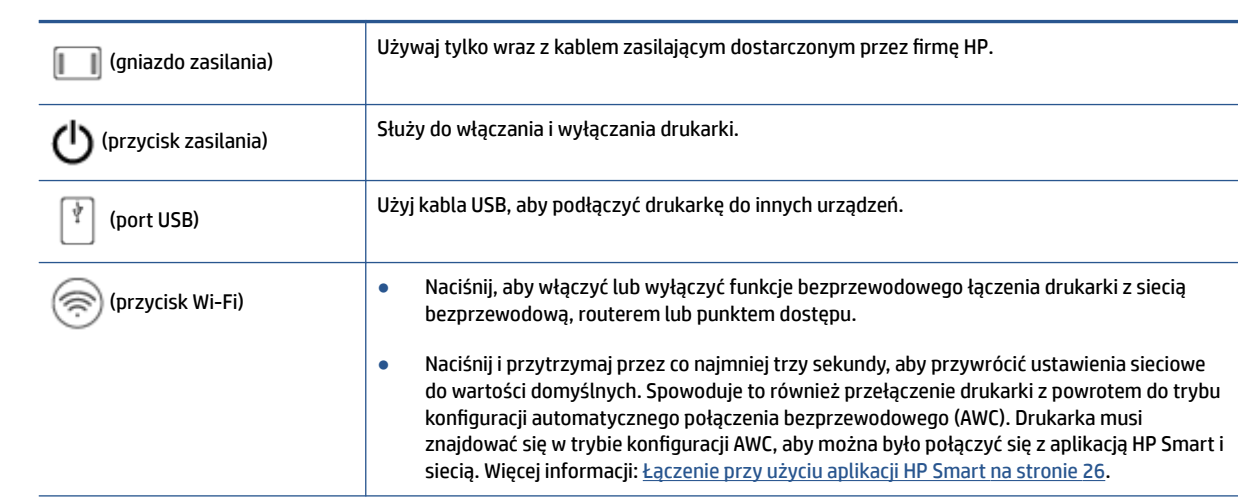

### **Kombinacje przycisków**

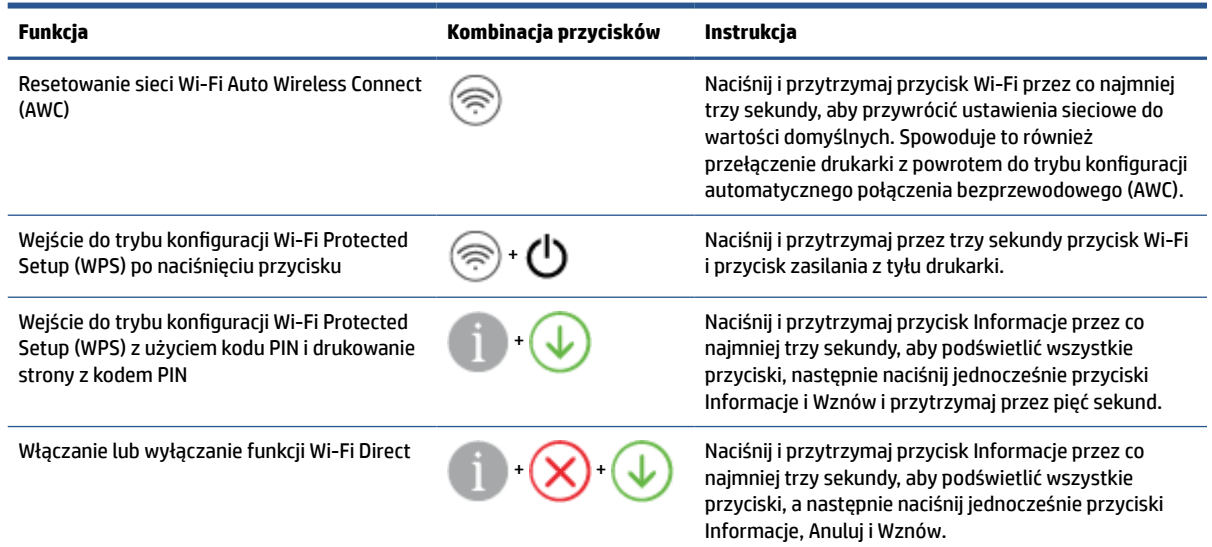

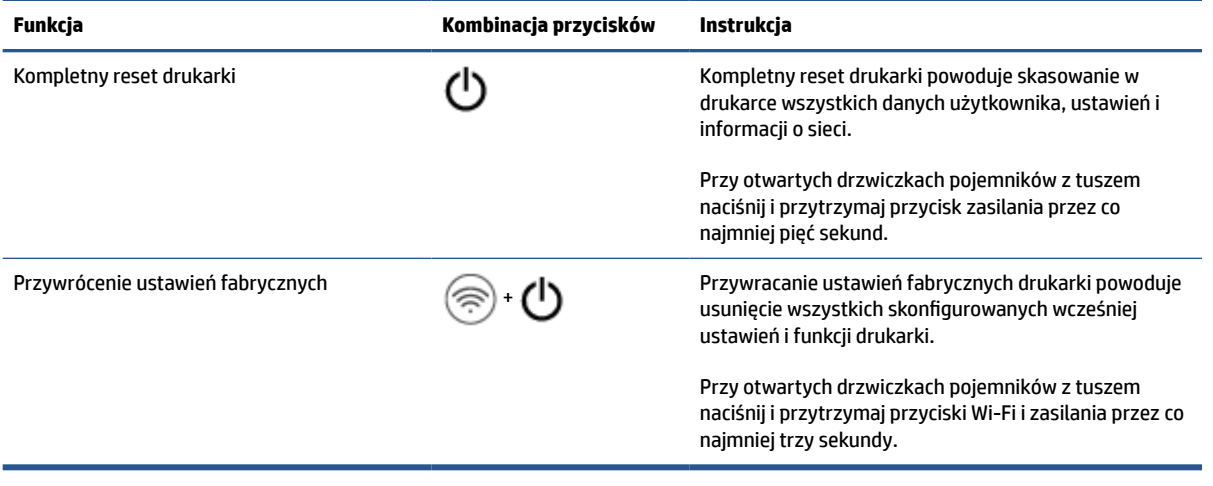

## <span id="page-12-0"></span>**Drukowanie raportów za pomocą panelu sterowania**

₩

**UWAGA:** Przed wydrukowaniem raportów naciśnij przycisk (przycisk Informacje) i przytrzymaj go

przez trzy sekundy, aby włączyć podświetlenie wszystkich przycisków na panelu sterowania, a następnie postępuj zgodnie z instrukcjami zawartymi w tabeli.

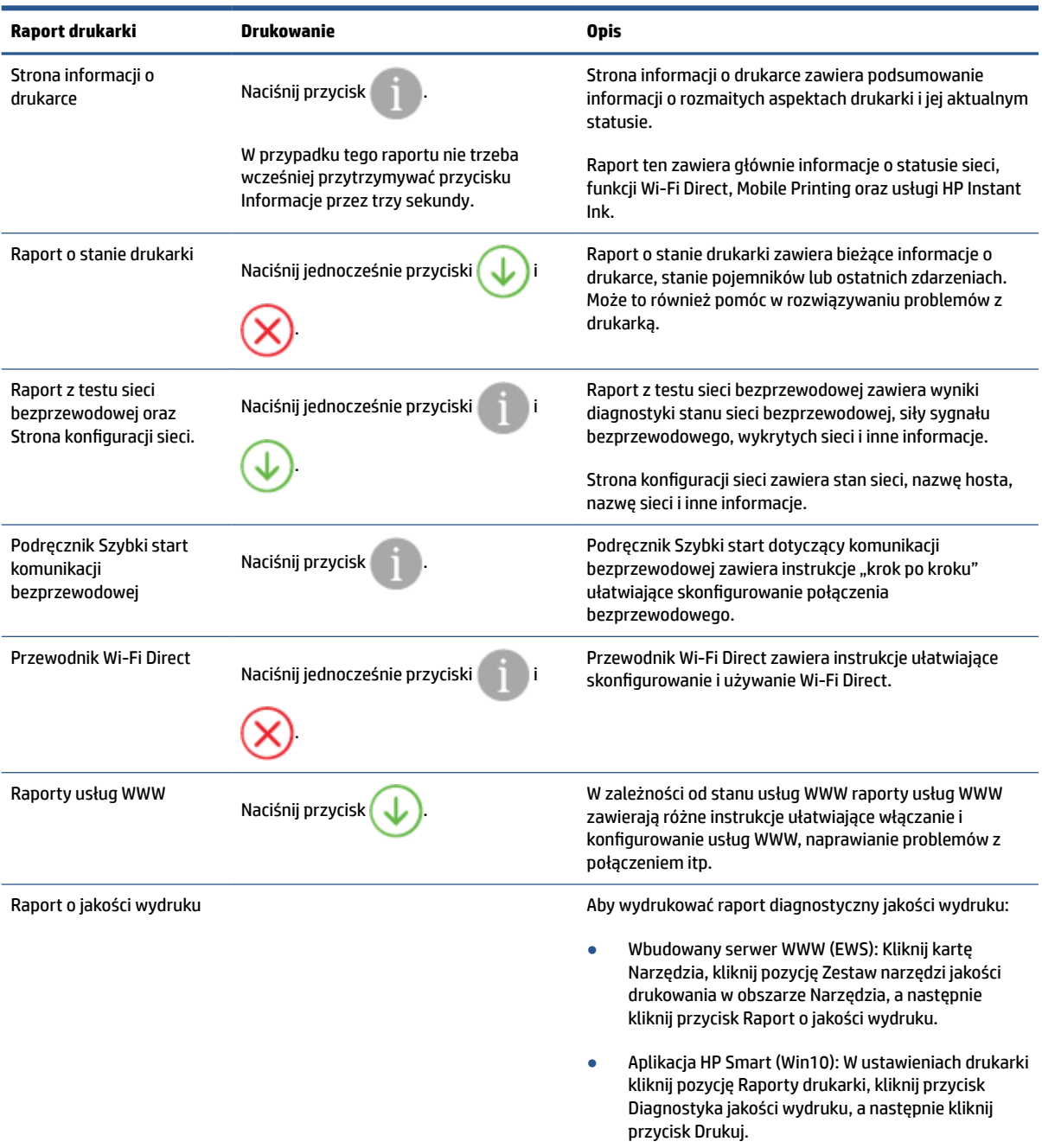

# <span id="page-13-0"></span>**Podświetlenie krawędziowe i wskaźniki stanu**

- Opis wskaźników stanu
- Podświetlenie krawędziowe

### **Opis wskaźników stanu**

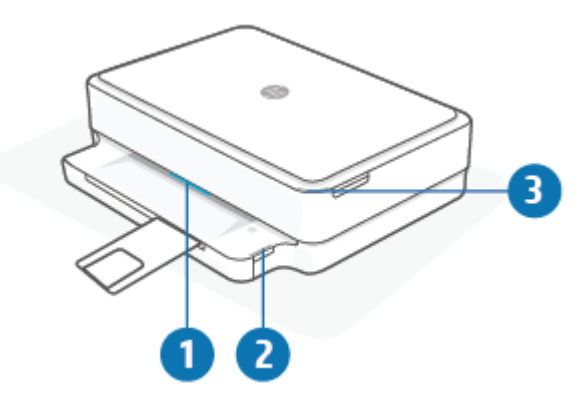

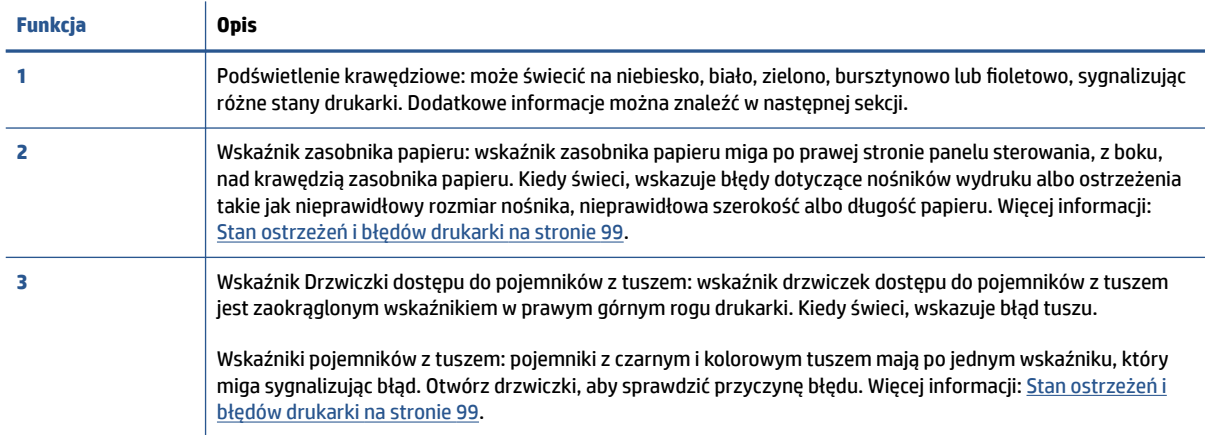

### **Podświetlenie krawędziowe**

Wskaźniki Podświetlenie krawędziowe składają się z dużego paska wskaźnikowego na całym przedzie drukarki. Te wskaźniki sygnalizują stany drukarki za pomocą koloru i ruchu.

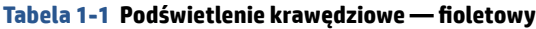

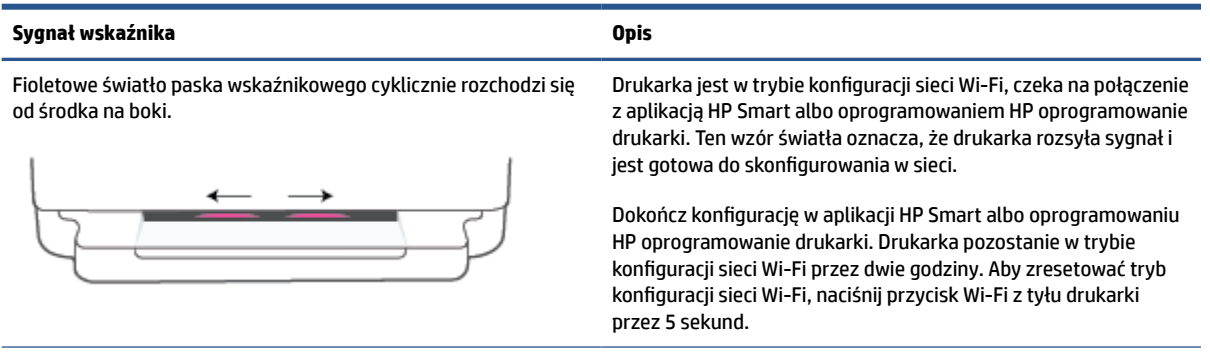

#### **Tabela 1-1 Podświetlenie krawędziowe — fioletowy (ciąg dalszy)**

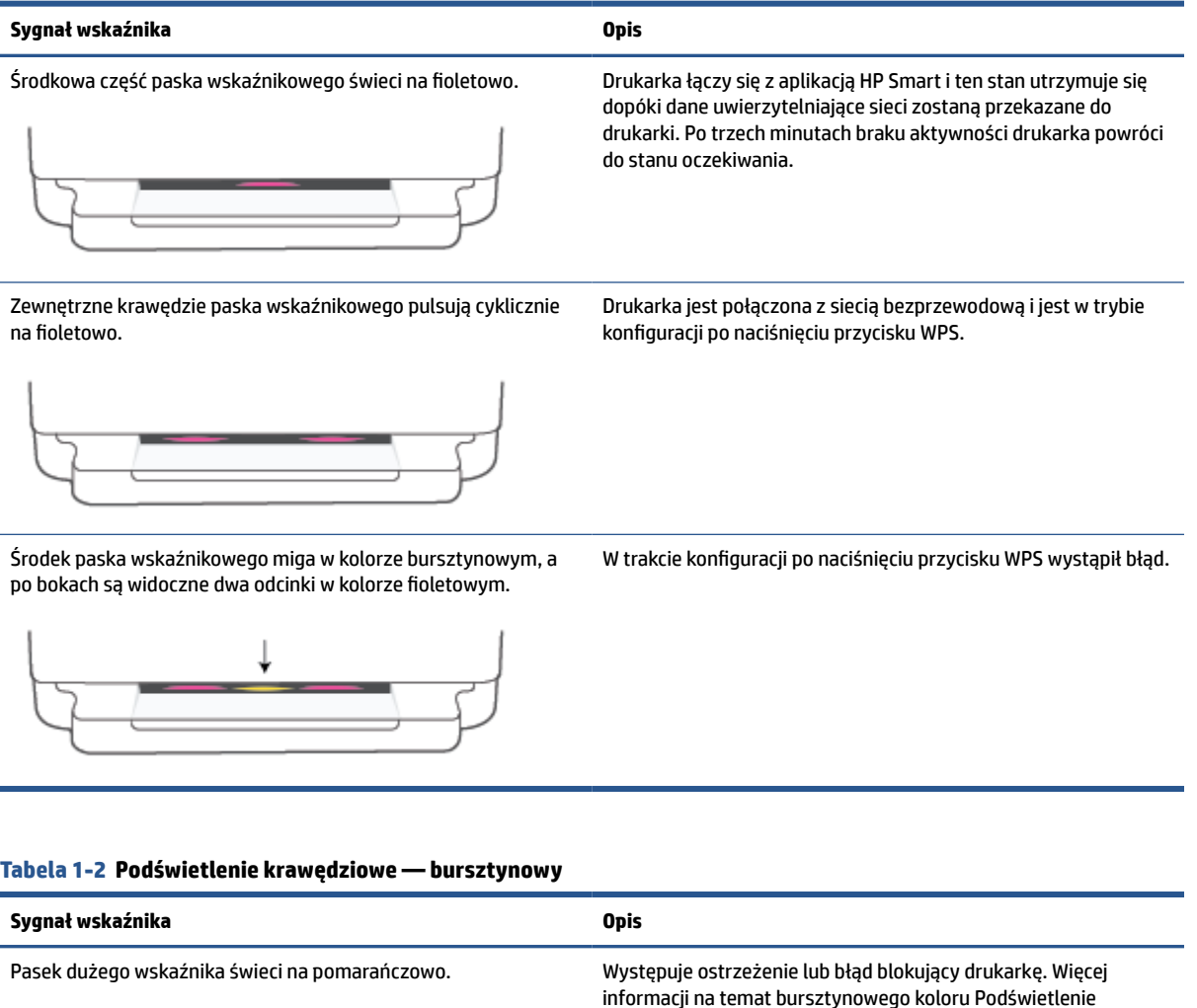

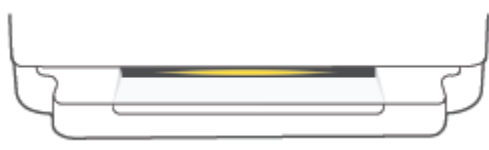

Pasek wskaźnikowy świeci w kolorze bursztynowym rozchodzącym się na boki, a następnie zmienia kolor na zielony.

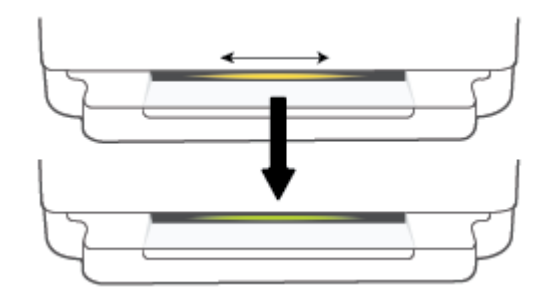

informacji na temat bursztynowego koloru Podświetlenie krawędziowe oraz jego przyczyn i rozwiązań można znaleźć w części [Stan ostrzeżeń i błędów drukarki na stronie 99.](#page-104-0) Kiedy drukarka wyjdzie ze stanu błędu, bursztynowy wskaźnik zmieni na środku kolor na zielony.

Drukarka jest przywracana do domyślnych ustawień fabrycznych i zostanie uruchomiona automatycznie po zakończeniu przywracania.

#### **Tabela 1-2 Podświetlenie krawędziowe — bursztynowy (ciąg dalszy)**

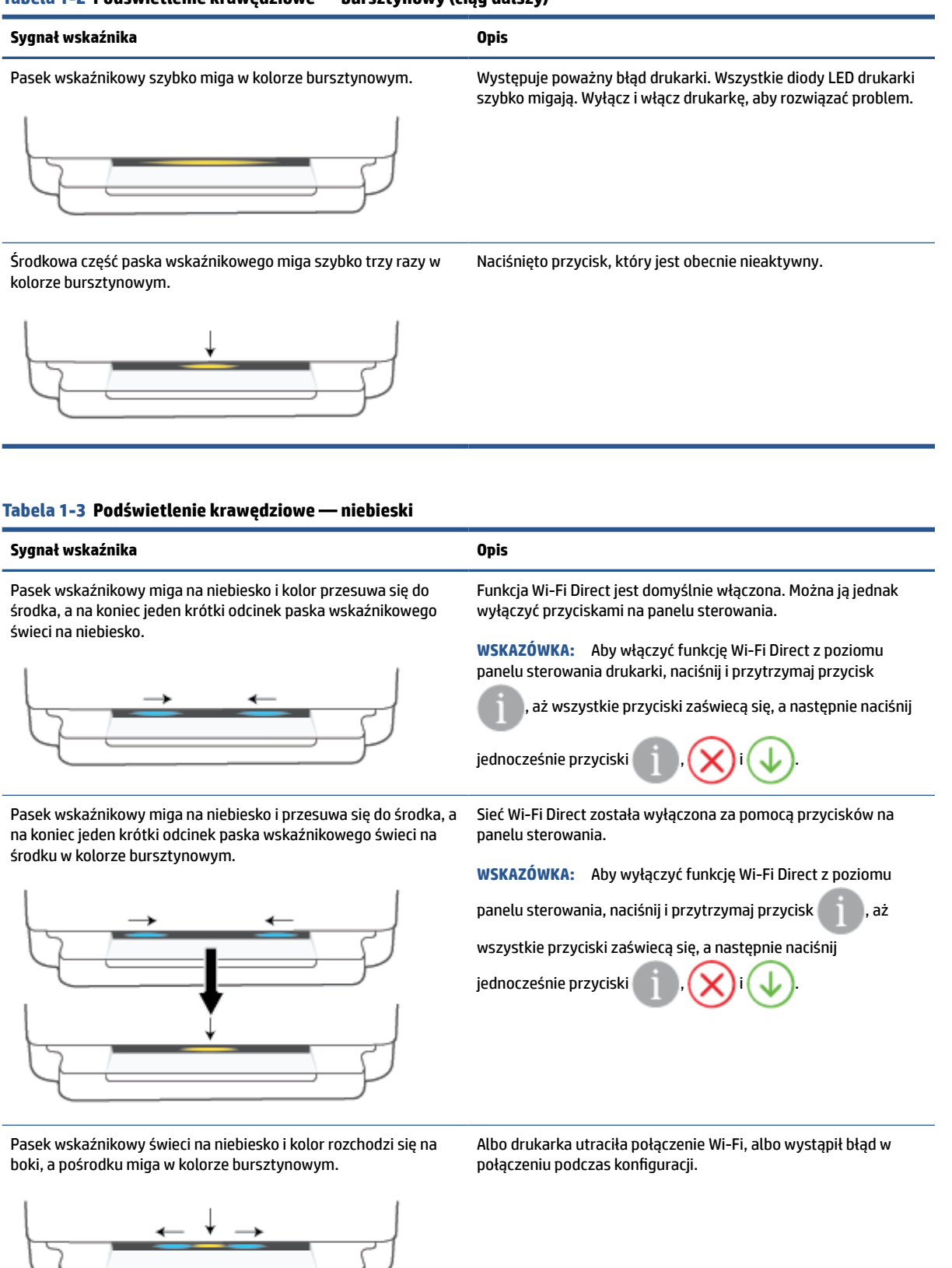

#### **Tabela 1-3 Podświetlenie krawędziowe — niebieski (ciąg dalszy)**

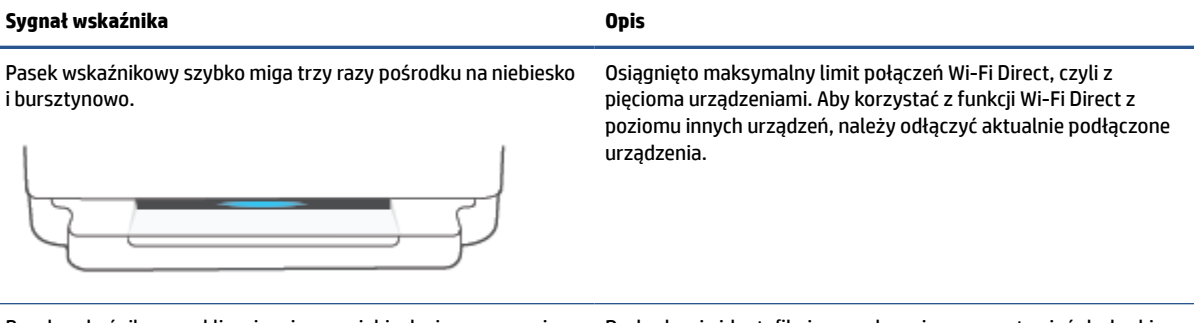

Pasek wskaźnikowy cyklicznie miga na niebiesko i przesuwa się od środka na zewnątrz, a na koniec świeci na zielono.

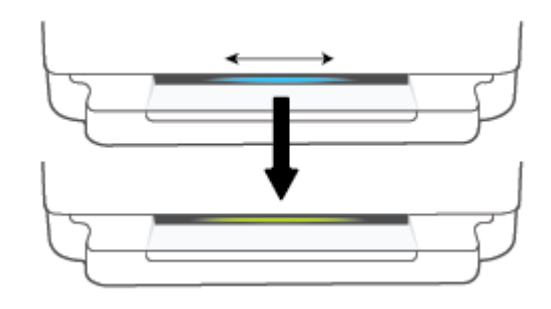

Drukarka się identyfikuje na polecenie menu ustawień drukarki w urządzeniu z systemem iOS.

### **Tabela 1-4 Podświetlenie krawędziowe — biały**

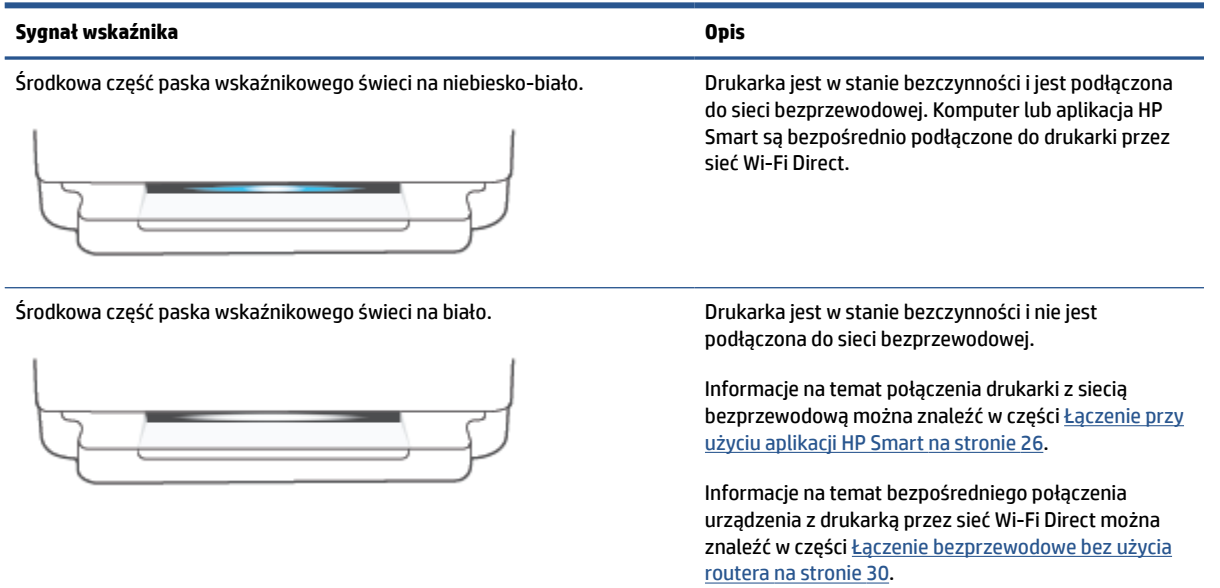

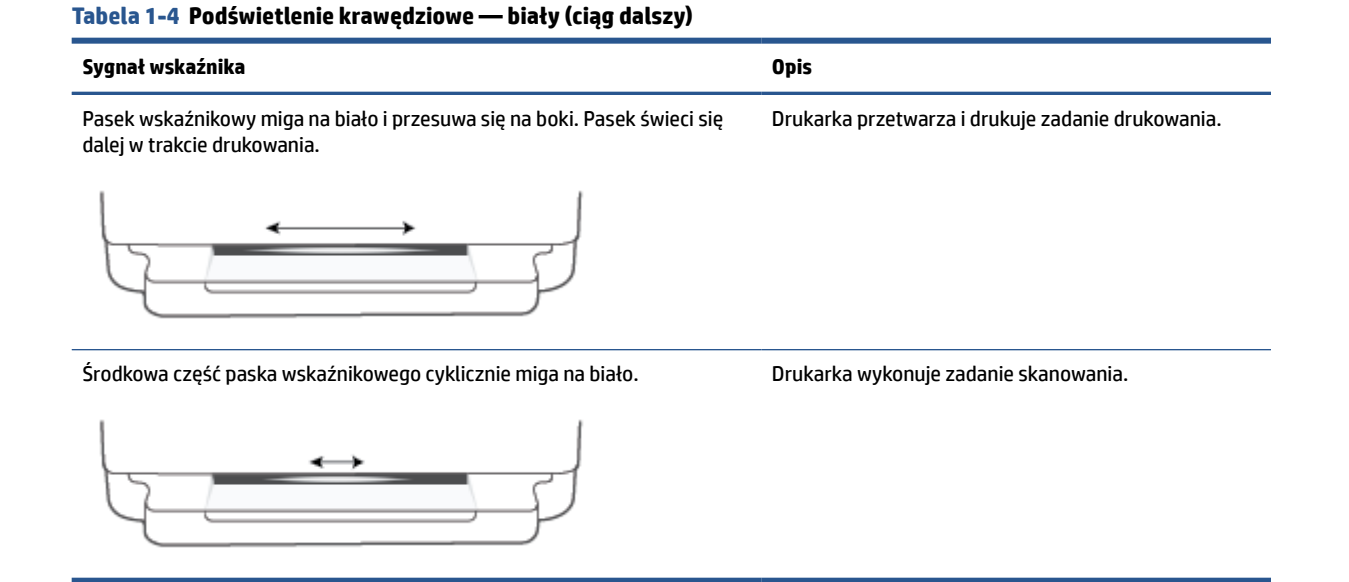

#### **Tabela 1-5 Podświetlenie krawędziowe — zielony**

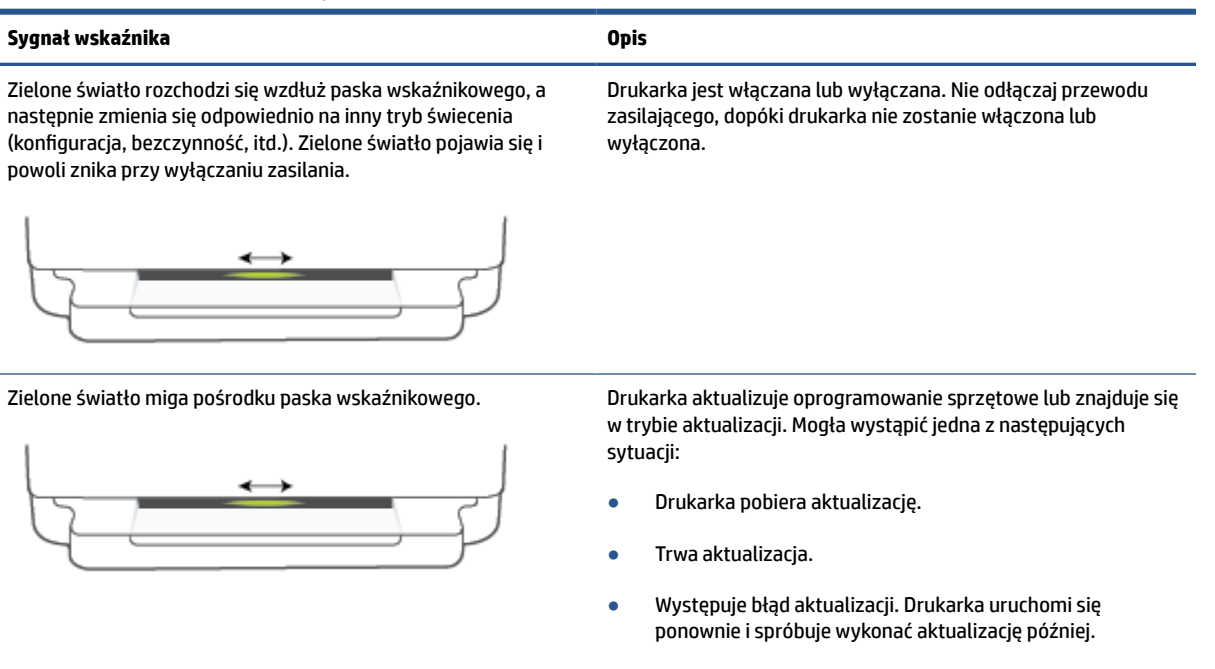

**UWAGA:** Drukarka musi być włączona w trakcie aktualizacji. Nie odłączaj przewodu zasilającego przed zakończeniem aktualizacji.

## <span id="page-18-0"></span>**Tryb cichy**

Tryb cichy powoduje spowolnienie drukowania w celu ograniczenia hałasu bez wpływu na jakość wydruków. Tryb cichy działa wyłącznie podczas drukowania z jakością **Lepsza** na zwykłym papierze. Tryb cichy można włączyć, aby ograniczyć hałas związany z drukowaniem. Aby drukować z normalną szybkością, należy wyłączyć tryb cichy. Tryb cichy jest domyślnie wyłączony.

**WWAGA:** Jeśli w trybie cichym drukowanie jest wykonywane na zwykłym papierze z ustawieniem jakości **Robocza** lub **Najlepsza** oraz podczas drukowania zdjęć lub kopert drukarka działa w taki sam sposób, jak przy wyłączonym trybie cichym.

**Włączanie lub wyłączanie trybu cichego z poziomu urządzenia z systemem Android lub iOS**

- **1.** Otwórz program HP Smart. Aby uzyskać więcej informacji, zobacz [Używanie aplikacji HP Smart do](#page-44-0) [drukowania, kopiowania, skanowania i rozwiązywania problemów na stronie 39](#page-44-0).
- **2.** Dotknij obrazu drukarki na ekranie **Strona startowa**.
- **3.** Dotknij opcji **Tryb cichy**, a następnie zmień ustawienie.

#### **Włączanie lub wyłączanie trybu cichego z poziomu wbudowanego serwera WWW (EWS)**

- **1.** Otwórz serwer EWS. Więcej informacji znajdziesz w [Otwieranie wbudowanego serwera WWW](#page-41-0) [na stronie 36.](#page-41-0)
- **2.** Kliknij zakładkę **Settings** (Ustawienia).
- **3.** W sekcji **Preferences** (Preferencje) wybierz opcję **Quiet Mode** (Tryb cichy), a następnie wybierz opcję **On**  (Włącz) lub **Off** (Wyłącz).
- **4.** Kliknij przycisk **Apply** (Zastosuj).

### <span id="page-19-0"></span>**Automatyczne wyłączanie**

Ta funkcja wyłącza drukarkę po 2 godzinach bezczynności w celu ograniczenia zużycia energii. **Automatyczne wyłączanie całkowicie wyłącza drukarkę, konieczne jest więc użycie przycisku zasilania w celu ponownego jej włączenia.** Jeśli drukarka obsługuje tę funkcję oszczędzania energii, Automatyczne wyłączanie jest automatycznie włączone lub wyłączone w zależności od funkcji drukarki i opcji połączenia. Nawet gdy Automatyczne wyłączanie nie działa, drukarka przejdzie w [Tryb oszczędzania energii](#page-118-0)  [na stronie 113](#page-118-0) po 5 minutach bezczynności w celu ograniczenia zużycia energii.

- Automatyczne wyłączanie jest zawsze włączone, jeśli drukarka nie obsługuje połączenia z siecią lub nie ma funkcji faksu.
- Automatyczne wyłączanie jest wyłączone, gdy funkcja bezprzewodowa drukarki lub funkcja Wi-Fi Direct jest włączona lub gdy drukarka wyposażona w funkcję faksu, USB lub sieci Ethernet nawiąże jedno z tych połączeń.

## <span id="page-20-0"></span>**Tryb uśpienia**

Zużycie energii jest ograniczone w trybie uśpienia. Po wstępnej konfiguracji drukarki wejdzie ona w tryb uśpienia po pięciu minutach bezczynności. Za pomocą aplikacji HP Smart można zmienić okres braku aktywności przed przejściem drukarki do trybu uśpienia, wybierając opcję **Ustawienia zaawansowane**. To ustawienie można również zmienić za pomocą wbudowanego serwera WWW drukarki, wykonując poniższe czynności.

#### **Zmiana czasu, po którym drukarka przechodzi w tryb uśpienia**

- **1.** Uruchom wbudowany serwer WWW (EWS). Więcej informacji: [Otwieranie wbudowanego serwera WWW](#page-41-0)  [na stronie 36.](#page-41-0)
- **2.** Kliknij zakładkę **Settings** (Ustawienia).
- **3.** W sekcji **Zarządzanie energią** kliknij opcję **Tryb oszczędzania energii** i wybierz żądaną opcję.
- **WWAGA:** Jeśli zostanie wyświetlony monit o podanie hasła, wprowadź numer PIN z etykiety drukarki. Etykieta może znajdować się w pobliżu obszaru dostępu do wkładów wewnątrz drukarki albo z tyłu, z boku lub na spodzie drukarki.
- **4.** Kliknij przycisk **Apply** (Zastosuj).

## <span id="page-21-0"></span>**Dostosowanie wskaźników lub głośności drukarki**

Jasność wskaźników drukarki oraz głośność efektów dźwiękowych można dostosować do otoczenia i potrzeb.

#### **Dostosowanie wskaźników lub głośności drukarki z urządzenia z systemem Android lub iOS**

- **1.** Otwórz program HP Smart. Aby uzyskać więcej informacji, zobacz [Używanie aplikacji HP Smart do](#page-44-0) [drukowania, kopiowania, skanowania i rozwiązywania problemów na stronie 39](#page-44-0).
- **2.** Dotknij obrazu drukarki na ekranie **Strona startowa**.
- **3.** Znajdź i zmień ustawienia na ekranie **Preferencje**.

# <span id="page-22-0"></span>**2 Wkładanie papieru i innych materiałów podstawy**

- [Ładowanie materiałów](#page-23-0)
- [Ładowanie oryginału](#page-26-0)
- [Zmiana domyślnego formatu papieru wykrytego przez drukarkę](#page-27-0)
- [Podstawowe informacje dotyczące papieru](#page-28-0)

# <span id="page-23-0"></span>**Ładowanie materiałów**

#### **Ładowanie papieru**

**1.** Otwórz zasobnik papieru.

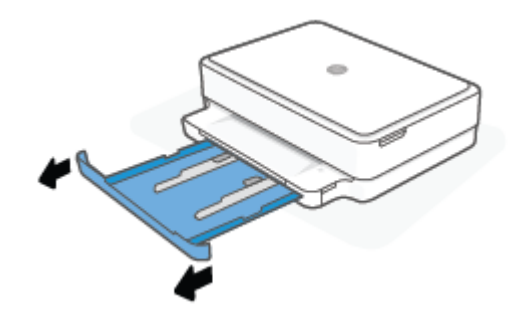

**2.** Przesuń prowadnice szerokości papieru w kierunku krawędzi zasobnika papieru.

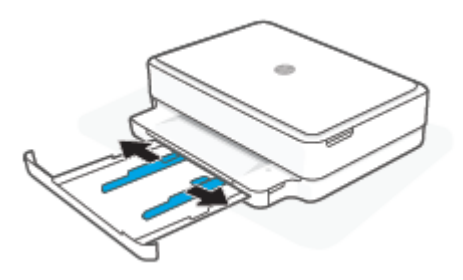

**3.** Wsuń stos papieru pełnowymiarowego lub fotograficznego na środku zasobnika papieru, krótszą krawędzią skierowaną w stronę drukarki. W przypadku papieru fotograficznego upewnij się, że strona do zadrukowania jest skierowana na dół. Następnie wsuń stos papieru do oporu.

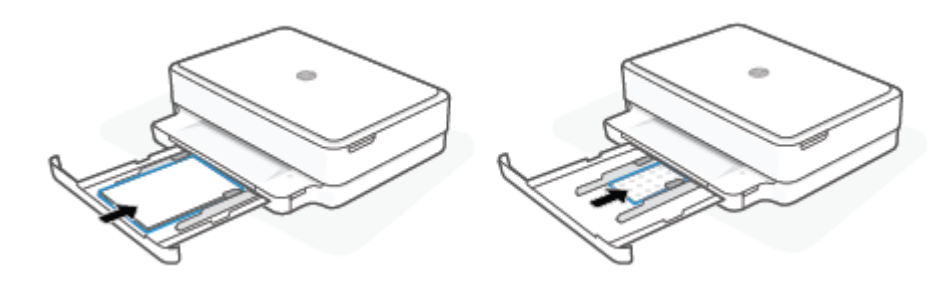

**4.** Dosuń prowadnice szerokości papieru do lewej i prawej krawędzi stosu papieru pełnowymiarowego lub fotograficznego.

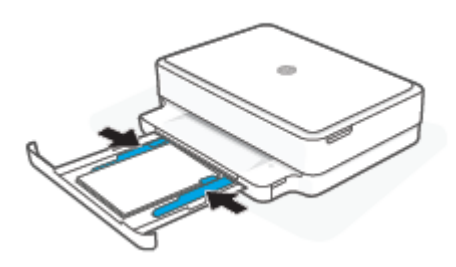

**5.** Zamknij zasobnik papieru.

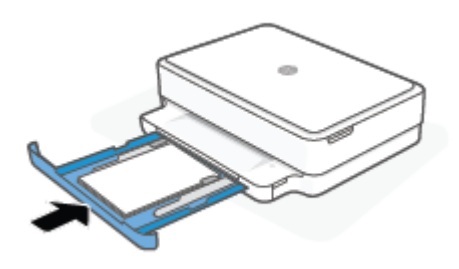

#### **Ładowanie kopert**

**1.** Otwórz zasobnik papieru.

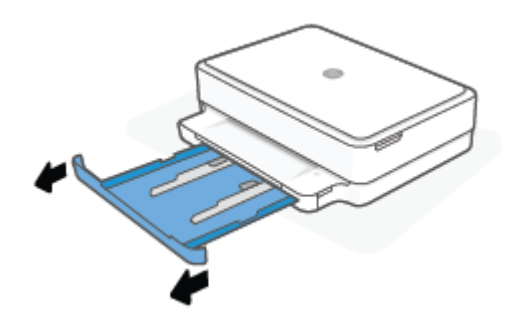

**2.** Przesuń prowadnice szerokości papieru w kierunku krawędzi zasobnika papieru.

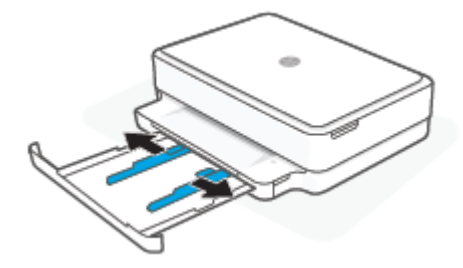

**3.** Połóż jedną lub więcej kopert na środku zasobnika papieru, a następnie wsuń stos kopert aż do oporu. Strona przeznaczona do zadrukowania powinna być skierowana na dół.

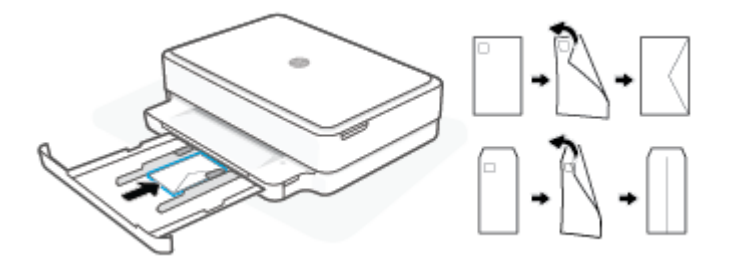

**4.** Dosuń prowadnice szerokości papieru do lewej i prawej krawędzi stosu kopert.

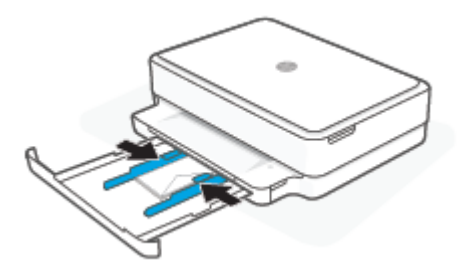

**5.** Zamknij zasobnik papieru.

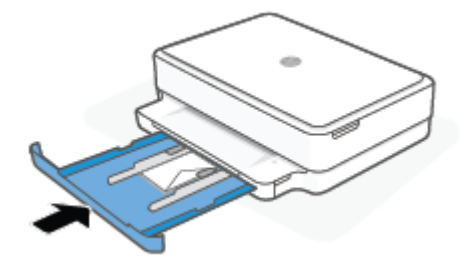

# <span id="page-26-0"></span>**Ładowanie oryginału**

#### **Umieszczanie oryginału na szybie skanera**

**1.** Unieś pokrywę skanera.

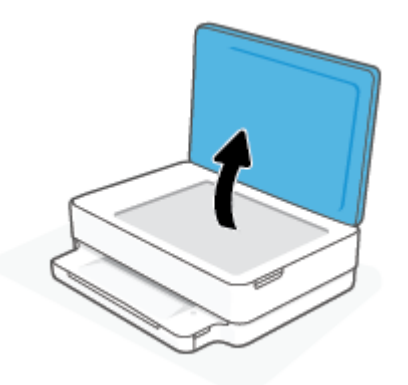

**2.** Połóż oryginał na szybie skanera stroną zadrukowaną do dołu, wyrównując go do górnego lewego narożnika.

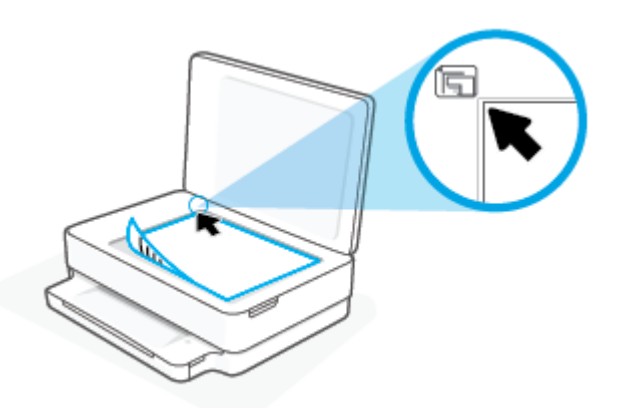

**3.** Zamknij pokrywę skanera.

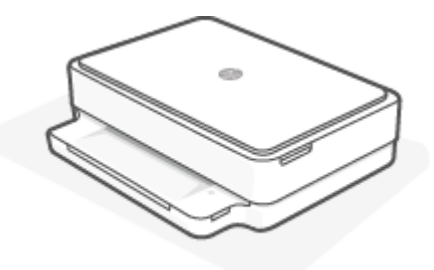

### <span id="page-27-0"></span>**Zmiana domyślnego formatu papieru wykrytego przez drukarkę**

Drukarka może automatycznie wykryć, czy do zasobnika papieru załadowano papier oraz czy szerokość załadowanego papieru jest duża, mała lub średnia. Istnieje możliwość zmiany domyślnego dużego, średniego lub małego rozmiaru papieru wykrytego przez drukarkę.

**Zmiana domyślnego formatu papieru wykrytego przez drukarkę z poziomu urządzenia z systemem Android lub iOS**

- **1.** Otwórz aplikację HP Smart.
- **2.** Dotknij obrazu drukarki na ekranie **Strona startowa**.
- **3.** Znajdź i zmień ustawienia z poziomu preferencji.

**Zmiana domyślnego formatu papieru wykrytego przez drukarkę z poziomu wbudowanego serwera internetowego (EWS)**

- **1.** Uruchom wbudowany serwer WWW (EWS). Więcej informacji znajdziesz w [Otwieranie wbudowanego](#page-41-0) [serwera WWW na stronie 36](#page-41-0).
- **2.** Kliknij zakładkę **Settings** (Ustawienia).
- **3.** W sekcji **Preferencje** kliknij opcję **Zarządzanie podajnikiem i papierem**, a następnie wybierz żądaną opcję.
- **4.** Kliknij przycisk **Apply** (Zastosuj).

## <span id="page-28-0"></span>**Podstawowe informacje dotyczące papieru**

Drukarka pozwala na stosowanie większości rodzajów papieru stosowanych w biurach. Przed kupieniem większej ilości papieru najlepiej wypróbować kilka jego rodzajów. Papier firmy HP zapewnia optymalną jakość druku. Odwiedź stronę internetową HP pod adresem [www.hp.com](https://www.hp.com) zawierającą więcej informacji na temat papieru HP.

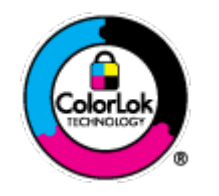

Firma HP zaleca papiery z logo ColorLok do drukowania codziennych dokumentów. Wszystkie papiery z logo ColorLok zostały niezależnie przetestowane, spełniają najwyższe standardy w zakresie jakości i niezawodności, zapewniają wyraźne, żywe kolory i głębszą czerń, a także schną szybciej niż standardowe papiery tej samej klasy. Papier z logiem ColorLok można znaleźć w różnych gramaturach i formatach w ofercie różnych procentów.

# <span id="page-29-0"></span>**3 Podłączanie drukarki**

Drukarka umożliwia drukowanie z wykorzystaniem następujących typów połączenia: Wi-Fi, Wi-Fi Direct, Ethernet oraz USB.

Skorzystaj z oprogramowania HP Smart oraz połączenia sieciowego, aby skonfigurować drukarkę i otrzymać ofertę HP+. Po zakończeniu konfiguracji można w razie potrzeby drukować za pomocą kabla USB lub połączenia Wi-Fi Direct, ale w przypadku włączenia opcji HP+ drukarka i tak musi być połączona z Internetem.

- [Wymagania dotyczące drukarek HP+](#page-30-0)
- [Łączenie przy użyciu aplikacji HP Smart](#page-31-0)
- [Łączenie z siecią bezprzewodową z routerem](#page-32-0)
- [Łączenie bezprzewodowe bez użycia routera](#page-35-0)
- [Zmiana typu połączenia](#page-39-0)
- [Ustawienia komunikacji bezprzewodowej](#page-40-0)
- [Zaawansowane narzędzia zarządzania drukarką \(drukarki bezprzewodowe\)](#page-41-0)
- [Wskazówki dotyczące konfiguracji i używania drukarki bezprzewodowej](#page-42-0)

## <span id="page-30-0"></span>**Wymagania dotyczące drukarek HP+**

### **Nieustannie utrzymuj połączenie drukarki z Internetem**

Drukarki HP+ to urządzenia połączone z chmurą, które muszą być nieustannie połączone z Internetem, aby działały prawidłowo. Połączenie z Internetem umożliwia drukarce realizację funkcji specyficznych dla drukarek HP+ i pobieranie aktualizacji oprogramowania sprzętowego. Podczas konfiguracji drukarka musi być połączona z Internetem za pośrednictwem sieci Wi-Fi lub Ethernet. Po zakończeniu konfiguracji można w razie potrzeby drukować za pomocą kabla USB, ale drukarka i tak musi być połączona z Internetem.

### **Używaj oryginalnych wkładów HP**

Oryginalne wkłady HP są wytwarzane i sprzedawane przez HP w oficjalnych opakowaniach HP. Po zainstalowaniu nieoryginalnych lub napełnianych wkładów drukarki HP+ nie będą działać zgodnie z oczekiwaniami.

### **Załóż konto HP**

Zaloguj się do konta HP lub je utwórz, aby zarządzać drukarką.

# <span id="page-31-0"></span>**Łączenie przy użyciu aplikacji HP Smart**

#### **Konfiguracja przy użyciu aplikacji HP Smart**

Aplikacja HP Smart pozwala skonfigurować drukarkę w sieci bezprzewodowej. Z aplikacji HP Smart można korzystać na urządzeniach z systemem iOS, Android, Windows oraz macOS. Informacje dotyczące tej aplikacji znajdują się w części [Używanie aplikacji HP Smart do drukowania, kopiowania, skanowania i rozwiązywania](#page-44-0) [problemów na stronie 39.](#page-44-0)

- **1.** Upewnij się, że komputer lub urządzenie przenośne jest podłączone do sieci bezprzewodowej i znasz hasło Wi-Fi sieci bezprzewodowej.
- **2.** W przypadku korzystania z urządzenia mobilnego z systemem iOS lub Android, upewnij się, że włączona jest opcja Bluetooth. (Aplikacja HP Smart korzysta z Bluetooth do przyspieszania i ułatwiania procesu konfiguracji na urządzeniach mobilnych z systemem iOS i Android).
	- **WWAGA:** Aplikacja HP Smart korzysta z Bluetooth tylko do konfigurowania drukarki. Drukowanie z użyciem Bluetooth nie jest obsługiwane.
- **3.** Upewnij się, że drukarka znajduje się w trybie konfiguracji automatycznego połączenia bezprzewodowego (AWC).

Kiedy drukarka jest w trybie konfiguracji AWC, wskaźnik Podświetlenie krawędziowe będzie świecił na fioletowo, cyklicznie pulsując od środka na boki.

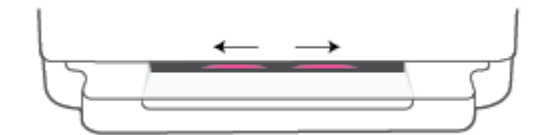

W przypadku konfigurowania drukarki po raz pierwszy drukarka jest gotowa do konfiguracji i w trybie AWC od razu po włączeniu zasilania. Drukarka będzie przez dwie godziny nadal szukać aplikacji HP Smart, z którą mogłaby się połączyć, a następnie przestanie szukać.

Jeżeli minęło więcej jak dwie godziny, naciśnij i przytrzymaj przycisk **Sieć bezprzewodowa** z tyłu drukarki przez co najmniej trzy sekundy, aby przywrócić drukarkę do trybu konfiguracji AWC.

- **4.** Otwórz aplikację HP Smart i wykonaj jedną z poniższych czynności:
	- **iOS/Android**: Na ekranie głównym dotknij ikony z symbolem Plus (+), a następnie wybierz drukarkę. Jeśli drukarki nie ma na liście, dotknij opcji **Dodaj drukarkę**. Postępuj zgodnie z instrukcjami wyświetlanymi na ekranie, aby dodać drukarkę do sieci.
	- **Windows i macOS**: Na ekranie głównym dotknij ikonę z symbolem Plus i wybierz drukarkę. Jeśli drukarka nie została znaleziona, dotknij opcji **Konfiguruj nową drukarkę**. Postępuj zgodnie z instrukcjami wyświetlanymi na ekranie, aby dodać drukarkę do sieci.

### <span id="page-32-0"></span>**Łączenie z siecią bezprzewodową z routerem**

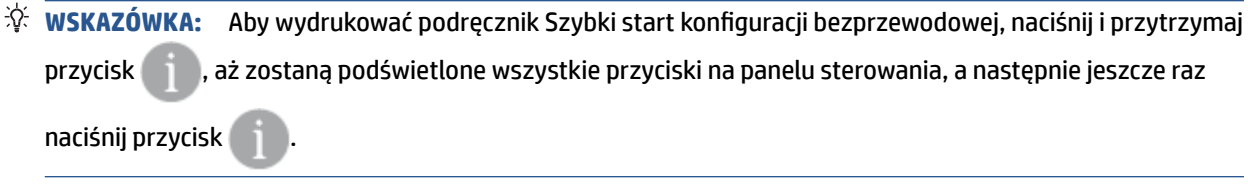

- Podłączanie drukarki do sieci bezprzewodowej z użyciem Wi-Fi Protected Setup (WPS)
- [Podłączanie drukarki do sieci bezprzewodowej za pomocą oprogramowania HP oprogramowanie](#page-33-0) [drukarki](#page-33-0)

### **Podłączanie drukarki do sieci bezprzewodowej z użyciem Wi-Fi Protected Setup (WPS)**

Aby umożliwić podłączenie drukarki do sieci bezprzewodowej z użyciem WPS, należy sprawdzić, czy spełnione są następujące warunki:

Sieć bezprzewodowa 802.11b/g/n zawierająca bezprzewodowy router lub punkt dostępowy z obsługą WPS.

 $\mathbb{R}$ **UWAGA:** Drukarka obsługuje wyłącznie połączenia 2,4 GHz lub 5 GHz.

● Komputer jest podłączony do sieci bezprzewodowej, do której zamierzasz podłączyć drukarkę. Sprawdź, czy w komputerze jest zainstalowane oprogramowanie HP oprogramowanie drukarki.

Jeżeli masz router z funkcją WPS i przyciskiem WPS, postępuj zgodnie z **metodą Push Button**. Jeśli nie wiesz, czy router ma przycisk, postępuj zgodnie z metodą kodu PIN (opcja **Metoda PIN**).

#### **Użycie metody konfiguracji Push Button (PBC)**

1. Naciśnij i przytrzymaj przyciski  $\binom{1}{1}$  z tyłu drukarki przez co najmniej trzy sekundy, aby uruchomić konfigurację WPS wykonywaną przez naciśnięcie przycisku.

Po bokach wskaźnika Podświetlenie krawędziowe migają cyklicznie fioletowe odcinki paska wskaźnikowego.

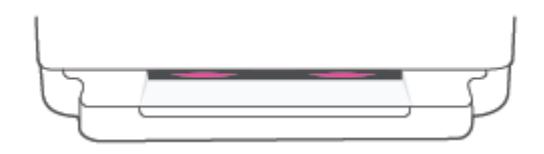

**2.** Naciśnij przycisk WPS na routerze.

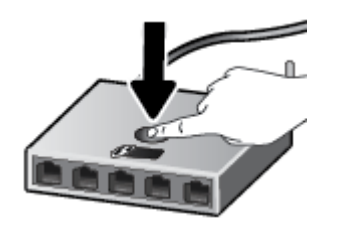

<span id="page-33-0"></span>**WWAGA:** Urządzenie rozpoczyna odliczanie na czas około dwóch minut w trakcie nawiązywania połączenia bezprzewodowego.

Jeżeli drukarka się połączy, wskaźnik Podświetlenie krawędziowe będzie się świecił po bokach na fioletowo. Migająca na bursztynowo środkowa część paska wskaźnikowego oznacza błąd.

#### **Użycie metody PIN**

**1.** Naciśnij i przytrzymaj przycisk , aż zostaną podświetlone wszystkie przyciski na panelu

sterowania, a następnie naciśnij i przytrzymaj przyciski i przez co najmniej pięć sekund, aby

uruchomić konfigurację WPS za pomocą kodu PIN i wydrukować stronę z kodem PIN.

Po bokach na wskaźniku Podświetlenie krawędziowe widoczne są odcinki paska wskaźnikowego w kolorze fioletowym.

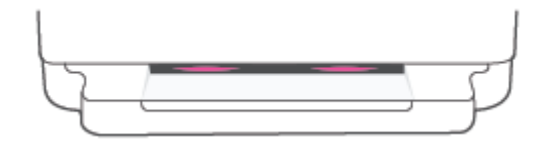

- **2.** Otwórz narzędzie konfiguracji lub oprogramowanie routera bezprzewodowego lub bezprzewodowego punktu dostępowego i wprowadź kod PIN funkcji WPS.
- **UWAGA:** Więcej informacji na temat korzystania z narzędzia konfiguracji znajdziesz w dokumentacji dołączonej do routera lub bezprzewodowego punktu dostępowego.

Odczekaj około dwóch minut. Jeżeli drukarka się połączy, pasek wskaźnikowy świeci na środku na biało.

### **Podłączanie drukarki do sieci bezprzewodowej za pomocą oprogramowania HP oprogramowanie drukarki**

Aby podłączyć drukarkę do zintegrowanej sieci WLAN 802.11, potrzebne będą:

Sieć bezprzewodowa 802.11 zawierająca router bezprzewodowy lub punkt dostępowy.

**WWAGA:** Drukarka obsługuje wyłącznie połączenia 2,4 GHz lub 5 GHz.

- Komputer podłączony do sieci bezprzewodowej, do której chcesz podłączyć drukarkę.
- Nazwa sieci (SSID).
- Klucz WEP lub hasło WPA (zależnie od potrzeby).

#### **Podłączanie drukarki w oprogramowaniu HP oprogramowanie drukarki (systemy Windows i macOS)**

**1.** W zależności od tego, czy zainstalowano oprogramowanie HP oprogramowanie drukarki czy nie, wykonaj jedną z następujących czynności:

#### **Jeśli na komputerze nie zainstalowano oprogramowania HP oprogramowanie drukarki**

- **a.** Odwiedź stronę internetową [123.hp.com](https://123.hp.com/setup), aby pobrać i zainstalować oprogramowanie drukarki.
- **b.** Postępuj zgodnie z instrukcjami wyświetlanymi na ekranie.

#### **Jeśli na komputerze zainstalowano oprogramowanie HP oprogramowanie drukarki**

- **a.** Otwórz okno oprogramowanie drukarki. Więcej informacji znajdziesz w [Otwieranie](#page-45-0)  [oprogramowania HP oprogramowanie drukarki \(Windows\) na stronie 40.](#page-45-0)
- **b.** W oprogramowaniu drukarki kliknij opcję **Narzędzia**.
- **c.** Kliknij opcję **Konfiguracja i oprogramowanie urządzenia**.
- **d.** Kliknij opcję **Podłącz nowe urządzenie**, a następnie postępuj zgodnie z instrukcjami na ekranie.
- **2.** Jeśli drukarka połączy się pomyślnie, środkowa część paska dużego wskaźnika Podświetlenie krawędziowe zaświeci się w kolorze jasnoniebieskim.

### <span id="page-35-0"></span>**Łączenie bezprzewodowe bez użycia routera**

Dzięki funkcji Wi-Fi Direct możesz drukować bezprzewodowo z komputera, smartfona, tabletu lub innego urządzenia obsługującego łączność bezprzewodową, przy czym nie musisz nawiązywać połączenia z istniejącą siecią Wi-Fi.

#### **Wskazówki dotyczące korzystania z funkcji Wi-Fi Direct**

- Upewnij się, że w komputerze lub urządzeniu przenośnym jest zainstalowane wymagane oprogramowanie.
	- Jeśli korzystasz z komputera, sprawdź, czy zostało zainstalowane oprogramowanie HP oprogramowanie drukarki.

Jeśli na komputerze nie zainstalowano oprogramowania HP oprogramowanie drukarki, najpierw nawiąż połączenie z siecią Wi-Fi Direct, a następnie zainstaluj to oprogramowanie. Wybierz opcję **Bezprzewodowe**, gdy oprogramowanie drukarki wyświetli pytanie o typ połączenia.

- Jeśli korzystasz z urządzenia przenośnego, sprawdź, czy została zainstalowana zgodna aplikacja do drukowania. Więcej informacji na ten temat można znaleźć na stronie internetowej HP Mobile Printing: [www.hp.com/go/mobileprinting.](https://www.hp.com/go/mobileprinting) Jeśli strona HP Mobile Printing nie istnieje w Twojej wersji językowej, może nastąpić przekierowanie do innej wersji językowej.
- Sprawdź, czy funkcja Wi-Fi Direct w drukarce jest włączona.
- Z tego samego połączenia przy użyciu funkcji Wi-Fi Direct może korzystać do pięciu komputerów i urządzeń przenośnych jednocześnie.
- Wi-Fi Direct może być używane niezależnie od tego, czy drukarka jest podłączona do sieci przy użyciu połączenia bezprzewodowego czy nie.
- Za pomocą funkcji Wi-Fi Direct komputer, urządzenie przenośne ani drukarka nie może się łączyć z Internetem.

#### **Włączanie i wyłączanie Wi-Fi Direct z panelu sterowania**

Na panelu sterowania naciśnij i przytrzymaj przycisk , aż zostaną podświetlone wszystkie

przyciski, a następnie naciśnij jednocześnie przyciski

Kiedy sieć Wi-Fi Direct jest włączona, niebieskie światło przemieszcza się od boków do środka paska wskaźnikowego.

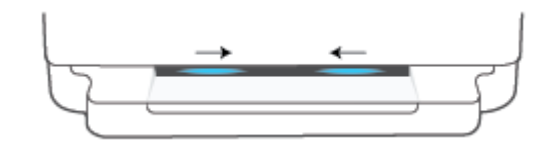

Kiedy sieć Wi-Fi Direct jest wyłączona, niebieskie światło przemieszcza się od boków do środka paska wskaźnikowego, a na koniec pasek świeci na bursztynowo.
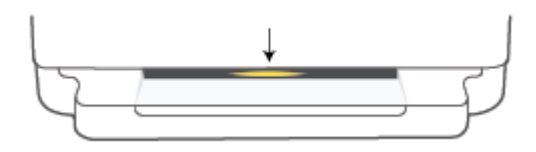

**WWAGA:** Jeśli drukarka znajduje się w trybie konfiguracji AWC, nie można włączyć ani wyłączyć sieci Wi-Fi Direct na panelu sterowania. Można poczekać, aż konfiguracja AWC zostanie zakończona lub nacisnąć przycisk

**Sieć bezprzewodowa** z tyłu drukarki, aby wyjść z trybu konfiguracji AWC.

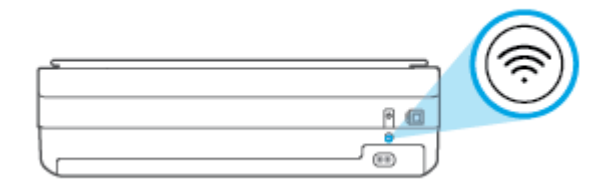

**WSKAZÓWKA:** Przewodnik Wi-Fi Direct zawiera instrukcje na temat korzystania z funkcji Wi-Fi Direct. Aby wydrukować przewodnik, naciśnij i przytrzymaj przycisk , aż zostaną podświetlone wszystkie przyciski,

a następnie naciśnij jednocześnie przyciski  $\mathbf{X}$  . Przewodnik ten może nie być dostępny we wszystkich językach.

### **Włączanie i wyłączanie Wi-Fi Direct z poziomu urządzenia z systemem Android lub iOS**

- **1.** Otwórz program HP Smart. Więcej informacji: [Używanie aplikacji HP Smart do drukowania, kopiowania,](#page-44-0)  [skanowania i rozwiązywania problemów na stronie 39](#page-44-0).
- **2.** Dotknij ikony drukarki, a następnie znajdź i dotknij opcji **Ustawienia zaawansowane**.
- **3.** Postępuj zgodnie z instrukcjami wyświetlanymi na ekranie, aby połączyć się z wbudowanym serwerem WWW drukarki.
- **4.** Na wbudowanym serwerze WWW dotknij kolejno opcji **Sieć** > **Wi-Fi Direct** > **Stan** > **Edytuj ustawienia**.
- **5.** Wybierz opcję, aby włączyć lub wyłączyć funkcję Wi-Fi Direct, a następnie dotknij przycisku **Zastosuj**.
- **WSKAZÓWKA:** W tym miejscu można zmienić ustawienie zabezpieczenia połączenia Wi-Fi Direct dla drukarki.

#### **Ustawienie zabezpieczenia połączenia Wi-Fi Direct**

● Jeśli ustawienie zabezpieczenia połączenia Wi-Fi Direct drukarki jest ustawione na wartość **Ręczne**  (ustawienie domyślne), należy wykonać jedną z poniższych czynności, aby połączyć urządzenie przenośne lub komputer z drukarką.

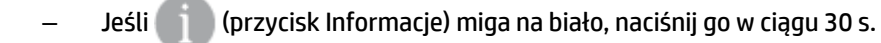

– Jeśli drukarka wydrukuje stronę z kodem PIN, wykonaj instrukcje znajdujące się na tej stronie.

## **WSKAZÓWKA:**

- Można również włączyć Wi-Fi Direct lub zmienić ustawienie zabezpieczenia połączenia Wi-Fi Direct z serwera EWS. Więcej informacji na temat uruchamiania wbudowanego serwera internetowego (EWS) można znaleźć w rozdziale [Otwieranie wbudowanego serwera WWW na stronie 36.](#page-41-0)
- Aby znaleźć nazwę i hasło Wi-Fi Direct, naciśnij przycisk (przycisk Informacje) w celu wydrukowania strony z informacjami o drukarce.
- Podświetlenie krawędziowe przedstawia stan Wi-Fi Direct. Więcej informacji: [Podświetlenie](#page-13-0)  [krawędziowe na stronie 8.](#page-13-0)

### **Drukowanie z urządzenia przenośnego wyposażonego w możliwości komunikacji bezprzewodowej, które obsługuje funkcję Wi-Fi Direct**

Upewnij się, że na urządzeniu przenośnym zainstalowana jest najnowsza wersja modułu dodatkowego HP Print Service (jeśli używasz urządzenia z systemem Android). Ten moduł dodatkowy można pobrać z serwisu aplikacji Google Play.

- **1.** Upewnij się, że na drukarce została włączona funkcja Wi-Fi Direct.
- **2.** Włącz funkcję Wi-Fi Direct w urządzeniu przenośnym. Więcej informacji na ten temat znajduje się w dokumentacji dostarczonej z urządzeniem przenośnym.
- **3.** W urządzeniu przenośnym wybierz dokument z aplikacji umożliwiającej drukowanie, a następnie wybierz opcję jego wydrukowania.

Zostanie wyświetlona lista dostępnych drukarek.

**4.** Z listy dostępnych drukarek wybierz nazwę funkcji Wi-Fi Direct, np. DIRECT-\*\*-HP ENVY 6000e series (gdzie \*\* to unikatowe znaki identyfikujące używaną drukarkę).

Po wyświetleniu monitu podaj hasło funkcji Wi-Fi Direct.

**5.** Wydrukuj dokument.

### **Drukowanie z urządzenia przenośnego wyposażonego w możliwości komunikacji bezprzewodowej, które nie obsługuje funkcji Wi-Fi Direct**

Upewnij się, że na urządzeniu przenośnym jest zainstalowana zgodna aplikacja do drukowania. Więcej informacji na ten temat można znaleźć na stronie internetowej HP Mobile Printing: [www.hp.com/go/](https://www.hp.com/go/mobileprinting) [mobileprinting.](https://www.hp.com/go/mobileprinting) Jeśli strona HP Mobile Printing nie istnieje w Twojej wersji językowej, może nastąpić przekierowanie do innej wersji językowej.

- **1.** Upewnij się, że na drukarce została włączona funkcja Wi-Fi Direct.
- **2.** Włącz połączenie Wi-Fi w urządzeniu przenośnym. Więcej informacji na ten temat znajduje się w dokumentacji dostarczonej z urządzeniem przenośnym.
	- **WWAGA:** Jeśli urządzenie przenośne nie obsługuje połączeń Wi-Fi, nie będzie można korzystać z funkcji Wi-Fi Direct.
- **3.** Podłącz urządzenie przenośne do nowej sieci. Postępuj według normalnych procedur podłączania do nowej sieci bezprzewodowej lub punktu dostępowego typu hotspot. Wybierz nazwę Wi-Fi Direct z listy

wykrytych sieci bezprzewodowych, np. DIRECT-\*\*-HP ENVY 6000e series (gdzie \*\* to unikatowe znaki identyfikujące drukarkę).

Po wyświetleniu monitu podaj hasło funkcji Wi-Fi Direct.

**4.** Wydrukuj dokument.

## **Drukowanie z komputera z funkcją komunikacji bezprzewodowej (Windows)**

- **1.** Upewnij się, że na drukarce została włączona funkcja Wi-Fi Direct.
- **2.** Włącz połączenie Wi-Fi w komputerze. Więcej informacji na ten temat znajduje się w dokumentacji dostarczonej z komputerem.

**WWAGA:** Jeśli komputer nie obsługuje połączeń Wi-Fi, nie będzie można korzystać z funkcji Wi-Fi Direct.

**3.** Podłącz komputer do nowej sieci. Postępuj według normalnych procedur podłączania do nowej sieci bezprzewodowej lub punktu dostępowego typu hotspot. Wybierz nazwę Wi-Fi Direct z listy wykrytych sieci bezprzewodowych, np. DIRECT-\*\*-HP ENVY 6000e series (gdzie \*\* to unikatowe znaki identyfikujące drukarkę).

Po wyświetleniu monitu podaj hasło funkcji Wi-Fi Direct.

**4.** Wydrukuj dokument.

## **Zmiana typu połączenia**

Jeśli drukarka została skonfigurowana, a oprogramowanie zainstalowane z przewodem USB łączącym drukarkę z komputerem, możesz łatwo zmienić je na bezprzewodowe połączenie sieciowe. Potrzebna będzie sieć bezprzewodowa 802.11a/b/g/n zawierająca router bezprzewodowy lub punkt dostępowy.

## **WWAGA:** Drukarka obsługuje połączenia 2,4 GHz lub 5 GHz.

Przed zmianą z połączenia USB na sieć bezprzewodową należy się upewnić, że:

- Drukarka jest podłączona do komputera kablem USB do momentu pojawienia się prośby o odłączenie kabla.
- Komputer jest podłączony do sieci bezprzewodowej, w której chcesz zainstalować drukarkę.

Można również zmienić połączenie bezprzewodowe na połączenie USB.

### **Zmiana z połączenia USB na połączenie bezprzewodowe (Windows)**

- **1.** Otwórz HP oprogramowanie drukarki. Więcej informacji: [Otwieranie oprogramowania HP](#page-45-0)  [oprogramowanie drukarki \(Windows\) na stronie 40.](#page-45-0)
- **2.** W oprogramowaniu drukarki kliknij opcję **Narzędzia**.
- **3.** Kliknij opcję **Konfiguracja i oprogramowanie urządzenia**, a następnie wybierz opcję **Podłącz nowe urządzenie**.
- **4.** Postępuj zgodnie z instrukcjami wyświetlanymi na ekranie.

## **Zmiana z połączenia USB na połączenie przez sieć bezprzewodową przy użyciu aplikacji HP Smart (Windows 10/ macOS)**

- **1.** Otwórz aplikację HP Smart. Aby uzyskać informacje na temat uruchamiania aplikacji na komputerze z systemem Windows 10, patrz [Używanie aplikacji HP Smart do drukowania, kopiowania, skanowania i](#page-44-0) [rozwiązywania problemów na stronie 39.](#page-44-0)
- **2.** Sprawdź, czy drukarka jest wybrana.
	- $\hat{X}$  **WSKAZÓWKA:** Aby wybrać inną drukarkę, kliknij ikonę (  $+$  ) na pasku narzędzi po lewej stronie ekranu, a następnie wybierz inną drukarkę z listy wszystkich dostępnych drukarek.
- **3.** Kliknij opcję **Learn More** (Dowiedz się więcej), gdy w górnej części ekranu głównego aplikacji zobaczysz komunikat "Make printing easier by connecting your printer wirelessly" (Uproszczenie procesu drukowania przez połączenie drukarki bezprzewodowo).

#### **Zmiana z połączenia bezprzewodowego na połączenie USB (Windows/macOS)**

**▲** Podłącz drukarkę do komputera za pomocą kabla USB. Port USB znajduje się z tyłu drukarki.

## **Ustawienia komunikacji bezprzewodowej**

Połączenie bezprzewodowe drukarki można skonfigurować i zarządzać nim. Obejmuje to drukowanie informacji o ustawieniach sieciowych, włączanie lub wyłączanie funkcji komunikacji bezprzewodowej oraz zmienianie ustawień komunikacji bezprzewodowej.

## **Włączanie i wyłączanie funkcji sieci bezprzewodowej drukarki**

Naciśnij przycisk **Sieć bezprzewodowa** z tyłu drukarki, aby włączyć lub wyłączyć funkcje komunikacji bezprzewodowej urządzenia.

- Jeśli drukarka ma aktywne połączenie z siecią bezprzewodową, środkowa część paska dużego wskaźnika Podświetlenie krawędziowe świeci w kolorze jasnoniebieskim.
- Jeśli komunikacja bezprzewodowa jest wyłączona, środkowa część paska dużego wskaźnika Podświetlenie krawędziowe świeci się na biało.
- Więcej informacji na temat stanu komunikacji bezprzewodowej można znaleźć w sekcji [Podświetlenie](#page-13-0)  [krawędziowe na stronie 8.](#page-13-0)

## **Przywracanie ustawień sieciowych do wartości domyślnych**

Naciśnij i przytrzymaj przycisk **Sieć bezprzewodowa** z tyłu drukarki przez co najmniej trzy sekundy. Drukarka przejdzie do trybu konfiguracji automatycznego połączenia bezprzewodowego (AWC). Drukarka szuka aplikacji HP Smart i czeka na połączenie przez dwie godziny, a następnie przerywa wyszukiwanie.

### **Zmiana ustawień sieci bezprzewodowej (Windows)**

Metoda ta jest dostępna jeśli już zainstalowano oprogramowanie drukarki.

- **1.** Otwórz HP oprogramowanie drukarki. Więcej informacji: [Otwieranie oprogramowania HP](#page-45-0)  [oprogramowanie drukarki \(Windows\) na stronie 40.](#page-45-0)
- **2.** W oprogramowaniu drukarki kliknij opcję **Narzędzia**.
- **3.** Kliknij opcję **Konfiguracja i oprogramowanie urządzenia**.
- **4.** Wybierz **Reconfigure Wireless Settings** (Rekonfiguracja ustawień bezprzewodowych). Postępuj zgodnie z instrukcjami wyświetlanymi na ekranie.

## <span id="page-41-0"></span>**Zaawansowane narzędzia zarządzania drukarką (drukarki bezprzewodowe)**

Jeśli drukarka jest podłączona do sieci, można używać wbudowanego serwera WWW (EWS) do wyświetlania informacji o stanie, zmiany ustawień i zarządzania drukarką z komputera.

- **WWAGA:** Z serwera EWS można korzystać nawet wtedy, gdy nie jest on podłączony do Internetu. Jednak wówczas nie są dostępne niektóre funkcje.
- **EX UWAGA:** W celu zmiany niektórych ustawień konieczne będzie hasło.
	- Otwieranie wbudowanego serwera WWW

## **Otwieranie wbudowanego serwera WWW**

Wbudowany serwer WWW można otworzyć w jeden z poniższych sposobów.

### **Otwieranie wbudowanego serwera WWW przez sieć**

**1.** Na panelu sterowania drukarki naciśnij i przytrzymaj przycisk (przycisk Informacje), aż zostaną

podświetlone wszystkie przyciski, a następnie naciśnij jednocześnie przyciski i , i , i , aby wydrukować raport testu sieci bezprzewodowej i stronę konfiguracji sieci.

- **2.** Sprawdź adres IP lub nazwę hosta drukarki na stronie konfiguracji sieci.
- **3.** W obsługiwanej przeglądarce internetowej podaj adres IP lub nazwę hosta przypisane do drukarki.

Na przykład jeśli adresem IP jest 192.168.0.12, wpisz w przeglądarce internetowej następujący adres: https://192.168.0.12.

### **Otwieranie wbudowanego serwera WWW z poziomu aplikacji HP Smart (systemy Windows i macOS)**

Otwieranie wbudowanego serwera WWW z poziomu aplikacji HP Smart:

- **1.** Kliknij obraz drukarki.
- **2.** Kliknij pozycję **Ustawienia zaawansowane**.

#### **Otwieranie wbudowanego serwera WWW za pośrednictwem funkcji Wi-Fi Direct**

- **1.** Sprawdź, czy Wi-Fi Direct jest włączone. Więcej informacji: [Łączenie bezprzewodowe bez użycia routera](#page-35-0)  [na stronie 30.](#page-35-0)
- **2.** W komputerze włącz obsługę sieci bezprzewodowej, a następnie wyszukaj nazwę Wi-Fi Direct i podłącz się do niej, np.: DIRECT-\*\*-HP ENVY 6000e series. Po wyświetleniu monitu podaj hasło funkcji Wi-Fi Direct.
- **3.** W obsługiwanej przeglądarce internetowej na komputerze wpisz następujący adres: https:// 192.168.223.1.

Aby uzyskać informacje na temat plików cookie, patrz: [Wbudowany serwer internetowy na stronie 42](#page-47-0).

## **Wskazówki dotyczące konfiguracji i używania drukarki bezprzewodowej**

Poniższe wskazówki pozwolą na konfigurację i korzystanie z drukarki bezprzewodowej:

- Konfigurując bezprzewodową drukarkę sieciową przy użyciu komputera, upewnij się, że:
	- Router bezprzewodowy lub punkt dostępu są włączone.
	- Komputer jest podłączony do sieci bezprzewodowej (a nie za pomocą kabla Ethernet).
	- Drukarka znajduje się w trybie konfiguracji AWC.

Drukarka wyszukuje routery bezprzewodowe, a następnie wyświetla listę nazw znalezionych sieci w komputerze.

- Jeżeli komputer lub urządzenie przenośne są podłączone do sieci VPN (Virtual Private Network), uzyskanie dostępu do urządzeń w sieci lokalnej (w tym także drukarki) wymaga odłączenia się od sieci VPN.
- Dowiedz się więcej na temat konfiguracji sieci i drukarki w celu drukowania bezprzewodowego. [Kliknij](https://www.hp.com/go/wirelessprinting)  [tutaj, aby przejść na stronę z dodatkowymi informacjami.](https://www.hp.com/go/wirelessprinting)
- Dowiedz się, jak odnaleźć ustawienia zabezpieczeń sieci. [Kliknij tutaj, aby uzyskać dodatkowe](https://h20180.www2.hp.com/apps/Nav?h_pagetype=s-001&h_product=29256670&h_client&s-h-e002-1&h_lang=pl&h_cc=pl) [informacje w Internecie.](https://h20180.www2.hp.com/apps/Nav?h_pagetype=s-001&h_product=29256670&h_client&s-h-e002-1&h_lang=pl&h_cc=pl)
- Dowiedz się, czym jest narzędzie HP Print and Scan Doctor. [Kliknij tutaj, by przejść na stronę z](https://www.hp.com/support/PSDr)  [dodatkowymi informacjami.](https://www.hp.com/support/PSDr)

**WWAGA:** To narzędzie jest dostępne tylko dla systemu operacyjnego Windows.

Za pomocą funkcji [Narzędzie HP do rozwiązywania problemów z zaporą w trybie online](https://h20180.www2.hp.com/apps/Nav?h_pagetype=s-921&h_lang=en&h_client=s-h-e005-01&h_keyword=bmGoWirelessFirewall) można ustalić, czy zapora lub program antywirusowy uniemożliwia komputerowi połączenie się z drukarką oraz znaleźć rozwiązania problemu.

# <span id="page-43-0"></span>**4 Narzędzia zarządzania drukarką**

- [Używanie aplikacji HP Smart do drukowania, kopiowania, skanowania i rozwiązywania problemów](#page-44-0)
- [Otwieranie oprogramowania HP oprogramowanie drukarki \(Windows\)](#page-45-0)
- [Przybornik \(Windows\)](#page-46-0)
- [Wbudowany serwer internetowy](#page-47-0)
- [Aktualizacja drukarki](#page-49-0)

## <span id="page-44-0"></span>**Używanie aplikacji HP Smart do drukowania, kopiowania, skanowania i rozwiązywania problemów**

Aplikacja HP Smart ułatwia konfigurację drukarki, kopiowanie, skanowanie, drukowanie oraz udostępnianie treści, a także zarządzanie drukarką HP. Można udostępniać dokumenty i obrazy w wiadomościach e-mail i tekstowych oraz za pośrednictwem popularnych usług do przechowywania w chmurze i portali społecznościowych (np. iCloud, Google Drive, Dropbox czy Facebook). Można też konfigurować nowe drukarki HP oraz sprawdzać stan materiałów eksploatacyjnych i zamawiać je.

## **Instalacja aplikacji HP Smart**

**▲** Z aplikacji HP Smart można korzystać na urządzeniach z systemem iOS, Android, Windows 10 i macOS. Aby zainstalować aplikację na swoim urządzeniu, przejdź na stronę internetową [123.hp.com.](https://123.hp.com) Następnie postępuj zgodnie z instrukcjami wyświetlanymi na ekranie, aby przejść do sklepu z aplikacjami danego urządzenia.

#### **Uruchamianie aplikacji HP Smart na komputerze z systemem Windows 10**

**▲** Po zainstalowaniu aplikacji HP Smart kliknij przycisk **Start** z poziomu pulpitu, a następnie wybierz aplikację **HP Smart** z listy aplikacji.

#### **Podłączanie drukarki**

**▲** Upewnij się, że urządzenie jest podłączone do tej samej sieci co drukarka. Aplikacja HP Smart automatycznie wykryje drukarkę.

#### **Uzyskaj więcej informacji na temat korzystania z aplikacji HP Smart**

Aby uzyskać instrukcje dotyczące drukowania, kopiowania, skanowania i rozwiązywania problemów za pomocą aplikacji HP Smart, zobacz [Drukowanie przy użyciu aplikacji HP Smart na stronie 46,](#page-51-0) [Kopiowanie i](#page-61-0)  [skanowanie na stronie 56](#page-61-0) i [Uzyskiwanie pomocy za pośrednictwem aplikacji HP Smart na stronie 81](#page-86-0).

Aby uzyskać więcej informacji na temat korzystania z aplikacji HP Smart do drukowania, kopiowania, skanowania i rozwiązywania problemów, przejdź do lokalizacji:

- **iOS/Android**: [www.hp.com/go/hpsmart-help](https://www.hp.com/go/hpsmart-help/)
- **Windows 10**: [www.hp.com/go/hpsmartwin-help](https://www.hp.com/go/hpsmartwin-help/)
- **macOS**: [www.hp.com/go/hpsmartmac-help](https://support.hp.com/us-en/document/c06188214)

**WWAGA:** Aplikacja HP Smart może nie być dostępna we wszystkich językach. W niektórych modelach drukarek pewne opcje mogą być niedostępne.

## <span id="page-45-0"></span>**Otwieranie oprogramowania HP oprogramowanie drukarki (Windows)**

Po zainstalowaniu oprogramowania HP oprogramowanie drukarki, kliknij dwukrotnie ikonę drukarki na pulpicie lub wykonaj jedną z poniższych czynności, aby otworzyć oprogramowanie drukarki:

- **Windows 10**: Na pulpicie komputera kliknij przycisk **Start**, wybierz pozycję **HP** z listy aplikacji, a następnie wybierz ikonę z nazwą drukarki.
- **Windows 7**: Na pulpicie komputera kliknij przycisk **Start**, wybierz opcję **Wszystkie programy**, kliknij opcję **HP**, kliknij folder drukarki, a następnie wybierz ikonę z nazwą drukarki.

**WWAGA:** Jeśli oprogramowanie HP oprogramowanie drukarki nie jest zainstalowane, odwiedź stronę [123.hp.com,](https://123.hp.com) aby pobrać i zainstalować niezbędne oprogramowanie.

## <span id="page-46-0"></span>**Przybornik (Windows)**

Przybornik udostępnia informacje dotyczące konserwacji drukarki.

**WAGA:** Przybornik można zainstalować wraz z oprogramowaniem HP oprogramowanie drukarki, jeśli komputer spełnia wymagania sprzętowe. Aby uzyskać więcej informacji o wymaganiach systemowych, zobacz [Dane techniczne na stronie 116.](#page-121-0)

## **Otwieranie Przybornika**

- **1.** Otwórz HP oprogramowanie drukarki. Więcej informacji: [Otwieranie oprogramowania HP](#page-45-0)  [oprogramowanie drukarki \(Windows\) na stronie 40.](#page-45-0)
- **2.** Kliknij opcję **Drukarka i skaner**.
- **3.** Kliknij opcję **Konserwacja drukarki**.

## <span id="page-47-0"></span>**Wbudowany serwer internetowy**

Jeśli drukarka jest podłączona do sieci, można używać wbudowanego serwera WWW (EWS) do wyświetlania informacji o stanie, zmiany ustawień i zarządzania urządzeniem przy użyciu komputera.

- **WWAGA:** Dla bezpieczeństwa niektóre ustawienia serwera EWS są chronione hasłem. Jeśli pojawi się pytanie o hasło, wpisz kod PIN z etykiety na drukarce. Może ona znajdować się wewnątrz drukarki w pobliżu obszaru dostępu do pojemników z tuszem, albo z tyłu, z boku lub na spodzie drukarki.
- **UWAGA:** Wbudowany serwer internetowy można otworzyć i korzystać z niego bez połączenia z Internetem. Jednak niektóre jego funkcje nie będą dostępne.
	- Informacje o plikach cookie
	- Nie można otworzyć wbudowanego serwera internetowego

## **Informacje o plikach cookie**

Podczas przeglądania strony internetowej wbudowany serwer internetowy (EWS) zapisuje na dysku twardym małe pliki tekstowe (pliki cookie). Pliki cookie pozwalają serwerowi EWS rozpoznać dany komputer podczas następnego przeglądania tej samej strony. Na przykład jeśli we wbudowanym serwerze internetowym została wybrana wersja językowa, plik cookie zawiera informację o tym fakcie, w związku z czym przy następnym otwarciu strona taka zostanie wyświetlona w wybranej wersji językowej. Niektóre pliki cookie (np. pliki zawierające preferencje klienta) są przechowywane na komputerze do momentu ich ręcznego usunięcia.

Przeglądarkę można skonfigurować tak, aby akceptowała wszystkie pliki cookie, albo tak, aby wyświetlała alerty za każdym razem, gdy pliki cookie mają zostać zapisane. Druga opcja pozwala użytkownikowi samodzielnie decydować o akceptacji bądź odrzuceniu poszczególnych plików cookie. Za pomocą przeglądarki można również usunąć zbędne pliki cookie.

W zależności od drukarki po wyłączeniu obsługi plików cookie wyłączone zostaną jedna lub kilka z następujących funkcji:

- Korzystanie z niektórych kreatorów konfiguracji
- Pamiętanie języka serwera EWS
- Dostosowanie strony Strona główna serwera EWS

Informacje na temat sposobu zmiany ustawień związanych z prywatnością i plikami cookie oraz przeglądania i kasowania plików cookie można znaleźć w dokumentacji przeglądarki internetowej.

## **Nie można otworzyć wbudowanego serwera internetowego**

#### **Sprawdź ustawienia sieciowe**

- Sprawdź, czy do podłączenia drukarki do sieci nie został użyty kabel telefoniczny lub kabel skrosowany.
- Sprawdź, czy kabel sieciowy jest stabilnie podłączony do drukarki.
- Sprawdź, czy koncentrator, przełącznik lub router sieciowy jest włączony i poprawnie działa.

### **Sprawdź komputer**

● Używany komputer musi być połączony z tą samą siecią co drukarka.

### **Sprawdź przeglądarkę internetową**

- Upewnij się, że przeglądarka spełnia minimalne wymagania systemowe. Aby uzyskać więcej informacji o wymaganiach systemowych, zobacz [Dane techniczne na stronie 116](#page-121-0).
- Jeśli przeglądarka korzysta z ustawień proxy do łączenia z Internetem, spróbuj wyłączyć te ustawienia. Więcej informacji na ten temat można znaleźć w dostępnej dokumentacji przeglądarki.
- Sprawdź, czy JavaScript i pliki cookie są włączone w przeglądarce. Więcej informacji na ten temat można znaleźć w dostępnej dokumentacji przeglądarki.

### **Sprawdzanie adresu IP drukarki**

Upewnij się, że adres IP drukarki jest poprawny.

Aby sprawdzić adres IP drukarki:

- Naciśnij przycisk (przycisk Informacje) i przytrzymaj go przez trzy sekundy, aż zaświecą się wszystkie przyciski panelu sterowania.
- Naciśnij jednocześnie przyciski (przycisk Informacje) i (przycisk Wznów), aby wydrukować raport konfiguracji sieci.
- Upewnij się, że adres IP drukarki jest poprawny. Format adresu IP drukarki powinien być podobny do adresu IP routera. Przykładowo adresem IP routera może być 192.168.0.1 lub 10.0.0.1, a adresem IP drukarki 192.168.0.5 lub 10.0.0.5.

Jeśli adres IP drukarki ma format podobny do 169.254.XXX.XXX lub 0.0.0.0, jest ona podłączona do sieci.

**WSKAZÓWKA:** Jeśli korzystasz z komputera z systemem Windows, możesz odwiedzić stronę pomocy HP: [www.support.hp.com.](https://h20180.www2.hp.com/apps/Nav?h_pagetype=s-001&h_product=29256670&h_client&s-h-e002-1&h_lang=pl&h_cc=pl) Strona ta zawiera informacje i narzędzia pomocne przy rozwiązywaniu wielu typowych problemów z drukarką.

## <span id="page-49-0"></span>**Aktualizacja drukarki**

Domyślnie, jeśli drukarka jest podłączona do sieci i są włączone usługi WWW, drukarka automatycznie sprawdza dostępność aktualizacji.

## **Włączanie automatycznego sprawdzania aktualizacji przez drukarkę**

- **1.** Jeżeli podczas konfiguracji drukarki zostały włączone usługi sieciowe HP Web Services, drukarka będzie automatycznie sprawdzać dostępność aktualizacji.
- **2.** Aby wyłączyć automatyczne aktualizacje, należy wpierw wyłączyć usługi WWW.

### **Aktualizacja drukarki przy użyciu wbudowanego serwera WWW**

**1.** Otwórz serwer EWS.

Więcej informacji znajdziesz w sekcji [Otwieranie wbudowanego serwera WWW na stronie 36.](#page-41-0)

- **2.** Kliknij kartę **Tools** (Narzędzia).
- **3.** W sekcji **Aktualizacje drukarki** kliknij opcję **Aktualizacje oprogramowania układowego** i postępuj zgodnie z instrukcjami wyświetlanymi na ekranie.
- **WWAGA:** Jeśli pojawi się pytanie o hasło, wpisz kod PIN z etykiety na drukarce. Może ona znajdować się wewnątrz drukarki w pobliżu obszaru dostępu do pojemników z tuszem, albo z tyłu, z boku lub na spodzie drukarki.
- **EX UWAGA:** Jeśli sieć korzysta z ustawień proxy i zostanie wyświetlony monit o ich podanie, postępuj zgodnie z instrukcjami widocznymi na ekranie, aby skonfigurować serwer proxy. Jeśli nie znasz wymaganych informacji, skontaktuj się z administratorem sieci lub osobą, która skonfigurowała sieć.
- **UWAGA:** Jeśli aktualizacja drukarki jest dostępna, drukarka pobierze ją i zainstaluje, a następnie uruchomi się ponownie.

# **5 Druk**

Większość ustawień drukowania jest obsługiwana automatycznie przez aplikację. Ustawienia zmieniaj ręcznie tylko wtedy, gdy chcesz zmienić jakość druku, drukować na określonych rodzajach papieru albo skorzystać z funkcji specjalnych.

W tym rozdziale opisano następujące zagadnienia:

- [Drukowanie przy użyciu aplikacji HP Smart](#page-51-0)
- [Drukowanie z urządzeń przenośnych](#page-52-0)
- [Drukowanie z komputera](#page-53-0)
- [Drukowanie z usługą Print Anywhere](#page-58-0)
- [Wskazówki przydatne w trakcie drukowania](#page-59-0)

## <span id="page-51-0"></span>**Drukowanie przy użyciu aplikacji HP Smart**

Ta część zawiera podstawowe informacje dotyczące korzystania z aplikacji HP Smart do drukowania z urządzenia z systemem Android, iOS, Windows 10 lub macOS. Więcej informacji na temat korzystania z aplikacji HP Smart można znaleźć w lokalizacji:

- **iOS/Android**: [www.hp.com/go/hpsmart-help](https://www.hp.com/go/hpsmart-help/)
- **Windows 10**: [www.hp.com/go/hpsmartwin-help](https://www.hp.com/go/hpsmartwin-help/)
- **macOS**: [www.hp.com/go/hpsmartmac-help](https://support.hp.com/us-en/document/c06188214)

### **Drukowanie z urządzenia z systemem Android lub iOS**

- **1.** Upewnij się, że do podajnika wejściowego załadowano papier. Więcej informacji: [Ładowanie materiałów](#page-23-0)  [na stronie 18.](#page-23-0)
- **2.** Otwórz aplikację HP Smart.
- **3.** Dotknij ikonę z symbolem plus, aby zmienić lub dodać nową drukarkę.
- **4.** Dotknij opcji drukowania (np. **Drukowanie zdjęcia** lub **Drukuj dokumenty** itp). Zdjęcia i dokumenty można drukować ze swojego urządzenia, chmury lub serwisów społecznościowych.
- **5.** Wybierz zdjęcie lub dokument do wydrukowania.
- **6.** Wybierz odpowiednie opcje. Aby wybrać więcej ustawień, kliknij lub dotknij **Więcej ustawień**. Więcej informacji na temat ustawień drukowania można znaleźć w części [Wskazówki dotyczące ustawień](#page-60-0) [drukarki na stronie 55](#page-60-0).
- **7.** Dotknij polecenie **Print** (Drukuj).

## **Drukowanie z urządzenia z systemem Windows 10**

- **1.** Upewnij się, że do podajnika wejściowego załadowano papier. Więcej informacji: [Ładowanie materiałów](#page-23-0)  [na stronie 18.](#page-23-0)
- **2.** Otwórz program HP Smart. Więcej informacji: [Używanie aplikacji HP Smart do drukowania, kopiowania,](#page-44-0)  [skanowania i rozwiązywania problemów na stronie 39](#page-44-0).
- **3.** Na ekranie głównym HP Smart wybierz swoją drukarkę.
- $\hat{X}$  **WSKAZÓWKA:** Aby wybrać inną drukarkę, kliknij lub dotknij ikony( **+** ) na pasku narzędzi po lewej stronie ekranu, a następnie wybierz inną drukarkę z listy wszystkich dostępnych drukarek.
- **4.** Wybierz opcję **Drukowanie zdjęć**, znajdź zdjęcie, które chcesz wydrukować, a następnie kliknij lub dotknij opcji **Wybierz zdjęcia do drukowania**.

Wybierz opcję **Drukowanie dokumentów**, znajdź dokument, który chcesz wydrukować, a następnie kliknij lub dotknij opcji **Drukuj**.

- **5.** Wybierz odpowiednie opcje. Aby wybrać więcej ustawień, kliknij lub dotknij **Więcej ustawień**. Więcej informacji na temat ustawień drukowania można znaleźć w części [Wskazówki dotyczące ustawień](#page-60-0) [drukarki na stronie 55](#page-60-0).
- **6.** Kliknij lub dotknij przycisk **Print** (Drukuj), aby rozpocząć drukowanie.

## <span id="page-52-0"></span>**Drukowanie z urządzeń przenośnych**

Dokumenty i zdjęcia można drukować bezpośrednio z poziomu urządzeń przenośnych z systemami iOS, Android i Windows Mobile, a także urządzeń Chromebook oraz Amazon Kindle Fire.

**WWAGA:** Można także użyć aplikacji HP Smart do drukowania z urządzeń mobilnych. Aby uzyskać więcej informacji, zobacz [Drukowanie przy użyciu aplikacji HP Smart na stronie 46](#page-51-0).

### **Drukowanie z urządzeń przenośnych**

- **1.** Upewnij się, że drukarka jest połączona z tą samą siecią, z którą połączone jest Twoje urządzenie przenośne.
	- **WSKAZÓWKA:** Aby drukować bez podłączenia do routera, użyj Wi-Fi Direct do drukowania z urządzenia przenośnego. Więcej informacji: [Łączenie bezprzewodowe bez użycia routera na stronie 30](#page-35-0).
- **2.** Włącz funkcję drukowania w urządzeniu przenośnym:
	- **iOS:** Użyj opcji **Drukuj** z menu **Udostępnij** lub .
	- **WWAGA:** Urządzenia z zainstalowanym systemem iOS w wersji 4.2 lub nowszej mają zainstalowaną aplikację AirPrint.
	- **Android:** pobierz moduł dodatkowy HP Print Service Plugin (obsługiwany przez większość urządzeń z systemem Android) ze sklepu Google Play i włącz go.
	- **Windows Mobile:** dotknij polecenia **Drukuj** w menu **Urządzenie**.
		- **UWAGA:** Jeśli danej drukarki nie ma na liście, konieczne może być przeprowadzenie jednorazowej instalacji przy użyciu kreatora **Dodaj drukarkę**.
	- **Chromebook:** Pobierz i zainstaluj aplikację **HP Print do Chrome** ze sklepu Chrome Web Store, aby włączyć drukowanie przez sieć Wi-Fi.
	- **Amazon Kindle Fire HD9 i HDX:** Użycie opcji **Print** (Drukuj) po raz pierwszy powoduje automatyczne pobranie modułu dodatkowego HP Print Service Plugin, który umożliwia drukowanie z urządzenia przenośnego.
	- **WWAGA:** Szczegółowe informacje na temat drukowania z urządzeń mobilnych dostępne są w witrynie dotyczącej drukowania mobilnego HP [\(www.hp.com/go/mobileprinting](https://www.hp.com/go/mobileprinting)). Jeśli strona HP Mobile Printing nie istnieje w Twojej wersji językowej, może nastąpić przekierowanie do innej wersji językowej.
- **3.** Upewnij się, czy załadowano papier odpowiadający ustawieniom papieru w drukarce (więcej informacji zawiera sekcja *[Ładowanie materiałów na stronie 18](#page-23-0)*). Dokładne ustawienie rozmiaru dla załadowanego papieru powoduje, że Twoje urządzenie przenośne wie, na jakim papierze drukuje.

## <span id="page-53-0"></span>**Drukowanie z komputera**

- Drukować dokumenty
- [Drukowanie fotografii](#page-54-0)
- [Drukowanie na kopertach](#page-55-0)
- [Drukowanie dwustronne \(dupleks\)](#page-56-0)
- [Drukowanie z maksymalną rozdzielczością](#page-56-0)
- [Drukowanie z komputera stacjonarnego lub laptopa Mac](#page-57-0)

## **Drukować dokumenty**

Przed rozpoczęciem drukowania dokumentów należy się upewnić, że do zasobnika papieru załadowano papier, a zasobnik wyjściowy jest otwarty. Informacje o ładowaniu papieru znajdują się w części [Ładowanie](#page-23-0) [materiałów na stronie 18](#page-23-0).

### **Drukowanie dokumentu (Windows)**

- **1.** W oprogramowaniu wybierz opcję **Drukuj**.
- **2.** Sprawdź, czy drukarka jest wybrana.
- **3.** Kliknij przycisk otwierający okno dialogowe **Właściwości**.

W zależności od aplikacji przycisk ten może nazywać się **Właściwości**, **Opcje**, **Ustawienia drukarki**, **Właściwości drukarki**, **Drukarka** lub **Preferencje**.

- **4.** Wybierz odpowiednie opcje.
	- Na karcie **Układ** wybierz orientację **Pionową** lub **Poziomą**.
	- Na karcie **Papier/jakość** wybierz odpowiedni rodzaj papieru z listy rozwijanej **Nośnik** w obszarze **Wybór zasobnika**, wybierz odpowiednią jakość drukowania w obszarze **Ustawienia jakości**, a następnie wybierz odpowiedni kolor w obszarze **Kolor**.
	- Kliknij przycisk **Zaawansowane**, aby wybrać odpowiedni rozmiar papieru z listy rozwijanej **Rozmiar papieru**.

**WAGA:** W przypadku zmiany rozmiaru papieru upewnij się, że do zasobnika papieru załadowano prawidłowy papier.

Więcej wskazówek związanych z drukowaniem można znaleźć w rozdziale [Wskazówki dotyczące](#page-60-0)  [ustawień drukarki na stronie 55.](#page-60-0)

- **5.** Kliknij przycisk **OK**, aby zamknąć okno dialogowe **Właściwości**.
- **6.** Kliknij przycisk **Drukuj** lub **OK**, aby rozpocząć drukowanie.

### **Drukowanie na obu stronach arkusza (Windows)**

- **1.** W oprogramowaniu wybierz opcję **Drukuj**.
- **2.** Sprawdź, czy drukarka jest wybrana.

<span id="page-54-0"></span>**3.** Kliknij przycisk otwierający okno dialogowe **Właściwości**.

W zależności od programu przycisk ten może nazywać się **Właściwości**, **Opcje**, **Ustawienia drukarki**, **Właściwości drukarki**, **Drukarka** lub **Właściwości**.

- **4.** Wybierz odpowiednie opcje.
	- Na karcie **Układ** wybierz orientację **Pionowa** lub **Pozioma**, a następnie wybierz odpowiednią opcję odwracania papieru z listy rozwijanej **Drukuj dwustronnie ręcznie**.
	- Na karcie **Papier/jakość** wybierz odpowiedni rodzaj papieru z listy rozwijanej **Nośnik** w obszarze **Wybór zasobnika**, wybierz odpowiednią jakość drukowania w obszarze **Ustawienia jakości**, a następnie wybierz odpowiedni kolor w obszarze **Kolor**.
	- Kliknij przycisk **Zaawansowane**, aby wybrać odpowiedni rozmiar papieru z listy rozwijanej **Rozmiar papieru**.
	- **UWAGA:** W przypadku zmiany rozmiaru papieru upewnij się, że do zasobnika papieru załadowano prawidłowy papier.

Więcej wskazówek związanych z drukowaniem można znaleźć w rozdziale [Wskazówki dotyczące](#page-60-0)  [ustawień drukarki na stronie 55.](#page-60-0)

**5.** Po wydrukowaniu wszystkich stron nieparzystych wyjmij dokument z zasobnika wyjściowego.

Odwróć dokument wzdłuż długiej lub krótkiej krawędzi zgodnie z opcją ustawioną w poprzednim kroku.

Załaduj z powrotem dokument. Upewnij się, że pusta strona dokumentu jest skierowana na zewnątrz.

**6.** Naciśnij przycisk (**przycisk Wznów), aby wydrukować drugą stronę dokumentu.** 

## **Drukowanie fotografii**

Przed rozpoczęciem drukowania zdjęć należy się upewnić, że w zasobniku papieru załadowany jest papier fotograficzny, a zasobnik wyjściowy jest otwarty. Informacje o ładowaniu papieru znajdują się w części [Ładowanie materiałów na stronie 18.](#page-23-0)

## **Drukowanie zdjęcia na papierze fotograficznym (Windows)**

- **1.** W oprogramowaniu wybierz opcję **Drukuj**.
- **2.** Sprawdź, czy drukarka jest wybrana.
- **3.** Kliknij przycisk otwierający okno dialogowe **Właściwości**.

W zależności od aplikacji przycisk ten może nazywać się **Właściwości**, **Opcje**, **Ustawienia drukarki**, **Właściwości drukarki**, **Drukarka** lub **Preferencje**.

- **4.** Wybierz odpowiednie opcje.
	- Na karcie **Układ** wybierz orientację **Pionową** lub **Poziomą**.
	- Na karcie **Papier/jakość** wybierz odpowiedni rodzaj papieru z listy rozwijanej **Nośnik** w obszarze **Wybór zasobnika**, wybierz odpowiednią jakość drukowania w obszarze **Ustawienia jakości**, a następnie wybierz odpowiedni kolor w obszarze **Kolor**.
	- Kliknij przycisk **Zaawansowane**, aby wybrać odpowiedni rozmiar zdjęcia z listy rozwijanej **Rozmiar papieru**.

<span id="page-55-0"></span>**WWAGA:** W przypadku zmiany rozmiaru papieru upewnij się, że do zasobnika papieru załadowano prawidłowy papier.

Więcej wskazówek związanych z drukowaniem można znaleźć w rozdziale [Wskazówki dotyczące](#page-60-0)  [ustawień drukarki na stronie 55.](#page-60-0)

- **5.** Kliknij przycisk **OK**, aby powrócić do okna dialogowego **Właściwości**.
- **6.** Kliknij przycisk **OK**, a następnie przycisk **Drukuj** lub przycisk **OK** w oknie dialogowym **Drukowanie**.

**WWAGA:** Po zakończeniu drukowania wyjmij nieużywany papier fotograficzny z zasobnika papieru. Papier fotograficzny należy przechowywać w taki sposób, aby nie zaczął się zawijać, co może spowodować obniżenie jakości wydruków.

## **Drukowanie na kopertach**

Przed rozpoczęciem drukowania kopert należy się upewnić, że w zasobniku papieru załadowane są koperty, a zasobnik wyjściowy jest otwarty. Do zasobnika papieru można załadować jedną lub więcej kopert. Nie należy używać błyszczących ani tłoczonych kopert, ani kopert z metalowymi zamknięciami lub okienkami. Informacje o ładowaniu kopert znajdują się w części [Ładowanie materiałów na stronie 18](#page-23-0).

**WWAGA:** Szczegółowe informacje dotyczące formatowania tekstu drukowanego na kopertach można znaleźć w plikach pomocy używanego edytora tekstu.

### **Drukowanie koperty (Windows)**

- **1.** W oprogramowaniu wybierz opcję **Drukuj**.
- **2.** Sprawdź, czy drukarka jest wybrana.
- **3.** Kliknij przycisk otwierający okno dialogowe **Właściwości**.

W zależności od aplikacji przycisk ten może nazywać się **Właściwości**, **Opcje**, **Ustawienia drukarki**, **Właściwości drukarki**, **Drukarka** lub **Preferencje**.

- **4.** Wybierz odpowiednie opcje.
	- Na karcie **Układ** wybierz orientację **Pionową** lub **Poziomą**.
	- Na karcie **Papier/jakość** wybierz odpowiedni rodzaj papieru z listy rozwijanej **Nośnik** w obszarze **Wybór zasobnika**, wybierz odpowiednią jakość drukowania w obszarze **Ustawienia jakości**, a następnie wybierz odpowiedni kolor w obszarze **Kolor**.
	- Kliknij przycisk **Zaawansowane**, aby wybrać odpowiedni rozmiar koperty z listy rozwijanej **Rozmiar papieru**.

Więcej wskazówek związanych z drukowaniem można znaleźć w rozdziale Wskazówki dotyczące [ustawień drukarki na stronie 55.](#page-60-0)

**5.** Kliknij przycisk **OK**, a następnie przycisk **Drukuj** lub przycisk **OK** w oknie dialogowym **Drukowanie**.

## <span id="page-56-0"></span>**Drukowanie dwustronne (dupleks)**

## **Drukowanie na obu stronach arkusza (Windows)**

- **1.** Załaduj papier do zasobnika papieru. Więcej informacji: [Ładowanie materiałów na stronie 18](#page-23-0).
- **2.** W oprogramowaniu wybierz opcję **Drukuj**.
- **3.** Sprawdź, czy drukarka jest wybrana.
- **4.** Kliknij przycisk otwierający okno dialogowe **Właściwości**.

W zależności od programu przycisk ten może nazywać się **Właściwości**, **Opcje**, **Ustawienia drukarki**, **Właściwości drukarki**, **Drukarka** lub **Właściwości**.

- **UWAGA:** Aby określić ustawienia drukowania dla wszystkich zadań drukowania, dokonaj zmian w oprogramowaniu HP oprogramowanie drukarki dostarczonym z drukarką. Więcej informacji na temat oprogramowania HP oprogramowanie drukarki, patrz: [Narzędzia zarządzania drukarką na stronie 38](#page-43-0).
- **5.** Na karcie **Printing Shortcuts** (Skróty drukowania) lub **Printing Shortcut** (Skrót do drukowania) wybierz skrót, który jest zgodny z ustawieniem **Print On Both Sides** (Drukuj dwustronnie). Wybierz opcję z listy rozwijanej **Print On Both Sides** (Drukuj po obu stronach).

Aby zmienić inne ustawienia drukowania, kliknij inne karty.

Więcej wskazówek związanych z drukowaniem można znaleźć w rozdziale [Wskazówki dotyczące](#page-60-0)  [ustawień drukarki na stronie 55.](#page-60-0)

- **WAGA:** W przypadku zmiany rozmiaru papieru upewnij się, że do zasobnika papieru załadowano poprawny papier, a następnie ustaw rozmiar papieru na panelu sterowania drukarki.
- **6.** Kliknij przycisk **OK**, aby zamknąć okno dialogowe **Właściwości**.
- **7.** Kliknij przycisk **Drukuj** lub **OK**, aby rozpocząć drukowanie.

## **Drukowanie z maksymalną rozdzielczością**

Użyj trybu maksymalnej rozdzielczości do drukowania wyraźnych obrazów wysokiej jakości na papierze fotograficznym. Drukowanie w maksymalnej rozdzielczości trwa dłużej niż drukowanie przy zastosowaniu innych ustawień i wymaga dużej ilości miejsca na dysku. Listę obsługiwanych rozdzielczości druku można znaleźć na stronie wsparcia produktu pod adresem [www.support.hp.com.](https://h20180.www2.hp.com/apps/Nav?h_pagetype=s-017&h_product=29256670&h_client&s-h-e002-1&h_lang=pl&h_cc=pl)

## **Drukowanie w trybie maksymalnej rozdzielczości (Windows)**

- **1.** W oprogramowaniu wybierz opcję **Drukuj**.
- **2.** Sprawdź, czy drukarka jest wybrana.
- **3.** Kliknij przycisk otwierający okno dialogowe **Właściwości**.

W zależności od aplikacji przycisk ten może nazywać się **Właściwości**, **Opcje**, **Ustawienia drukarki**, **Właściwości drukarki**, **Drukarka** lub **Preferencje**.

**4.** Wybierz odpowiednie opcje.

- <span id="page-57-0"></span>● Kliknij kartę **Papier/Jakość**. Z listy rozwijanej **Nośnik** wybierz odpowiedni rodzaj papieru.
- Kliknij kartę **Zaawansowane**, zaznacz pole wyboru **Drukuj w trybie Maksymalne DPI** i kliknij przycisk **OK**.
- **WWAGA:** Nie wszystkie rodzaje papieru obsługują maksymalną rozdzielczość. Jeśli rodzaj papieru wybrany z listy rozwijanej **Nośnik** nie obsługuje tej funkcji, obok opcji widoczna jest ikona ostrzeżenia.

Więcej wskazówek związanych z drukowaniem można znaleźć w części [Wskazówki dotyczące ustawień](#page-60-0)  [drukarki na stronie 55](#page-60-0).

**5.** Potwierdź ustawienie orientacji papieru na karcie **Układ** i kliknij przycisk **OK**, aby wydrukować.

## **Drukowanie z komputera stacjonarnego lub laptopa Mac**

Drukarka jest zgodna z komputerami Mac z systemem macOS lub OS X w wersji 10.7 lub nowszej oraz z usługą Apple AirPrint. Aby włączyć drukowanie z komputera Mac za pośrednictwem usługi AirPrint, należy postępować zgodnie z instrukcjami zawartymi w tym punkcie.

**WWAGA:** Za pomocą aplikacji HP Smart można monitorować poziom atramentu i ostrzeżenia drukarki.

Jeśli drukarka nie została skonfigurowana i połączona z siecią, należy najpierw przejść na stronę [123.hp.com](https://123.hp.com), aby zainstalować niezbędne oprogramowanie i dokończyć konfigurację.

Po skonfigurowaniu drukarki i połączeniu jej z siecią należy wykonać poniższe czynności, aby włączyć drukowanie za pośrednictwem usługi AirPrint.

- **1.** Otwórz **Preferencje systemowe** i wybierz opcję **Drukarki i skanery**.
- **2.** Kliknij ikonę Plus +, aby dodać drukarkę.
- **3.** Wybierz drukarkę z wyświetlanej listy drukarek sieciowych, a następnie kliknij przycisk **Dodaj**.

Komputer zainstaluje dostępne sterowniki drukarki (drukowanie, skanowanie i faksowanie, jeśli dotyczy).

## <span id="page-58-0"></span>**Drukowanie z usługą Print Anywhere**

Print Anywhere to bezpłatna usługa firmy HP, która umożliwia korzystanie z aplikacji HP Smart w ramach konta HP Account do zdalnego drukowania przy użyciu połączenia transmisji danych w sieci komórkowej lub zdalnego połączenia Wi-Fi.

Z pomocą usługi Print Anywhere można drukować na połączonej z siecią drukarce HP w każdej chwili i z dowolnego miejsca. [Kliknij tutaj, aby przejść na stronę z dodatkowymi informacjami.](https://h20180.www2.hp.com/apps/Nav?h_pagetype=s-017&h_product=29256670&h_client&s-h-e002-1&h_lang=pl&h_cc=pl)

Aby skorzystać z funkcji Print Anywhere, należy się upewnić, że drukarka jest podłączona do aktywnej sieci zapewniającej dostęp do Internetu.

## **Drukowanie dokumentu za pomocą usługi HP ePrint**

**1.** Jeśli konto HP Account zostało utworzone podczas konfiguracji drukarki (opcja może nie być dostępna w niektórych krajach/regionach), usługa **HP ePrint** została automatycznie włączona.

Jeśli konto HP Account nie zostało utworzone podczas konfiguracji drukarki, należy wykonać poniższe czynności, aby system operacyjny włączył usługę **HP ePrint**.

### **iOS/Android**

- **a.** Na ekranie głównym aplikacji HP Smart dotknij swojej drukarki.
- **b.** Dotknij przycisku **Włącz usługę Drukuj w dowolnym miejscu**.
- **c.** Po wyświetleniu monitu zaloguj się lub utwórz konto HP Account.
- **d.** Dotknij przycisku **Włącz.**

#### **Windows 10/macOS**

- **a.** Na ekranie głównym aplikacji HP Smart kliknij obraz drukarki.
- **b.** Na karcie **Drukuj w dowolnym miejscu** kliknij przycisk **Zaloguj się**.
- **c.** Po wyświetleniu monitu zaloguj się lub utwórz konto HP Account.
- **d.** Kliknij opcję **Włącz**.
- **2.** Otwórz HP Smart, a następnie wydrukuj swój dokument. Więcej informacji: [Drukowanie przy użyciu](#page-51-0) [aplikacji HP Smart na stronie 46](#page-51-0).

**UWAGA:** Aby korzystać z usługi **HP ePrint** na różnych urządzeniach, należy zalogować się do konta HP Account na każdym z dodatkowych urządzeń. Po zalogowaniu nowe urządzenie będzie gotowe do drukowania za pomocą **HP ePrint**.

## <span id="page-59-0"></span>**Wskazówki przydatne w trakcie drukowania**

- Wskazówki dotyczące tuszu
- Wskazówki dotyczące ładowania papieru
- Wskazówki dotyczące ustawień drukarki

Udane drukowanie zapewnią prawidłowo działające pojemniki HP z odpowiednią ilością tuszu, prawidłowo załadowany papier oraz odpowiednie ustawienia drukarki.

## **Wskazówki dotyczące tuszu**

- Korzystaj z oryginalnych pojemników z tuszem HP.
- Zainstaluj prawidłowo pojemnik czarny i kolorowy.

Więcej informacji znajdziesz w [Wymiana pojemników na stronie 70.](#page-75-0)

● Sprawdź szacunkowe poziomy tuszu w pojemnikach, aby sprawdzić, czy jest go wystarczająca ilość.

Więcej informacji znajdziesz w [Sprawdzanie szacowanego poziomu tuszu na stronie 67](#page-72-0).

● Jeśli jakość wydruku obniży się poniżej akceptowalnego poziomu, zobacz [Naprawianie problemów z](#page-100-0)  [jakością wydruku na stronie 95](#page-100-0) w celu uzyskania więcej informacji.

**UWAGA:** Oryginalne pojemniki z tuszem firmy HP są zaprojektowane i testowane z drukarkami i papierami HP, aby umożliwić łatwe uzyskiwanie doskonałych rezultatów za każdym razem.

Firma HP nie gwarantuje jakości ani niezawodności atramentu innych producentów. Serwis urządzenia i naprawy wymagane w wyniku użycia atramentu innej firmy nie są objęte gwarancją.

Jeśli zobaczysz komunikat "Pojemnik innego producenta" wyświetlany w oprogramowaniu drukarki, a uważasz, że masz oryginalne pojemniki HP, przejdź do strony: [www.hp.com/go/anticounterfeit](https://www.hp.com/go/anticounterfeit).

## **Wskazówki dotyczące ładowania papieru**

- Włóż stos papieru (nie tylko jedną stronę). Papier w stosie powinien być tego samego rozmiaru i rodzaju w celu uniknięcia zacięcia papieru.
- Załaduj papier stroną do druku do góry.
- Sprawdź, czy papier włożony do zasobnika papieru leży płasko oraz czy jego krawędzie nie są zagięte lub rozdarte.
- Dostosuj prowadnice szerokości papieru w zasobniku papieru tak, aby ściśle przylegały do papieru. Sprawdzaj, czy prowadnice szerokości nie zagięły papieru w zasobniku.

Więcej informacji znajdziesz w [Ładowanie materiałów na stronie 18.](#page-23-0)

## <span id="page-60-0"></span>**Wskazówki dotyczące ustawień drukarki**

## **Wskazówki dotyczące ustawień drukarki (Windows)**

- Aby zmienić domyślne ustawienia drukowania, otwórz folder HP oprogramowanie drukarki, kliknij opcję **Drukarka i skaner**, a następnie kliknij opcję **Ustaw preferencje**. Informacje na temat otwierania folderu oprogramowanie drukarki można znaleźć w sekcji [Otwieranie oprogramowania HP oprogramowanie](#page-45-0) [drukarki \(Windows\) na stronie 40.](#page-45-0)
- Ustawienia papieru i zasobnik papieru:
	- **Format papieru**: Wybierz format papieru załadowanego do zasobnika papieru.
	- **Rodzaj papieru** lub **Materiał**: Wybierz rodzaj używanego papieru.
- Opcje drukowania w kolorze lub w czerni i bieli:
	- **Kolor**: Korzysta z atramentu ze wszystkich wkładów, aby wykonywać wydruki w pełnym kolorze.
	- **Czarno-białe** lub **Tylko czarny atrament**: Korzysta tylko z czarnego atramentu do wykonywania czarno-białych wydruków o normalnej lub obniżonej jakości.
	- **Wysokiej jakości skala szarości**: Korzysta zarówno z wkładów z atramentami kolorowymi, jak i z wkładu z atramentem w kolorze czarnym w celu uzyskania szerszej gamy tonów czerni i szarości w wysokiej jakości wydrukach czarno-białych.
- Ustawienia jakości wydruku:

Jakość wydruku jest mierzona za pośrednictwem rozdzielczości wydruku, czyli punktów na cal (dpi). Im wyższa rozdzielczość, tym wyraźniejsze i bardziej szczegółowe wydruki. Ustawienie wyższej rozdzielczości zmniejsza jednak prędkość druku i może zwiększyć zużycie atramentu.

- **Szkic**: Z najniższej rozdzielczości należy zazwyczaj korzystać, gdy poziomy atramentu są niskie lub gdy nie są potrzebne wydruki wysokiej jakości.
- **Normalna**: Odpowiednia dla większości zadań drukowania.
- **Najlepsza**: Rozdzielczość wyższa niż **Lepsza**.
- **Maks. rozdzielczość włączona**: Najwyższa dostępna rozdzielczość wykorzystywana do wydruków wysokiej jakości.
- Aby poznać ustawienia strony i układu:
	- **Orientacja**: Wybierz opcję **Pionowa** do wydruków pionowych lub **Pozioma** do wydruków poziomych.
	- **Drukuj dwustronnie**: Ręcznie odwracaj strony po zadrukowaniu jednej strony, aby drukować dwustronnie.
		- **Odwróć wzdłuż dłuższej krawędzi**: Wybierz tę opcję, jeśli chcesz odwracać strony wzdłuż dłuższej krawędzi podczas drukowania dwustronnego.
		- **Odwróć wzdłuż krótszej krawędzi**: Wybierz tę opcję, jeśli chcesz odwracać strony wzdłuż krótszej krawędzi podczas drukowania dwustronnego.
	- **Liczba stron na arkusz**: Ułatwia określenie kolejności stron, gdy na jednym arkuszu papieru drukowane są więcej niż dwie strony dokumentu.

# <span id="page-61-0"></span>**6 Kopiowanie i skanowanie**

Można skanować dokumenty, zdjęcia i inne typy papieru oraz wysyłać je do różnych miejsc docelowych, takich jak komputer lub odbiorca poczty e-mail.

W przypadku skanowania dokumentów przy użyciu oprogramowania drukarki HP można skanować do formatu umożliwiającego wyszukiwanie oraz edycję.

Do skanowania oryginału bez obramowania należy używać szyby skanera, a nie podajnika dokumentów.

**WWAGA:** Niektóre funkcje skanowania są dostępne tylko po zainstalowaniu oprogramowania drukarki HP.

- [Kopiowanie i skanowanie przy użyciu aplikacji HP Smart](#page-62-0)
- [Kopiowanie z drukarki](#page-64-0)
- [Skanowanie](#page-65-0)
- [Wskazówki dotyczące udanego kopiowania i skanowania](#page-69-0)

## <span id="page-62-0"></span>**Kopiowanie i skanowanie przy użyciu aplikacji HP Smart**

Aplikacja HP Smart umożliwia kopiowanie i skanowanie dokumentów lub zdjęć za pomocą kamery w urządzeniu.Aplikacja HP Smart oferuje narzędzia do edycji, które pozwalają na dostosowanie skanowanego obrazu przed zapisaniem, udostępnieniem lub wydrukowaniem. Można drukować, zapisywać zeskanowane obrazy lokalnie lub w chmurze i udostępniać je w wiadomości e-mail i SMS, w portalach Facebook, Instagram itp. Aby kopiować lub skanować z użyciem aplikacji HP Smart, wykonaj instrukcje podane w odpowiedniej sekcji poniżej dotyczącej danego typu urządzenia.

Ta część zawiera podstawowe informacje dotyczące korzystania z aplikacji HP Smart do kopiowania lub skanowania z urządzenia z systemem Android, iOS, Windows 10 lub macOS. Więcej informacji na temat korzystania z aplikacji HP Smart można znaleźć w lokalizacji:

- **iOS/Android:** [www.hp.com/go/hpsmart-help](https://www.hp.com/go/hpsmart-help/)
- **Windows 10: [www.hp.com/go/hpsmartwin-help](https://www.hp.com/go/hpsmartwin-help/)**
- **macOS:** [www.hp.com/go/hpsmartmac-help](https://support.hp.com/us-en/document/c06188214)
- Kopiowanie i skanowanie z urządzenia z systemem Android lub iOS
- [Skanowanie za pomocą urządzenia z systemem Windows 10](#page-63-0)

## **Kopiowanie i skanowanie z urządzenia z systemem Android lub iOS**

#### **Kopiowanie z urządzenia z systemem Android lub iOS**

- **1.** Otwórz aplikację HP Smart.
- **2.** Dotknij ikony z symbolem plus, aby zmienić lub dodać nową drukarkę.
- **3.** Dotknij opcji **Kopia**. Zostanie uruchomiona aplikacja wbudowanej kamery.
- **4.** Umieść dokument lub zdjęcie przed kamerą, wybierz opcję rozmiaru, aby ułatwić określenie rozmiaru oryginału, a następnie dotknij okrągłego przycisku u dołu ekranu, aby zrobić zdjęcie.
- **WSKAZÓWKA:** Aby uzyskać najlepszy rezultat, dostosuj położenie kamery tak, aby umieścić oryginał w ramce na ekranie podglądu.
- **5.** Ustaw liczbę kopii lub dostosuj inne ustawienia w razie potrzeby:
	- Dotknij ikony Dodaj strony, aby dodać więcej dokumentów lub zdjęć.
	- Dotknij ikony Usuń, aby usunąć dokumenty lub zdjęcia.
	- Dotknij opcji **Zmień rozmiar**, aby dostosować sposób wypełnienia papieru oryginałem.
- **6.** Dotknij opcji **Start mono** lub **Start kolor**, aby rozpocząć zadanie kopiowania.

### **Skanowanie za pomocą urządzenia z systemem Android lub iOS**

- **1.** Otwórz aplikację HP Smart.
- **2.** Dotknij ikony z symbolem plus, aby zmienić lub dodać nową drukarkę.
- <span id="page-63-0"></span>**3.** Wybierz opcję **Skanuj z aparatu**. Zostanie uruchomiona aplikacja wbudowanej kamery. Zeskanuj zdjęcie lub dokument przy użyciu kamery.
- **4.** Po zakończeniu edycji skanowanego dokumentu lub obrazu zapisz go, udostępnij lub wydrukuj.

## **Skanowanie za pomocą urządzenia z systemem Windows 10**

### **Skanowanie dokumentów lub zdjęć za pomocą aparatu urządzenia**

Jeśli urządzenie jest wyposażone w aparat, można użyć aplikacji HP Smart do skanowania nim wydrukowanych dokumentów lub zdjęć. Można skorzystać z aplikacji HP Smart, aby edytować, zapisać, wydrukować lub udostępnić obraz.

- **1.** Otwórz program HP Smart. Więcej informacji: [Używanie aplikacji HP Smart do drukowania, kopiowania,](#page-44-0)  [skanowania i rozwiązywania problemów na stronie 39](#page-44-0).
- **2.** Wybierz opcję **Skanuj**, a następnie opcję **Aparat**.
- **3.** Umieść dokument lub zdjęcie przed aparatem i kliknij lub dotknij okrągły przycisk w dolnej części ekranu, aby zrobić zdjęcie.
- **4.** W razie potrzeby wykadruj zdjęcie. Kliknij lub dotknij ikonę Apply (Zastosuj).
- **5.** W razie potrzeby dokonaj edycji:
	- Dotknij opcji **Dodaj strony**, aby dodać więcej dokumentów lub zdjęć.
	- Kliknij lub dotknij opcję **Edit** (Edytuj), aby obrócić lub przyciąć dokument lub obraz lub zmienić jego kontrast, jasność, nasycenie lub kąt.
- **6.** Wybierz rodzaj pliku, a następnie kliknij lub dotknij ikonę zapisu, aby zapisać, lub ikonę udostępniania, aby udostępnić plik innym użytkownikom.

#### **Edycja wcześniej zeskanowanego dokumentu lub zdjęcia**

Aplikacja HP Smart zawiera narzędzia do edycji, np. do przycinania i obracania, które umożliwiają dostosowanie wcześniej zeskanowanego dokumentu lub zdjęcia bezpośrednio na urządzeniu.

- **1.** Otwórz program HP Smart. Więcej informacji: [Używanie aplikacji HP Smart do drukowania, kopiowania,](#page-44-0)  [skanowania i rozwiązywania problemów na stronie 39](#page-44-0).
- **2.** Wybierz opcję **Skanuj**, a następnie opcję **Importuj**.
- **3.** Wybierz dokument lub zdjęcie do edycji, a następnie kliknij lub dotknij polecenie **Open** (Otwórz).
- **4.** W razie potrzeby wykadruj zdjęcie. Kliknij lub dotknij ikonę Apply (Zastosuj).
- **5.** W razie potrzeby dokonaj edycji:
	- Dotknij opcji **Dodaj strony**, aby dodać więcej dokumentów lub zdjęć.
	- Kliknij lub dotknij opcję **Edit** (Edytuj), aby obrócić lub przyciąć dokument lub obraz lub zmienić jego kontrast, jasność, nasycenie lub kąt.
- **6.** Wybierz typ pliku, a następnie kliknij lub dotknij **Zapisz** lub **Udostępnij**, aby zapisać lub udostępnić plik innym osobom.

## <span id="page-64-0"></span>**Kopiowanie z drukarki**

Przycisk **Kopiuj** na wyświetlaczu drukarki pozwala na łatwy wybór liczby kopii i opcji kopiowania w kolorze lub czerni i bieli w trakcie kopiowania na zwykłym papierze.

## **Z szyby skanera**

**1.** Załaduj papier do zasobnika papieru.

Informacje o ładowaniu papieru znajdują się w części [Ładowanie materiałów na stronie 18.](#page-23-0)

**2.** Połóż oryginał na szybie skanera stroną zadrukowaną do dołu, wyrównując go do górnego lewego narożnika.

Więcej informacji znajdziesz w [Ładowanie oryginału na stronie 21.](#page-26-0)

**3.** Naciśnij przycisk **Kopiuj Mono** ( ) lub przycisk **Kopiuj Kolor** ( ), aby skopiować dokument.

Kopiowanie rozpoczyna się dwie sekundy po ostatnim naciśnięciu przycisku.

**WSKAZÓWKA:** Liczbę kopii można zwiększyć, wielokrotnie naciskając ten przycisk.

## <span id="page-65-0"></span>**Skanowanie**

Można skanować dokumenty, zdjęcia i inne typy papieru oraz wysyłać je do różnych miejsc docelowych, takich jak komputer lub odbiorca poczty e-mail.

- Skanowanie przy użyciu oprogramowania HP oprogramowanie drukarki
- [Skanowanie za pomocą funkcji Webscan](#page-68-0)

## **Skanowanie przy użyciu oprogramowania HP oprogramowanie drukarki**

- Skanowanie do komputera
- [Skanowanie do wiadomości e-mail](#page-66-0)
- [Tworzenie nowego skrótu do skanowania \(Windows\)](#page-66-0)
- [Zmiana ustawień skanowania \(Windows\)](#page-67-0)

## **Skanowanie do komputera**

Przed skanowaniem do komputera upewnij się, że zainstalowano zalecane oprogramowanie drukarki HP. Drukarka i komputer muszą być do siebie podłączone i włączone.

Dodatkowo, w przypadku komputerów z systemem Windows, oprogramowanie drukarki musi zostać uruchomione przed rozpoczęciem skanowania.

#### **Włączanie funkcji skanowania do komputera (Windows)**

Jeśli drukarka jest podłączona do portu USB komputera, funkcja skanowania do komputera będzie domyślnie włączona i nie można jej wyłączyć.

Jeśli korzystasz z połączenia sieciowego i funkcja została wyłączona, postępuj zgodnie z tymi instrukcjami, aby ją ponownie włączyć.

- **1.** Otwórz HP oprogramowanie drukarki. Więcej informacji: [Otwieranie oprogramowania HP](#page-45-0)  [oprogramowanie drukarki \(Windows\) na stronie 40.](#page-45-0)
- **2.** Przejdź do części **Skanuj**.
- **3.** Wybierz opcję **Zarządzaj skanowaniem do komputera**.
- **4.** Kliknij opcję **Włącz**.

#### **Skanowanie oryginału z poziomu oprogramowania HP oprogramowanie drukarki (Windows)**

- **1.** Połóż oryginał na szybie skanera stroną zadrukowaną do dołu, wyrównując go do górnego lewego narożnika.
- **2.** Otwórz HP oprogramowanie drukarki. Więcej informacji: [Otwieranie oprogramowania HP](#page-45-0)  [oprogramowanie drukarki \(Windows\) na stronie 40.](#page-45-0)
- <span id="page-66-0"></span>**3.** W oprogramowaniu drukarki, w sekcji **Drukarka i skaner** kliknij opcję **Skanuj**, a następnie kliknij opcję **Skanuj dokument lub zdjęcie**.
- **4.** W sekcji **Skanuj skróty** wybierz rodzaj skanowania, który chcesz wykonać, a następnie kliknij przycisk **Skanuj**.
- **WWAGA:** Ekran początkowy umożliwia sprawdzenie i zmodyfikowanie ustawień podstawowych. Aby przejrzeć i zmodyfikować szczegółowe ustawienia, kliknij łącze **Więcej** w prawym górnym rogu okna dialogowego skanowania.

Aby uzyskać więcej informacji, zobacz [Zmiana ustawień skanowania \(Windows\) na stronie 62](#page-67-0).

## **Skanowanie do wiadomości e-mail**

**Skanowanie dokumentów lub zdjęć do wiadomości e-mail z poziomu oprogramowania HP oprogramowanie drukarki (Windows)**

- **1.** Połóż oryginał na szybie skanera stroną zadrukowaną do dołu, wyrównując go do górnego lewego narożnika.
- **2.** Otwórz HP oprogramowanie drukarki. Więcej informacji: [Otwieranie oprogramowania HP](#page-45-0)  [oprogramowanie drukarki \(Windows\) na stronie 40.](#page-45-0)
- **3.** W oprogramowaniu drukarki, w sekcji **Drukarka i skaner** kliknij opcję **Skanuj**, a następnie kliknij opcję **Skanuj dokument lub zdjęcie**.
- **4.** W sekcji **Skanuj skróty** wybierz opcję **E-mail jako PDF** lub **E-mail jako JPEG**, a następnie kliknij przycisk **Skanuj**.
- **WWAGA:** Ekran początkowy umożliwia sprawdzenie i zmodyfikowanie ustawień podstawowych. Aby przejrzeć i zmodyfikować szczegółowe ustawienia, kliknij łącze **Więcej** w prawym górnym rogu okna dialogowego skanowania.

Aby uzyskać więcej informacji, zobacz [Zmiana ustawień skanowania \(Windows\) na stronie 62](#page-67-0).

Jeśli wybrano opcję **Pokaż przeglądarkę po skanowaniu**, na ekranie podglądu można dokonać poprawek na zeskanowanym obrazie.

## **Tworzenie nowego skrótu do skanowania (Windows)**

Aby ułatwić skanowanie, można utworzyć własny skrót do niego. Można na przykład regularnie skanować zdjęcia i zapisywać je w formacie PNG zamiast JPEG.

- **1.** Połóż oryginał na szybie skanera stroną zadrukowaną do dołu, wyrównując go do górnego lewego narożnika.
- **2.** Otwórz HP oprogramowanie drukarki. Więcej informacji: [Otwieranie oprogramowania HP](#page-45-0)  [oprogramowanie drukarki \(Windows\) na stronie 40.](#page-45-0)
- **3.** W oprogramowaniu drukarki, w sekcji **Drukarka i skaner** kliknij opcję **Skanuj**, a następnie kliknij opcję **Skanuj dokument lub zdjęcie**.
- **4.** Kliknij opcję **Utwórz nowy skrót do skanowania**.

<span id="page-67-0"></span>**5.** Wpisz opisową nazwę, wybierz istniejący skrót, na podstawie którego zostanie utworzony nowy, a następnie kliknij przycisk **Utwórz**.

Jeśli na przykład tworzony jest nowy skrót dla zdjęć, wybierz opcję **Zapisz jako JPEG** albo **E-mail jako JPEG**. Powoduje to udostępnienie tych opcji do pracy z ilustracjami podczas skanowania.

- **6.** Odpowiednio do potrzeb zmień ustawienia nowego skrótu, a następnie kliknij ikonę zapisu znajdującą się po jego prawej stronie.
- **WWAGA:** Ekran początkowy umożliwia sprawdzenie i zmodyfikowanie ustawień podstawowych. Aby przejrzeć i zmodyfikować szczegółowe ustawienia, kliknij łącze **Więcej** w prawym górnym rogu okna dialogowego skanowania.

Aby uzyskać więcej informacji, zobacz Zmiana ustawień skanowania (Windows) na stronie 62.

## **Zmiana ustawień skanowania (Windows)**

Dowolne ustawienia skanowania można zmodyfikować w celu jednokrotnego użycia lub można trwale zapisać zmiany do użycia w przyszłości. Ustawienia te obejmują takie opcje, jak rozmiar i orientacja papieru, rozdzielczość skanowania, kontrast oraz położenie folderu, w którym zapisywane są zeskanowane obrazy.

- **1.** Połóż oryginał na szybie skanera stroną zadrukowaną do dołu, wyrównując go do górnego lewego narożnika.
- **2.** Otwórz HP oprogramowanie drukarki. Więcej informacji: [Otwieranie oprogramowania HP](#page-45-0)  [oprogramowanie drukarki \(Windows\) na stronie 40.](#page-45-0)
- **3.** W oprogramowaniu drukarki, w sekcji **Drukarka i skaner** kliknij opcję **Skanuj**, a następnie kliknij opcję **Skanuj dokument lub zdjęcie**.
- **4.** Kliknij łącze **Więcej** w prawym górnym rogu okna dialogowego HP Scan.

Po prawej stronie zostanie wyświetlone okno szczegółowych ustawień. Lewa kolumna zawiera podsumowanie bieżących ustawień każdej sekcji. W prawej kolumnie można zmieniać ustawienia znajdujące się w wyróżnionej sekcji.

**5.** Kliknij każdą sekcję po lewej stronie okna szczegółowych ustawień, aby przejrzeć ustawienia w tej sekcji.

Większość ustawień można wyświetlać i zmieniać za pomocą menu rozwijanych.

Niektóre ustawienia oferują większą elastyczność dzięki wyświetleniu nowego okna. Są one oznaczone znakiem plus (+) po prawej stronie ustawienia. Aby wrócić do okna szczegółowych ustawień, należy zaakceptować lub odrzucić wszystkie zmiany.

- **6.** Po zakończeniu modyfikowania ustawień wykonaj jedną z poniższych czynności.
	- Kliknij opcję **Skanuj**. Zostanie wyświetlony monit o zapisanie lub odrzucenie zmian wprowadzonych do skrótu po zakończeniu skanowania.
	- Kliknij ikonę zapisu po prawej stronie skrótu. Spowoduje to zapisanie zmian w skrócie i umożliwi ich ponowne użycie. W przeciwnym przypadku zmiany będą dotyczyły bieżącego skanowania. Kliknij przycisk **Skanuj**.

<span id="page-68-0"></span>Dowiedz się więcej o korzystaniu z oprogramowania HP Scan. [Kliknij tutaj, by przejść na stronę z](https://h20180.www2.hp.com/apps/Nav?h_pagetype=s-001&h_product=29256670&h_client&s-h-e002-1&h_lang=pl&h_cc=pl)

[dodatkowymi informacjami](https://h20180.www2.hp.com/apps/Nav?h_pagetype=s-001&h_product=29256670&h_client&s-h-e002-1&h_lang=pl&h_cc=pl). W chwili obecnej ta strona internetowa może nie być dostępna we wszystkich językach.

- Dostosuj ustawienia skanowania, takie jak typ pliku obrazu, rozdzielczość skanowania oraz poziomy kontrastu.
- Skanuj do folderów sieciowych i napędów w chmurze.
- Wyświetlaj podgląd obrazów i ustawiaj ich parametry przed skanowaniem.

## **Skanowanie za pomocą funkcji Webscan**

Webscan jest funkcją wbudowanego serwera WWW pozwalającą na skanowanie zdjęć i dokumentów z drukarki do komputera za pomocą przeglądarki internetowej.

Funkcja ta jest dostępna nawet bez zainstalowanego oprogramowania drukarki na komputerze.

Aby uzyskać więcej informacji, zobacz część [Otwieranie wbudowanego serwera WWW na stronie 36](#page-41-0).

**WWAGA:** Domyślnie funkcja Webscan jest wyłączona. Można ją włączyć przy użyciu serwera EWS.

Jeśli nie można otworzyć funkcji Webscan na serwerze EWS, mogła ona zostać wyłączona przez administratora sieci. Aby uzyskać więcej informacji, skontaktuj się z administratorem sieci lub z osobą, która skonfigurowała sieć.

### **Włączanie funkcji Webscan**

- **1.** Uruchom wbudowany serwer internetowy. Więcej informacji znajdziesz w części [Otwieranie](#page-41-0)  [wbudowanego serwera WWW na stronie 36](#page-41-0).
- **2.** Kliknij kartę **Ustawienia**.
- **3.** W sekcji **Zabezpieczenia** kliknij opcję **Ustawienia administratora**.
- **4.** Wybierz opcję **Webscan z EWS**, aby włączyć funkcję Webscan.
- **5.** Kliknij przycisk **Apply** (Zastosuj).

#### **Skanowanie przy użyciu funkcji Webscan**

Podczas skanowania przy użyciu funkcji Webscan dostępne są podstawowe opcje skanowania. Aby skorzystać z dodatkowych opcji i funkcji skanowania, należy skanować z poziomu oprogramowania HP oprogramowanie drukarki.

- **1.** Połóż oryginał na szybie skanera stroną zadrukowaną do dołu, wyrównując go do górnego lewego narożnika.
- **2.** Uruchom wbudowany serwer internetowy. Więcej informacji znajdziesz w części [Otwieranie](#page-41-0)  [wbudowanego serwera WWW na stronie 36](#page-41-0).
- **3.** Kliknij kartę **Skanuj**.
- **4.** Kliknij opcję **Webscan** w lewym okienku, zmień żądane ustawienia, a następnie kliknij opcję **Skanuj**.

## <span id="page-69-0"></span>**Wskazówki dotyczące udanego kopiowania i skanowania**

Poniższe wskazówki pozwolą na udane kopiowanie i skanowanie:

- Utrzymuj szybę i tył pokrywy skanera w czystości. Skaner analizuje wszystko, co zostanie wykryte na szybie jako część obrazu.
- Połóż oryginał na szybie skanera stroną zadrukowaną do dołu, wyrównując go do górnego lewego narożnika.
- W celu wykonania dużej kopii z małego oryginału, zeskanuj go na dysk komputera, zmień rozmiar obrazu w oprogramowaniu do skanowania, a następnie wydrukuj kopię z powiększonego obrazu.
- Jeśli chcesz zmienić rozmiar skanowania, rodzaj wyniku, rozdzielczość skanowania, rodzaj pliku, czy inne, rozpocznij skanowanie z oprogramowania drukarki.
- Aby uniknąć nieprawidłowo zeskanowanego lub brakującego tekstu, upewnij się, że jasność została właściwie ustawiona w oprogramowaniu.
- W przypadku skanowania kilkustronicowego dokumentu do jednego pliku, a nie do kilku, rozpocznij skanowanie za pomocą opcji oprogramowanie drukarki lub z poziomu aplikacji.

# **7 Zarządzanie pojemnikami**

- [Informacje na temat pojemników z tuszem i głowicy drukującej](#page-71-0)
- [Sprawdzanie szacowanego poziomu tuszu](#page-72-0)
- [Zamawianie materiałów eksploatacyjnych](#page-73-0)
- [HP Instant Ink](#page-74-0)
- [Wymiana pojemników](#page-75-0)
- [Korzystanie z trybu z jednym pojemnikiem](#page-77-0)
- [Informacje dotyczące gwarancji na pojemniki z tuszem](#page-78-0)
- [Wskazówki dotyczące korzystania z pojemników](#page-79-0)

## <span id="page-71-0"></span>**Informacje na temat pojemników z tuszem i głowicy drukującej**

Następujące wskazówki mogą pomóc w utrzymaniu pojemników HP we właściwym stanie technicznym oraz zapewnieniu stałej jakości wydruków.

- Instrukcje w tym podręczniku dotyczą wymiany pojemników z tuszem, a nie pierwszej instalacji.
- Pojemniki z tuszem przechowuj zamknięte w oryginalnym opakowaniu aż do momentu użycia.
- Drukarkę należy wyłączać w prawidłowy sposób.
- Pojemniki z tuszem przechowuj w temperaturze pokojowej (15–35°C).
- Nie czyść głowicy drukującej z tuszem, jeśli nie zachodzi taka potrzeba. Niepotrzebne czyszczenie powoduje utratę tuszu oraz skraca trwałość pojemników.
- Z pojemnikami należy postępować ostrożnie. Upuszczanie, potrząsanie lub nieostrożne obchodzenie się z pojemnikami podczas instalacji może powodować tymczasowe problemy z drukowaniem.
- Jeśli przewozisz drukarkę, wykonaj następujące czynności, aby uniknąć wycieku tuszu z drukarki lub innych uszkodzeń drukarki:
	- Pamiętaj, aby wyłączać drukarkę za pomocą przycisku (1) (Zasilanie). Przed odłączeniem drukarki zaczekaj, aż ucichną wszystkie dźwięki wskazujące na ruch wewnątrz urządzenia.
	- Sprawdź, czy pojemniki są zainstalowane w urządzeniu.
	- Drukarka musi być przewożone na płask. Nie wolno jej umieszczać na boku, tyle, przodzie lub górnej powierzchni.
- W drukarkach HP+ należy korzystać z oryginalnych wkładów HP. Po zainstalowaniu nieoryginalnych lub napełnianych wkładów drukarka nie będzie drukowała.

**OSTROŻNIE:** HP zaleca jak najszybsze zainstalowanie brakujących pojemników w celu uniknięcia problemów z jakością druku, możliwości zużycia dodatkowego tuszu lub uszkodzenia systemu atramentowego. Nigdy nie wyłączaj drukarki, gdy brakuje pojemników.
### <span id="page-72-0"></span>**Sprawdzanie szacowanego poziomu tuszu**

Szacowane poziomy atramentu można sprawdzić przy użyciu oprogramowania drukarki, jej panelu sterowania lub aplikacji HP Smart.

#### **Aby sprawdzić poziomy tuszu za pomocą oprogramowania drukarki (Windows)**

- **1.** Otwórz HP oprogramowanie drukarki.
- **2.** Uruchom aplikację oprogramowanie drukarki i kliknij opcję **Estimated Levels** (Szacunkowe poziomy atramentu).

#### **Sprawdzanie poziomu tuszu za pomocą aplikacji HP Smart**

- **▲** Uruchom aplikację HP Smart w urządzeniu mobilnym. Szacunkowe poziomy tuszu w drukarce są wyświetlane w górnej części ekranu obok rysunku drukarki.
- **WWAGA:** Wskazania i ostrzeżenia o poziomie tuszu są tylko szacunkowe i pozwalają na planowanie zapotrzebowania na tusz. Gdy pojawi się ostrzeżenie o niskim poziomie tuszu, postaraj się zaopatrzyć w zamienną kasetę, aby uniknąć opóźnień w drukowaniu. Kaset z tuszem nie potrzeba wymieniać do czasu spadku jakości wydruku.
- **EX UWAGA:** Jeśli został zainstalowany napełniany lub regenerowany pojemnik z tuszem, lub gdy pojemnik był używany w innej drukarce, wskaźnik poziomu tuszu może być niedokładny lub niedostępny.
- **UWAGA:** Tusz z pojemników jest wykorzystywany na szereg sposobów w procesie drukowania, w tym w procesie inicjalizacji, który przygotowuje drukarkę i pojemniki do drukowania, oraz w procesie serwisowania głowicy, który utrzymuje czystość dysz i prawidłowy przepływ atramentu. Dodatkowo po zakończeniu korzystania z pojemnika pozostaje w nim niewielka ilość tuszu. Aby uzyskać więcej informacji, zob. [www.hp.com/go/inkusage.](https://www.hp.com/go/inkusage)

# **Zamawianie materiałów eksploatacyjnych**

Przed zamówieniem pojemników ustal ich właściwe numery.

#### **Sprawdzanie numeru pojemnika na drukarce**

Numer pojemnika znajduje się wewnątrz drzwiczek dostępu do pojemników z tuszem.

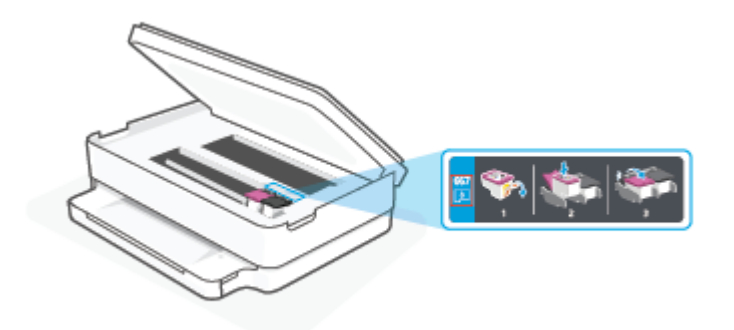

#### **Sprawdzanie numeru pojemnika w aplikacji HP Smart**

● Otwórz program HP Smart. Na ekranie głównym kliknij lub dotknij obrazu drukarki, a następnie kliknij lub dotknij opcji **Obsługiwane materiały eksploatacyjne** lub **Stan materiałów eksploatacyjnych**.

Aby zamówić oryginalne materiały eksploatacyjne firmy HP do drukarki, przejdź na stronę internetową [www.hp.com/buy/supplies.](https://www.hp.com/buy/supplies) W przypadku wyświetlenia monitu wybierz swój kraj/region, a następnie postępuj zgodnie z monitami, aby znaleźć odpowiednie pojemniki dla drukarki.

**WWAGA:** Zamawianie kaset drukujących przez Internet nie jest dostępne we wszystkich krajach/regionach. Jeżeli możliwość ta nie jest dostępna w twoim kraju/regionie, można przejrzeć informacje o materiałach eksploatacyjnych i wydrukować ich listę przydatną podczas zakupów u lokalnego sprzedawcy HP.

### **HP Instant Ink**

Ta drukarka kwalifikuje się do objęcia usługą uzupełniania atramentu HP Instant Ink, która może obniżyć koszty drukowania i zaoszczędzić czas. Po zarejestrowaniu się w usłudze drukarka automatycznie monitoruje poziomy atramentu i zamawia atrament, gdy zaczyna go brakować. Firma HP dostarcza nowe wkłady do użytkownika zanim zabraknie atramentu, zatem zawsze jest on dostępny w razie potrzeby. Ponadto otrzymane wkłady zawierają więcej atramentu niż wkłady HP XL, a więc trzeba je rzadziej wymieniać. Aby dowiedzieć się więcej o tym, jak usługa HP Instant Ink może zaoszczędzić czas i pieniądze, przejdź na stronę [hpinstantink.com.](http://www.hpinstantink.com)

**WWAGA:** Usługa HP Instant Ink może nie być dostępna we wszystkich krajach. Aby sprawdzić dostępność, odwiedź stronę [hpinstantink.com](https://www.hpinstantink.com).

# <span id="page-75-0"></span>**Wymiana pojemników**

- **UWAGA:** Aby uzyskać więcej informacji na temat recyklingu zużytych materiałów eksploatacyjnych, patrz [Program recyklingu materiałów eksploatacyjnych do drukarek atramentowych firmy HP na stronie 126.](#page-131-0)
- **UWAGA:** Obecnie niektóre części strony internetowej firmy HP są dostępne tylko w języku angielskim.
- **EX UWAGA:** Nie wszystkie pojemniki są dostępne w każdym kraju/regionie.

#### **Wymiana pojemników z tuszem**

- **1.** Sprawdź, czy urządzenie ma zasilanie.
- **2.** Wyjmij zużyty pojemnik.
	- **a.** Otwórz drzwiczki dostępu do pojemników z atramentem.

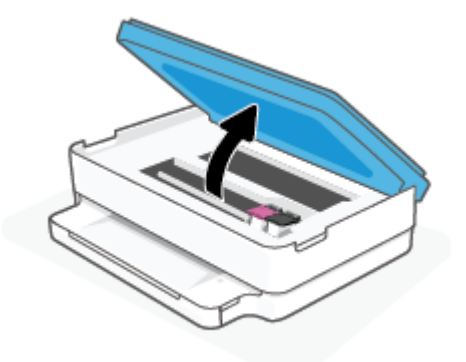

**b.** Otwórz zatrzask w gnieździe pojemnika z atramentem. Następnie wyjmij pojemnik z atramentem z gniazda.

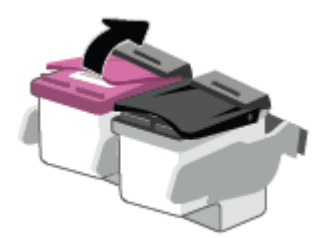

- **3.** Włóż nowy pojemnik.
	- **a.** Wyjmij pojemnik z opakowania

**b.** Zdejmij plastikową taśmę, ciągnąc za końcówkę.

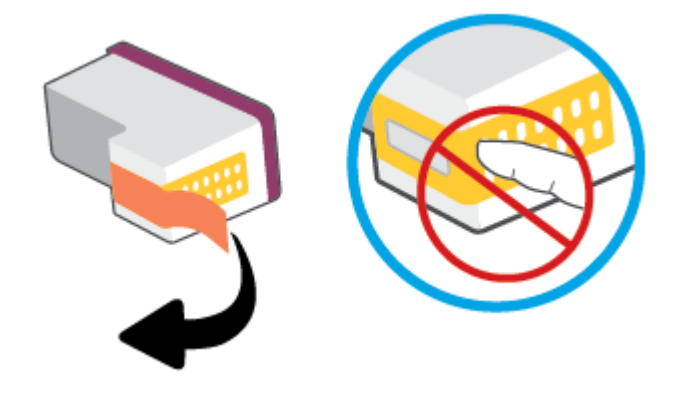

**WWAGA:** Nie dotykaj styków elektrycznych na pojemniku z tuszem.

**c.** Wsuń nowy pojemnik do gniazda i zamknij zatrzask, aż usłyszysz kliknięcie.

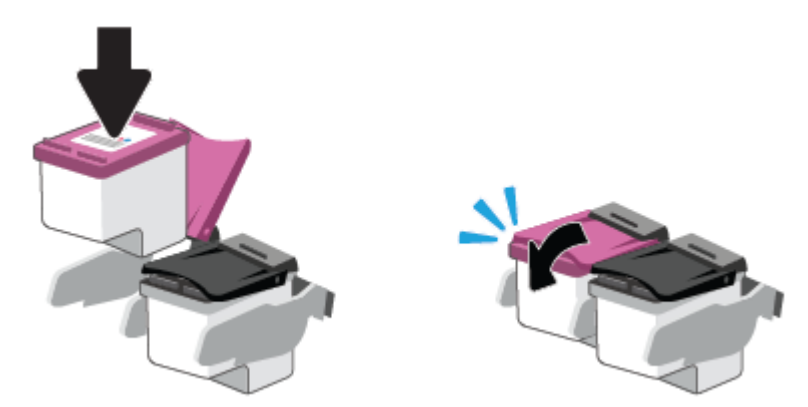

**4.** Zamknij drzwiczki pojemników z tuszem.

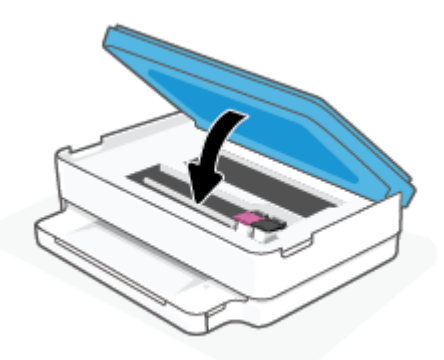

**WAGA:** W urządzeniu HP oprogramowanie drukarki jest sygnalizowana potrzeba wyrównania pojemników z tuszem podczas drukowania dokumentu po zainstalowaniu nowego pojemnika z tuszem.

# <span id="page-77-0"></span>**Korzystanie z trybu z jednym pojemnikiem**

Tryb z jednym pojemnikiem umożliwia pracę drukarki z wykorzystaniem tylko jednego pojemnika z tuszem. Zostanie on włączony, gdy wystąpi jedna z następujących sytuacji.

- W drukarce zainstalowano tylko jeden pojemnik z tuszem.
- W drukarce zainstalowane były dwa pojemniki z tuszem, ale jeden z nich został wyjęty.

#### **Opuszczanie trybu jednego pojemnika**

● Zainstaluj prawidłowo czarny i trójkolorowy pojemnik z tuszem w drukarce.

**WWAGA:** Jeśli drukarka przejdzie w tryb z jednym pojemnikiem, gdy zainstalowane są dwa pojemniki z tuszem, sprawdź, czy z obu pojemników usunięto plastikową taśmę ochronną. Kiedy styki pojemnika są zakryte taśmą ochronną, drukarka nie może wykryć, że pojemnik jest zainstalowany. Jeśli pojemniki nie są zaklejone taśmą plastikową, należy spróbować oczyścić styki pojemnika. Informacje na temat czyszczenia styków pojemników z tuszem można znaleźć w podrozdziale [Problemy związane z](#page-95-0) [pojemnikami z tuszem na stronie 90.](#page-95-0)

# **Informacje dotyczące gwarancji na pojemniki z tuszem**

Gwarancja na pojemniki z tuszem HP obowiązuje wówczas, gdy są one stosowane w przeznaczonym do tego celu urządzeniu drukującym HP. Gwarancja ta nie obejmuje pojemników z tuszem HP, które zostały ponownie napełnione, zregenerowane, odnowione, niewłaściwie użyte lub przerobione.

W okresie obowiązywania gwarancji pojemnik podlega takiej gwarancji dopóty, dopóki tusz HP nie wyczerpał się i nie została przekroczona data końca gwarancji. Datę końca gwarancji w formacie RRRR/MM/DD można znaleźć na pojemniku, jak pokazano poniżej:

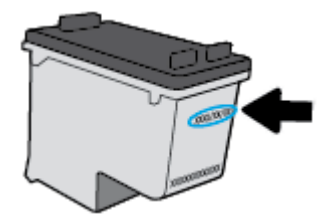

Aby uzyskać kopię Oświadczenia o ograniczonej gwarancji firmy HP, odwiedź stronę [www.hp.com/go/](https://www.hp.com/go/orderdocuments) [orderdocuments](https://www.hp.com/go/orderdocuments).

# **Wskazówki dotyczące korzystania z pojemników**

Poniższe wskazówki mogą być przydatne w trakcie korzystania z pojemników z tuszem:

- Aby zabezpieczyć pojemniki przed wyschnięciem, należy zawsze wyłączać drukarkę przyciskiem zasilania.
- Otwieraj i zdejmuj taśmę z pojemników tylko bezpośrednio przed instalacją. Pozostawienie taśmy na pojemnikach zmniejsza ulatnianie się tuszu.
- Wkładaj pojemniki do odpowiednich gniazd. Dopasuj kolor każdego pojemnika do koloru zatrzasku pojemnika. Upewnij się, że pojemniki z atramentem zostały odpowiednio zatrzaśnięte.
- Wyrównaj drukarkę, aby uzyskać najlepszą jakość druku. Więcej informacji na ten temat można znaleźć w rozdziale [Problem związany z drukowaniem na stronie 92](#page-97-0).
- Jeśli ekran **Szacunkowe poziomy atramentu** w aplikacji HP Smart lub ekran **Szac. poz. atramentu** w oprogramowaniu drukarki wskazuje, że poziom atramentu w jednym lub obu pojemnikach jest niski, postaraj się zaopatrzyć w zamienne pojemniki, aby uniknąć opóźnień w drukowaniu. Nie potrzeba wymieniać pojemników do czasu spadku jakości wydruku. Więcej informacji na ten temat można znaleźć w rozdziale [Wymiana pojemników na stronie 70](#page-75-0).
- Jeśli z jakiegoś powodu wyjmiesz pojemnik z tuszem z drukarki, spróbuj go włożyć z powrotem tak szybko, jak jest to możliwe. Jeśli pojemnik zostanie pozostawiony poza drukarką, jego dysze mogą wyschnąć i zatkać się.
- Pojemniki z tuszem można pozostawić w drukarce przez dłuższy czas. Aby jednak zapewnić optymalny stan pojemnika z tuszem, należy wyłączać drukarkę we właściwy sposób, kiedy nie jest używana.
- Naciśnij przycisk (1) (Zasilanie), aby wyłączyć drukarkę. Zaczekaj aż wskaźnik zasilania zgaśnie, zanim odłączysz przewód zasilający lub wyłączysz listwę zasilającą.

**OSTROŻNIE:** Jeśli drukarka zostanie wyłączona w nieprawidłowy sposób, pojemnik z tuszem może nie wrócić do prawidłowego położenia, powodując problemy z pojemnikami i z jakością druku.

# **8 Usługi WWW**

W tym rozdziale opisano następujące zagadnienia:

- [Czym są usługi WWW?](#page-81-0)
- [Konfiguracja usług WWW](#page-82-0)
- [Usuwanie usług WWW](#page-84-0)

# <span id="page-81-0"></span>**Czym są usługi WWW?**

Drukarka obsługuje innowacyjne, internetowe rozwiązania, które ułatwiają uzyskiwanie dostępu do Internetu, korzystanie z dokumentów i szybkie drukowanie — wszystko to bez konieczności używania komputera.

**UWAGA:** Aby używać tych funkcji sieci Web, drukarka musi być podłączona do Internetu. Nie można korzystać z funkcji sieci Web, jeśli drukarka jest podłączona kablem USB.

## <span id="page-82-0"></span>**Konfiguracja usług WWW**

Przed skonfigurowaniem usług WWW należy sprawdzić, czy drukarka jest podłączona do Internetu.

W celu skonfigurowania usług WWW skorzystaj z jednej z poniższych metod:

#### **Konfigurowanie usług WWW przy użyciu aplikacji HP Smart**

- **1.** Na ekranie głównym aplikacji dotknij lub kliknij drukarkę lub też opcję **Ustawienia drukarki**.
- **2.** Dotknij lub kliknij opcję **Ustawienia zaawansowane**.
- **3.** Dotknij lub kliknij opcję **Usługi WWW**.
- **4.** Jeśli usługi WWW nie są jeszcze włączone, opcja **Konfiguracja** spowoduje wyświetlenie sekcji Usługi WWW. Dotknij lub kliknij opcję **Konfiguracja**, a następnie postępuj zgodnie z instrukcjami na ekranie, aby włączyć usługi WWW.

#### **Konfigurowanie usług WWW przy użyciu wbudowanego serwera WWW**

- **1.** Otwórz serwer EWS. Więcej informacji: [Otwieranie wbudowanego serwera WWW na stronie 36.](#page-41-0)
- **2.** Kliknij kartę **Usługi sieci Web**.
- **3.** W sekcji **Ustawienia usług WWW** kliknij opcję **Ustawienia**, następnie kliknij przycisk **Kontynuuj** i postępuj zgodnie z instrukcjami wyświetlanymi na ekranie, aby zaakceptować warunki użytkowania.
- **4.** W przypadku wyświetlenia monitu zezwól drukarce na sprawdzenie i zainstalowanie aktualizacji.
	- **WWAGA:** Aktualizacje są automatycznie pobierane i instalowane, gdy są dostępne, a następnie drukarka zostaje uruchomiona ponownie.
- **EX UWAGA:** Jeśli sieć korzysta z ustawień proxy i zostanie wyświetlony monit o ich podanie, postępuj zgodnie z instrukcjami widocznymi na ekranie, aby skonfigurować serwer proxy. Jeśli nie znasz wymaganych informacji o serwerze proxy, skontaktuj się z administratorem sieci lub osobą, która skonfigurowała sieć.
- **5.** Gdy drukarka jest podłączona do serwera, zostanie wydrukowany arkusz informacyjny. Aby ukończyć konfigurację, postępuj zgodnie z instrukcjami w arkuszu informacyjnym.

#### **Konfigurowanie usług WWW przy użyciu HP oprogramowanie drukarki (Windows)**

- **1.** Otwórz HP oprogramowanie drukarki. Więcej informacji: [Otwieranie oprogramowania HP](#page-45-0)  [oprogramowanie drukarki \(Windows\) na stronie 40.](#page-45-0)
- **2.** W wyświetlonym oknie kliknij dwukrotnie opcję **Drukarka i skaner**, a następnie w sekcji **Drukuj** wybierz opcję **Podłącz drukarkę do sieci**. Zostanie otwarta strona startowa drukarki (wbudowany serwer WWW).
- **3.** Na karcie **Usługi sieci Web** kliknij opcję **Continue** (Kontynuuj) i postępuj zgodnie z instrukcjami wyświetlanymi na ekranie, aby zaakceptować warunki użytkowania.
- **4.** W przypadku wyświetlenia monitu zezwól drukarce na sprawdzenie i zainstalowanie aktualizacji.
- **WWAGA:** Aktualizacje są automatycznie pobierane i instalowane, gdy są dostępne, a następnie drukarka zostaje uruchomiona ponownie.
- **WWAGA:** Jeśli sieć korzysta z ustawień proxy i zostanie wyświetlony monit o ich podanie, postępuj zgodnie z instrukcjami widocznymi na ekranie, aby skonfigurować serwer proxy. Jeśli nie znasz wymaganych informacji, skontaktuj się z administratorem sieci lub osobą, która skonfigurowała sieć.
- **5.** Gdy drukarka jest podłączona do serwera, zostanie wydrukowany arkusz informacyjny. Aby ukończyć konfigurację, postępuj zgodnie z instrukcjami w arkuszu informacyjnym.

# <span id="page-84-0"></span>**Usuwanie usług WWW**

Skorzystaj z poniższych instrukcji, aby usunąć usługi WWW.

#### **Usuwanie usług WWW przy użyciu wbudowanego serwera WWW**

- **1.** Otwórz serwer EWS. Więcej informacji: [Otwieranie wbudowanego serwera WWW na stronie 36.](#page-41-0)
- **2.** Kliknij kartę **Usługi WWW**, a następnie kliknij **Usuń usługi WWW** w części **Ustawienia usług WWW**.
- **3.** Kliknij **Usuń usługi WWW**.
- **4.** Kliknij przycisk **Tak**, aby usunąć usługi WWW z drukarki.

# **9 Rozwiązywanie problemów**

W tym rozdziale opisano następujące zagadnienia:

- [Uzyskiwanie pomocy za pośrednictwem aplikacji HP Smart](#page-86-0)
- [Uzyskiwanie pomocy w niniejszym przewodniku](#page-87-0)
- [Omówienie raportów drukarki](#page-109-0)
- [Rozwiązywanie problemów z usługami WWW](#page-111-0)
- [Konserwacja drukarki](#page-112-0)
- [Przywracanie oryginalnych ustawień fabrycznych](#page-114-0)
- [Pomoc techniczna firmy HP](#page-115-0)

# <span id="page-86-0"></span>**Uzyskiwanie pomocy za pośrednictwem aplikacji HP Smart**

Aplikacja HP Smart informuje o problemach z drukowaniem (zacięciach i innych), zawiera linki do stron pomocy oraz pozwala na kontakt z pomocą techniczną, jeśli potrzebna jest dalsza pomoc.

### <span id="page-87-0"></span>**Uzyskiwanie pomocy w niniejszym przewodniku**

W tym rozdziale opisano następujące zagadnienia:

- Problemy związane z zacięciami i pobieraniem papieru
- [Problemy związane z pojemnikami z tuszem](#page-95-0)
- [Problem związany z drukowaniem](#page-97-0)
- [Problemy z siecią i połączeniem](#page-102-0)
- [Problemy sprzętowe drukarki](#page-103-0)
- [Stan ostrzeżeń i błędów drukarki](#page-104-0)

### **Problemy związane z zacięciami i pobieraniem papieru**

- Usuwanie zacięcia papieru
- [Sposoby unikania zacięć papieru](#page-93-0)
- [Rozwiązywanie problemów z pobieraniem papieru](#page-94-0)

#### **Usuwanie zacięcia papieru**

**WWAGA:** Zacięcia papieru mogą wystąpić w kilku miejscach. Najpierw usuń zacięcia papieru w zasobniku papieru. Pozwoli to oczyścić ścieżkę papieru i ułatwi usuwanie zacięć papieru z innych obszarów. Następnie należy przejść do kolejnych obszarów aż do znalezienia i usunięcia wszystkich zacięć papieru.

#### **Aby usunąć zacięcie papieru z zasobnika papieru**

- **1.** Usuń cały papier z zasobnika papieru, w tym także luźne i zacięte kartki.
- **2.** Użyj latarki, aby sprawdzić, czy na ścieżce papieru nie ma zaciętego papieru lub ciał obcych oraz usunąć je w razie potrzeby.

Aby uniknąć rozdarcia całych arkuszy papieru, ostrożnie wyjmij papier, trzymając go oburącz.

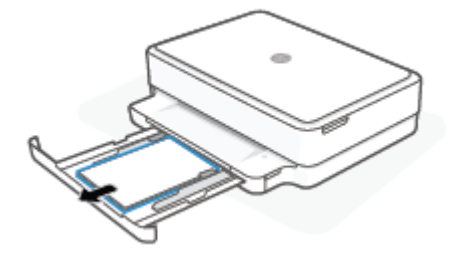

**3.** Naciśnij przycisk  $(x)$  (przycisk Anuluj). Drukarka podejmie próbę automatycznego usunięcia zacięcia.

#### **Usuwanie zacięcia papieru przez zasobnik wyjściowy**

**1.** Wyjmij papier z zasobnika wyjściowego, zarówno zacięty, jaki i luźny.

**2.** Użyj latarki, aby sprawdzić, czy na ścieżce papieru nie ma zaciętego papieru lub ciał obcych oraz usunąć je w razie potrzeby.

Aby uniknąć rozdarcia całych arkuszy papieru, ostrożnie wyjmij papier, trzymając go oburącz.

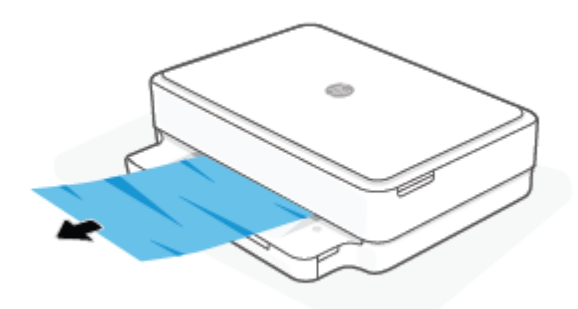

#### **Usuwanie zacięcia papieru przez obszar dostępu do pojemników**

- 1. Naciśnij przycisk  $\left(\bigtimes\right)$  (przycisk Anuluj), aby spróbować automatycznie usunąć zacięcie. Jeśli nie przyniesie to skutku, wykonaj poniższe kroki, aby usunąć zacięcie ręcznie.
- **2.** Otwórz drzwiczki dostępu do pojemników z atramentem.

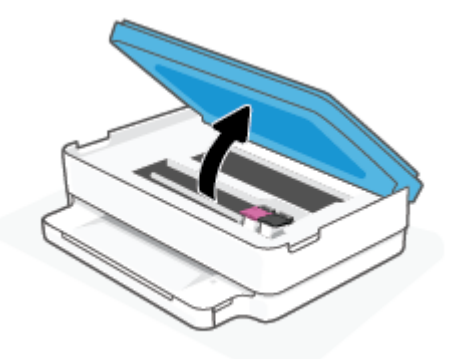

- **3.** Zaczekaj, aż karetka się zatrzyma.
- 4. Naciśnij przycisk  $\left(\cdot\right)$ , aby wyłączyć drukarkę. Następnie odłącz przewód zasilający z tyłu drukarki.
	- **OSTROŻNIE:** Należy odłączyć przewód zasilający, aby uniknąć porażenia prądem podczas ręcznego przesuwania karetki.
- **5.** Użyj latarki, aby sprawdzić, czy w obszarze dostępu do wkładów nie ma zaciętego papieru ani ciał obcych oraz usunąć je w razie potrzeby.

Aby uniknąć rozdarcia całych arkuszy papieru, ostrożnie wyjmij papier, trzymając go oburącz.

**6.** Zdejmij pokrywę ścieżki papieru.

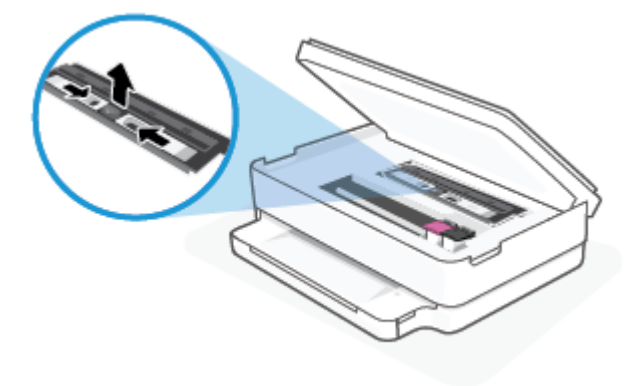

**7.** Jeśli karetka jest ustawiona na środku drukarki, przesuń ją w prawo i usuń papier lub ciała obce blokujące ścieżkę ruchu karetki.

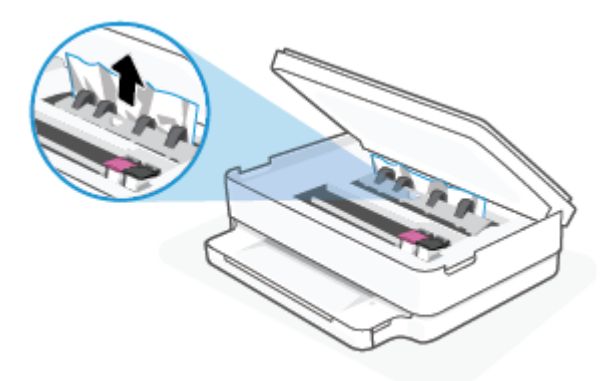

**8.** Zamknij drzwiczki dostępu do pojemników.

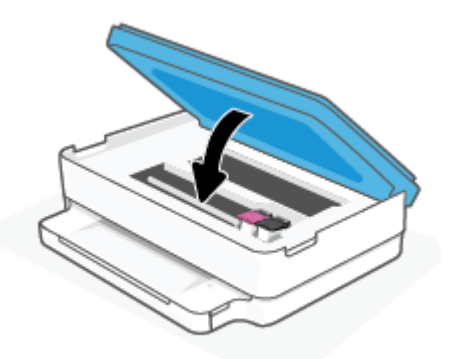

**9.** Podłącz ponownie przewód zasilający do gniazda z tyłu drukarki, aby ją włączyć.

#### **Usuwanie wewnętrznego zacięcia papieru**

- **OSTROŻNIE:** Nie należy usuwać zaciętego papieru od przodu drukarki. Aby usunąć zacięcie, należy postępować zgodnie z poniższą procedurą: Wyjmowanie zaciętego papieru od przodu drukarki może spowodować rozdarcie papieru i pozostanie podartych kawałków wewnątrz drukarki; może to doprowadzić do dalszych zacięć.
	- **1.** Sprawdź ścieżkę papieru wewnątrz drukarki.
		- **a.** Otwórz drzwiczki pojemników z tuszem.

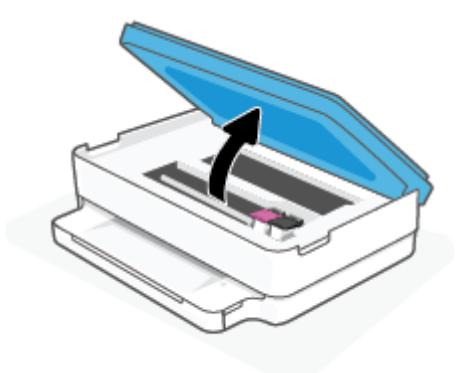

**b.** Zdejmij pokrywę ścieżki papieru.

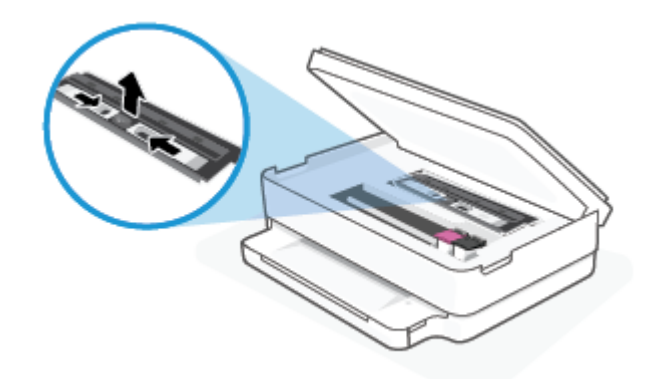

**c.** Podnieś pokrywę dupleksera i usuń zacięty papier.

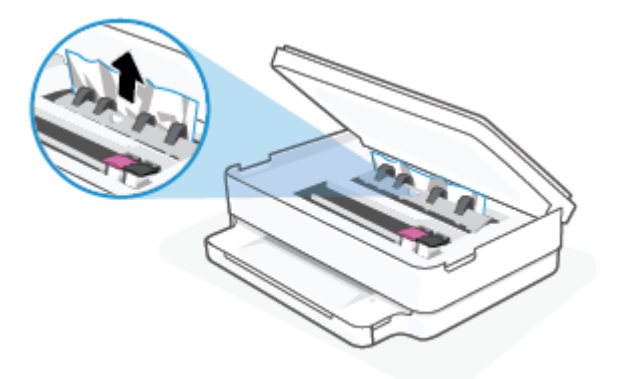

**d.** Załóż pokrywę ścieżki papieru. Upewnij się, że zatrzaśnie się na swoim miejscu.

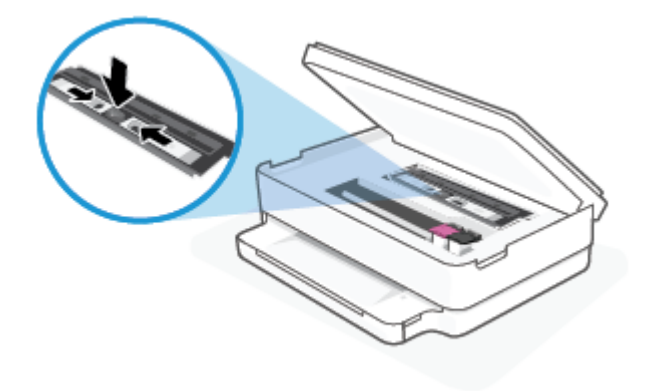

**e.** Zamknij drzwiczki dostępu do pojemników z tuszem.

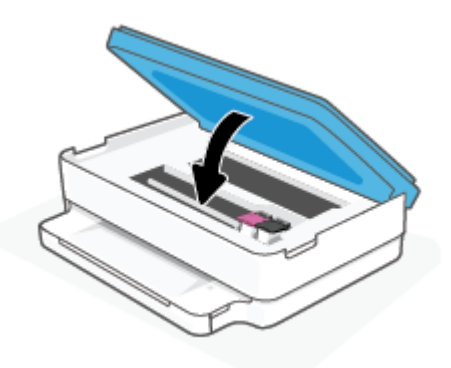

- **f.** Dotknij opcji  $\left(\bigcup$  na panelu sterowania, aby kontynuować zadanie drukowania.
- **2.** Jeśli problem nie zniknął, sprawdź obszar karetki drukującej wewnątrz drukarki.

**A OSTROŻNIE:** Podczas sprawdzania nie dotykaj kabla podłączonego do karetki.

**a.** Otwórz drzwiczki pojemników z tuszem.

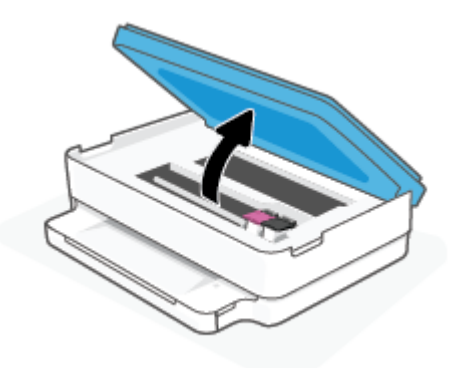

- **b.** Jeśli znajduje się tam zacięty papier, przesuń karetkę do prawej strony drukarki, chwyć zacięty papier oburącz, a następnie pociągnij go do siebie.
	- **A OSTROŻNIE:** Jeśli papier podarł się podczas wyciągania z rolek, należy sprawdzić, czy wewnątrz drukarki, pomiędzy rolkami i kółkami, nie ma resztek podartego papieru.

Jeśli nie usuniesz wszystkich kawałków papieru z drukarki, istnieje ryzyko wystąpienia kolejnych zacięć papieru.

- **c.** Przesuń karetkę do lewej strony drukarki i postępuj tak samo, jak w poprzednim etapie, aby usunąć porwane kawałki papieru.
- **d.** Zamknij drzwiczki dostępu do pojemników z tuszem.

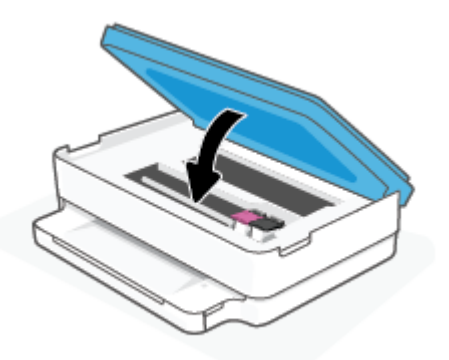

- **e.** Dotknij opcji  $\left(\bigcup$  na panelu sterowania, aby kontynuować zadanie drukowania.
- **3.** Jeśli problem nadal nie zniknął, sprawdź obszar podajnika.
	- **a.** Wyciągnij zasobnik papieru, aby go wydłużyć.

<span id="page-93-0"></span>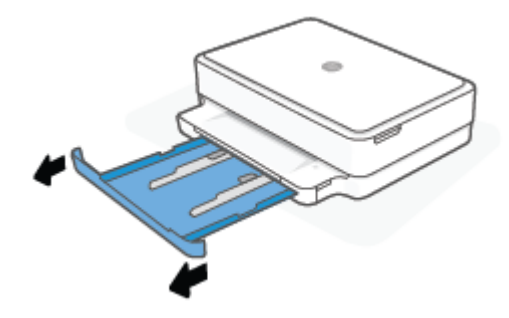

- **b.** Delikatnie postaw drukarkę na jej boku, aby odsłonić spodnią część drukarki.
- **c.** Sprawdź miejsce w drukarce, gdzie znajdował się zasobnik papieru. Jeśli znajduje się tam zacięty papier, sięgnij tam, chwyć papier oburącz i pociągnij do siebie.
	- **OSTROŻNIE:** Jeśli papier podarł się podczas wyciągania z rolek, należy sprawdzić, czy wewnątrz drukarki, pomiędzy rolkami i kółkami, nie ma resztek podartego papieru.

Jeśli nie usuniesz wszystkich kawałków papieru z drukarki, istnieje ryzyko wystąpienia kolejnych zacięć papieru.

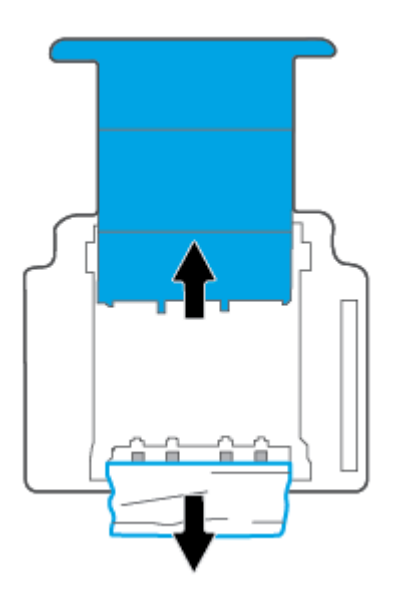

- **d.** Delikatnie postaw drukarkę we właściwej pozycji.
- **e.** Zamknij zasobnik papieru.
- **f.** Dotknij opcji  $\left(\bigcup$  na panelu sterowania, aby kontynuować zadanie drukowania.

#### **Sposoby unikania zacięć papieru**

Aby uniknąć zacięć papieru stosuj się do następujących wskazówek.

- Regularnie wyjmuj wydrukowane strony z zasobnika wyjściowego.
- Upewnij się, że nie drukujesz na pomarszczonym, zagiętym lub uszkodzonym papierze.
- <span id="page-94-0"></span>● Przechowuj wszystkie nieużywane arkusze papieru płasko, w szczelnie zamykanym pojemniku, aby zapobiec ich zwijaniu się i marszczeniu.
- Nie używaj papieru zbyt grubego lub zbyt cienkiego dla drukarki.
- Upewnij się, że materiały są poprawnie włożone do podajników, a te nie są zbytnio zapełnione. Aby uzyskać więcej informacji, zobacz część [Ładowanie materiałów na stronie 18](#page-23-0).
- Sprawdzaj, czy papier włożony do zasobnika papieru leży płasko oraz czy jego krawędzie nie są zagięte lub rozdarte.
- Nie umieszczaj różnych rodzajów papieru ani papierów o różnym rozmiarze na raz w zasobniku papieru. Wszystkie arkusze w zasobniku papieru muszą być są tego samego rozmiaru i rodzaju.
- Dostosuj prowadnice szerokości papieru w zasobniku papieru tak, aby ściśle przylegały do papieru. Sprawdzaj, czy prowadnice szerokości nie zagięły papieru w zasobniku.
- Nie wsuwaj papieru na siłę zbyt głęboko do zasobnika papieru.
- Jeśli drukujesz po obu stronach kartki, nie drukuj mocno nasyconych obrazów na cienkim papierze.
- Jeśli w drukarce kończy się papier, uzupełnij go po całkowitym wyczerpaniu zapasu w zasobniku. Nie należy ładować papieru, kiedy drukarka drukuje.

#### **Rozwiązywanie problemów z pobieraniem papieru**

Czego dotyczy problem?

- **Papier nie jest pobierany z zasobnika papieru**
	- Sprawdź, czy w zasobniku papieru znajduje się papier. Więcej informacji: [Ładowanie materiałów](#page-23-0) [na stronie 18.](#page-23-0)
	- Dostosuj prowadnice szerokości papieru w zasobniku papieru tak, aby ściśle przylegały do papieru. Sprawdzaj, czy prowadnice szerokości nie zagięły papieru w zasobniku.
	- Upewnij się, że papier w zasobniku papieru nie jest zwinięty. Rozprostuj papier, wyginając go w przeciwną stronę.

#### ● **Strony są przekrzywione**

- Sprawdź, czy papier jest załadowany na środku zasobnika papieru, a prowadnice szerokości papieru są dosunięte do lewej i prawej krawędzi papieru.
- Ładuj papier do drukarki tylko wtedy, gdy drukarka nie drukuje.

#### ● **Pobierane jest kilka stron**

- Dostosuj prowadnice szerokości papieru w zasobniku papieru tak, aby ściśle przylegały do papieru. Sprawdzaj, czy prowadnice szerokości nie zagięły papieru w zasobniku.
- Sprawdź, czy w zasobniku papieru nie ma zbyt wiele papieru.
- Upewnij się, że arkusze załadowanego papieru nie są posklejane.
- W celu zapewnienia optymalnej wydajności i efektywności należy używać papieru firmy HP.

### <span id="page-95-0"></span>**Problemy związane z pojemnikami z tuszem**

- Określanie, czy występuje problem z pojemnikiem z tuszem
- Rozwiązywanie problemów z pojemnikiem z tuszem

#### **Określanie, czy występuje problem z pojemnikiem z tuszem**

W przypadku problemu z pojemnikiem może zostać wyświetlony komunikat o problemie z pojemnikiem w oprogramowaniu drukarki lub aplikacji HP Smart bądź może świeci Drzwiczki dostępu do pojemników z tuszem.

Aby określić, jakiego pojemnika dotyczy problem, otwórz drzwiczki dostępu do pojemników z tuszem, a następnie sprawdź wskaźnik pojemnika z tuszem. Jeśli wskaźniki świecą lub migają, występuje błąd odpowiedniego pojemnika. Więcej informacji na temat przyczyny i rozwiązania można znaleźć w części Stan [ostrzeżeń i błędów drukarki na stronie 99.](#page-104-0)

#### **Rozwiązywanie problemów z pojemnikiem z tuszem**

Jeśli błąd pojawia się po zainstalowaniu pojemnika lub jeśli komunikat sygnalizuje problem z pojemnikiem, wyjmij pojemniki z tuszem, sprawdź, czy plastikowa taśma ochronna została zdjęta z każdego z nich, a następnie włóż pojemniki z powrotem. Jeżeli problem nie został rozwiązany, wyczyść styki pojemnika z tuszem. Jeśli problem wciąż występuje, wymień pojemniki z tuszem. Informacje o wymianie pojemników znajdziesz w [Wymiana pojemników na stronie 70.](#page-75-0)

#### **Czyszczenie styków pojemnika z tuszem**

- **OSTROŻNIE:** Procedura czyszczenia powinna trwać tylko kilka minut. Upewnij się, że pojemniki z tuszem zostaną jak najszybciej ponownie zainstalowane w drukarce. Nie zaleca się pozostawiania pojemników z tuszem poza drukarką przez dłużej niż 30 minut. Jeśli pojemniki zostaną pozostawione poza drukarką, ich dysze mogą wyschnąć i zatkać się.
	- **1.** Sprawdź, czy urządzenie ma zasilanie.
	- **2.** Otwórz drzwiczki dostępu do pojemników z atramentem.

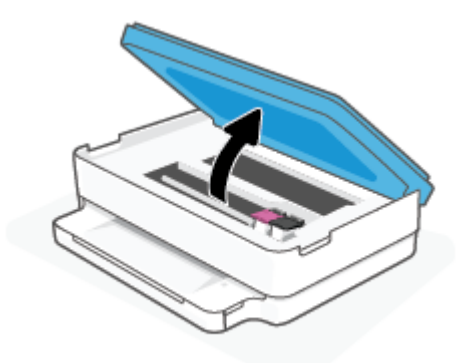

**3.** Zaczekaj, aż karetka się zatrzyma.

**4.** Wyjmij pojemnik wskazany w komunikacie o błędzie.

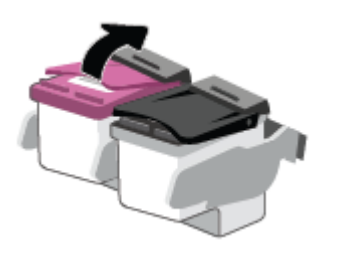

- **5.** Oczyść styki pojemnika oraz styki drukarki.
	- **a.** Trzymaj pojemnik z boków, dolną częścią skierowaną do góry i odszukaj styki elektryczne na pojemniku.

Styki elektryczne to małe, złote kropki na pojemniku z tuszem.

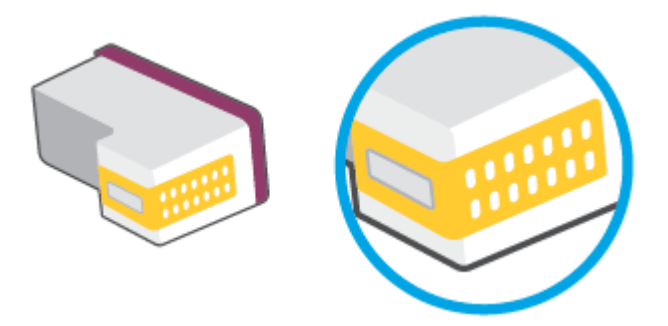

- **b.** Przetrzyj same styki suchym wacikiem lub miękką, nie pozostawiającą kłaczków szmatką.
	- **OSTROŻNIE:** Uważaj, aby czyścić wyłącznie styki i nie rozsmarowywać tuszu czy zanieczyszczeń na pozostałej części pojemnika.
- **c.** Odnajdź styki pojemnika z tuszem wewnątrz drukarki.

Styki drukarki to zestaw złotego koloru wybrzuszeń w miejscu, w którym mogą się zetknąć ze stykami pojemnika z tuszem.

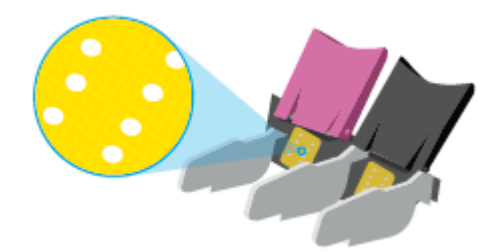

- **d.** Przetrzyj styki suchym wacikiem lub miękką, nie pozostawiającą kłaczków szmatką.
- **6.** Włóż ponownie pojemnik z tuszem.
- **7.** Zamknij Drzwiczki dostępu do pojemników z tuszem.
- **8.** Sprawdź, czy komunikat o błędzie przestał być wyświetlany. Jeżeli komunikat o błędzie wciąż występuje, wyłącz, a następnie włącz drukarkę.

<span id="page-97-0"></span>**WWAGA:** Jeśli jeden z pojemników z tuszem powoduje problemy, możesz go wyjąć i użyć trybu z jednym pojemnikiem.

### **Problem związany z drukowaniem**

#### Co chcesz zrobić?

- Rozwiązywanie problemów z drukowaniem przy użyciu drukarek HP+
- Naprawianie problemu z niedrukowaniem strony (nie można drukować)
- [Naprawianie problemów z jakością wydruku](#page-100-0)

#### **Rozwiązywanie problemów z drukowaniem przy użyciu drukarek HP+**

Jeśli drukarka HP+ nie drukuje, sprawdź, czy jest podłączona do Internetu oraz czy używane są oryginalne wkłady HP.

Drukarki HP+ do funkcjonowania wymagają podłączenia do Internetu za pośrednictwem sieci Wi-Fi lub Ethernet. W pewnych sytuacjach drukarka może być odłączona od Internetu (np. w wyniku przerwy w dostawie energii elektrycznej, problemów z siecią lub routerem albo wyłączenia drukarki, gdy nie jest używana). Gdy drukarka jest odłączona, może być w stanie wydrukować pewną ograniczoną liczbę stron, ale aby kontynuować drukowanie, trzeba koniecznie połączyć ją ponownie.

Ponadto upewnij się, że zostały zamontowane oryginalne wkłady HP. Oryginalne wkłady HP są wytwarzane i sprzedawane przez HP w oficjalnych opakowaniach HP. Drukarki HP+ wymagają oryginalnych wkładów HP. Po zainstalowaniu nieoryginalnych lub napełnianych wkładów drukarki HP+ nie będą działać zgodnie z oczekiwaniami.

#### **Naprawianie problemu z niedrukowaniem strony (nie można drukować)**

#### **Rozwiązywanie problemów z drukowaniem (Windows)**

Sprawdź, czy drukarka jest włączona i czy w zasobniku jest papier. Jeśli wciąż nie można drukować, wykonaj poniższe kroki w podanej kolejności:

- **1.** Sprawdź oprogramowanie drukarki pod kątem komunikatów o błędach i rozwiąż je, postępując zgodnie z instrukcjami na ekranie.
- **2.** Jeśli komputer jest połączony z drukarką za pomocą połączenia bezprzewodowego, potwierdź, że połączenie działa.
- **3.** Sprawdź, czy drukarka nie jest wstrzymana lub wyłączona.

#### **Sprawdzanie, czy drukarka nie jest wstrzymana lub wyłączona**

**a.** Zależnie od systemu operacyjnego, wykonaj jedną z czynności:

- **Windows 10**: W menu **Start** systemu Windows wybierz **System Windows** z listy aplikacji, wybierz **Panel sterowania**, a następnie kliknij opcję **Wyświetl urządzenia i drukarki** w obszarze **Sprzęt i dźwięk**.
- **Windows 8.1** i **Windows 8**: Wskaż prawy górny róg ekranu lub dotknij go, aby otworzyć panele funkcji, kliknij ikonę **Ustawienia** kliknij opcję **Panel sterowania** (lub dotknij jej), a następnie kliknij opcję **Wyświetl urządzenia i drukarki** (lub dotknij jej).
- **Windows 7**: W menu **Start** systemu Windows kliknij **Urządzenia i drukarki**.
- **b.** Kliknij dwukrotnie ikonę drukarki lub kliknij prawym przyciskiem myszy ikonę drukarki i wybierz opcję **Sprawdź, co jest drukowane**, aby otworzyć kolejkę drukowania.
- **c.** W menu **Drukarka** sprawdź, czy opcje **Wstrzymaj drukowanie** lub **Użyj drukarki w trybie offline** nie są zaznaczone.
- **d.** Jeśli zostały wprowadzone jakiekolwiek zmiany spróbuj wydrukować ponownie.
- **4.** Sprawdź, czy drukarka jest drukarką domyślną.

#### **Sprawdzanie, czy drukarka jest drukarką domyślną**

- **a.** Zależnie od systemu operacyjnego, wykonaj jedną z czynności:
	- **Windows 10**: W menu **Start** systemu Windows wybierz **System Windows** z listy aplikacji, wybierz **Panel sterowania**, a następnie kliknij opcję **Wyświetl urządzenia i drukarki** w obszarze **Sprzęt i dźwięk**.
	- **Windows 8.1** i **Windows 8**: Wskaż prawy górny róg ekranu lub dotknij go, aby otworzyć panele funkcji, kliknij ikonę **Ustawienia** kliknij opcję **Panel sterowania** (lub dotknij jej), a następnie kliknij opcję **Wyświetl urządzenia i drukarki** (lub dotknij jej).
	- **Windows 7**: W menu **Start** systemu Windows kliknij **Urządzenia i drukarki**.
- **b.** Upewnij się, że właściwa drukarka jest ustawiona jako drukarka domyślna.

Obok drukarki domyślnej znajduje się znak wyboru w czarnym lub zielonym kółku.

- **c.** Jeśli wybrana jest niewłaściwa drukarka, kliknij właściwą drukarkę prawym przyciskiem myszy i wybierz opcję **Ustaw jako drukarkę domyślną**.
- **d.** Spróbuj ponownie użyć drukarki.
- **5.** Ponownie uruchom bufor wydruku.

#### **Ponowne uruchamianie bufora wydruku**

**a.** Zależnie od systemu operacyjnego, wykonaj jedną z czynności:

#### **Windows 10**

- **i.** W menu **Start** systemu Windows wybierz opcję **Narzędzia administracyjne systemu Windows** z listy aplikacji, a następnie wybierz opcję **Usługi**.
- **ii.** Kliknij prawym przyciskiem **Bufor wydruku**, a następnie kliknij **Właściwości**.
- **iii.** Na karcie **Ogólne**, obok **Rodzaju uruchomienia** sprawdź, czy wybrano **Automatycznie**.
- **iv.** Jeśli usługa nie działa, w **Stanie usługi** kliknij **Uruchom**, a następnie kliknij **OK**.

#### **Windows 8.1 i Windows 8**

- **i.** Wskaż prawy górny róg ekranu lub dotknij go, aby otworzyć panele funkcji, a następnie kliknij ikonę **Ustawienia**.
- **ii.** Kliknij opcję **Panel sterowania** lub dotknij tej opcji, a następnie kliknij opcję (lub dotknij opcji) **System i zabezpieczenia**.
- **iii.** Kliknij opcję (lub dotknij opcji) **Narzędzia administracyjne**, a następnie kliknij dwukrotnie opcję (lub dotknij dwukrotnie opcji) **Usługi**.
- **iv.** Kliknij prawym przyciskiem lub dotknij i przytrzymaj opcję **Bufor wydruku**, a następnie kliknij opcję **Właściwości**.
- **v.** Na karcie **Ogólne**, obok **Rodzaju uruchomienia** sprawdź, czy wybrano **Automatycznie**.
- **vi.** Jeśli usługa nie działa, w **Stanie usługi** kliknij opcję lub dotknij opcji **Uruchom**, a następnie kliknij opcję lub dotknij opcji **OK**.

#### **System Windows 7**

- **i.** W menu start **Start** systemu Windows kliknij **Panel sterowania**, **System i zabezpieczenia**, a następnie **Narzędzia administracyjne**.
- **ii.** Kliknij dwukrotnie **Usługi**.
- **iii.** Kliknij prawym przyciskiem **Bufor wydruku**, a następnie kliknij **Właściwości**.
- **iv.** Na karcie **Ogólne**, obok **Rodzaju uruchomienia** sprawdź, czy wybrano **Automatycznie**.
- **v.** Jeśli usługa nie działa, w **Stanie usługi** kliknij **Uruchom**, a następnie kliknij **OK**.
- **b.** Upewnij się, że właściwa drukarka jest ustawiona jako drukarka domyślna.

Obok drukarki domyślnej znajduje się znak wyboru w czarnym lub zielonym kółku.

- **c.** Jeśli wybrana jest niewłaściwa drukarka, kliknij właściwą drukarkę prawym przyciskiem myszy i wybierz opcję **Ustaw jako drukarkę domyślną**.
- **d.** Spróbuj ponownie użyć drukarki.
- **6.** Ponownie uruchom komputer.
- **7.** Czyszczenie kolejki wydruku.

#### **Czyszczenie kolejki drukowania**

- **a.** Zależnie od systemu operacyjnego, wykonaj jedną z czynności:
	- **Windows 10**: W menu **Start** systemu Windows wybierz **System Windows** z listy aplikacji, wybierz **Panel sterowania**, a następnie kliknij opcję **Wyświetl urządzenia i drukarki** w obszarze **Sprzęt i dźwięk**.
	- **Windows 8.1** i **Windows 8**: Wskaż prawy górny róg ekranu lub dotknij go, aby otworzyć panele funkcji, kliknij ikonę **Ustawienia** kliknij opcję **Panel sterowania** (lub dotknij jej), a następnie kliknij opcję **Wyświetl urządzenia i drukarki** (lub dotknij jej).
	- **Windows 7**: W menu **Start** systemu Windows kliknij **Urządzenia i drukarki**.
- **b.** Kliknij dwukrotnie ikonę drukarki, aby otworzyć kolejkę drukowania.
- <span id="page-100-0"></span>**c.** W menu **Drukarka** kliknij **Anuluj wszystkie dokumenty** lub **Zakończ drukowanie dokumentu**, a następnie kliknij **Tak** by potwierdzić.
- **d.** Jeśli w kolejce wciąż znajdują się dokumenty, uruchom komputer ponownie i po uruchomieniu jeszcze raz rozpocznij drukowanie.
- **e.** Sprawdź ponownie kolejkę drukowania, by upewnić się że jest pusta, a następnie rozpocznij ponownie drukowanie.

#### **Naprawianie problemów z jakością wydruku**

**UWAGA:** Aby zabezpieczyć pojemniki przed wyschnięciem, należy zawsze wyłączać drukarkę przyciskiem zasilania.

#### **Poprawianie jakości wydruku (Windows)**

- **1.** Upewnij się, że korzystasz z oryginalnych pojemników HP.
- **2.** Sprawdź rodzaj papieru.

Aby uzyskać najlepszą jakość wydruku, używaj papieru HP wysokiej jakości lub papierów zgodnych ze standardem ColorLok®. Więcej informacji znajdziesz w [Podstawowe informacje dotyczące papieru](#page-28-0)  [na stronie 23.](#page-28-0)

Upewnij się, że papier, na którym drukujesz, leży płasko. Aby uzyskać najlepsze wyniki podczas drukowania obrazów, używaj papieru HP Advanced Photo.

Przechowuj papiery specjalne w ich oryginalnych opakowaniach wewnątrz szczelnie zamykanych torebek na płaskiej powierzchni w chłodnym i suchym miejscu. Gdy wszystko jest gotowe do druku, wyjmij tylko tyle papieru, ile potrzebujesz do natychmiastowego użytku. Po zakończeniu drukowania pozostały papier ponownie schowaj do plastikowego opakowania. Zapobiega to marszczeniu papieru fotograficznego.

**3.** Sprawdź oprogramowanie drukarki, aby upewnić się, czy wybrano odpowiedni rodzaj papieru z listy rozwijanej **Nośnik** i odpowiednią jakość wydruku z listy rozwijanej **Ustawienia jakości**.

Uruchom oprogramowanie drukarki i kliknij opcję **Drukarka i skaner**, a następnie opcję **Ustaw preferencje**, aby uzyskać dostęp do właściwości drukowania.

**4.** Sprawdź szacowane poziomy tuszu, by określić czy jest go wystarczająca ilość w pojemnikach.

Więcej informacji znajdziesz w [Sprawdzanie szacowanego poziomu tuszu na stronie 67](#page-72-0). Jeśli w pojemnikach jest mało tuszu, rozważ ich wymianę.

**5.** Wyrównaj pojemniki z tuszem.

#### **Wyrównywanie pojemników z tuszem**

- **a.** Do podajnika papieru włóż kartkę czystego, białego papieru formatu Letter lub A4.
- **b.** Otwórz okno oprogramowanie drukarki. Więcej informacji znajdziesz w [Otwieranie](#page-45-0)  [oprogramowania HP oprogramowanie drukarki \(Windows\) na stronie 40.](#page-45-0)
- **c.** Uruchom oprogramowanie drukarki i kliknij opcję **Drukarka i skaner**, a następnie kliknij opcję **Konserwacja drukarki**, aby uzyskać dostęp do przybornika drukarki.

Zostanie wyświetlony przybornik drukarki.

**d.** Kliknij opcję **Wyrównaj pojemniki** na karcie **Usługi urządzenia**.

Zostanie wydrukowana strona zawierająca wzory wyrównania.

- **e.** Postępuj zgodnie z instrukcjami wyświetlanymi na ekranie, aby wyrównać pojemniki. Arkusz wyrównywania pojemników możesz wyrzucić lub zostawić do ponownego wykorzystania.
- **6.** Wydrukuj stronę diagnostyczną, jeśli w pojemnikach jest wystarczająca ilość tuszu.

#### **Drukowanie strony diagnostycznej**

- **a.** Do podajnika papieru włóż kartkę czystego, białego papieru formatu Letter lub A4.
- **b.** Otwórz okno oprogramowanie drukarki. Więcej informacji znajdziesz w [Otwieranie](#page-45-0)  [oprogramowania HP oprogramowanie drukarki \(Windows\) na stronie 40.](#page-45-0)
- **c.** Uruchom oprogramowanie drukarki i kliknij opcję **Drukarka i skaner**, a następnie kliknij opcję **Konserwacja drukarki**, aby uzyskać dostęp do przybornika drukarki.
- **d.** Kliknij **Drukuj informacje diagnostyczne** na karcie **Raporty urządzenia**, aby wydrukować stronę diagnostyczną.
- **e.** Sprawdź bloki kolorów na stronie diagnostyki.

Jeśli na którymkolwiek z bloków występują białe linie, blok jest wyblakły lub brakuje go całkowicie, przejdź do następnego kroku.

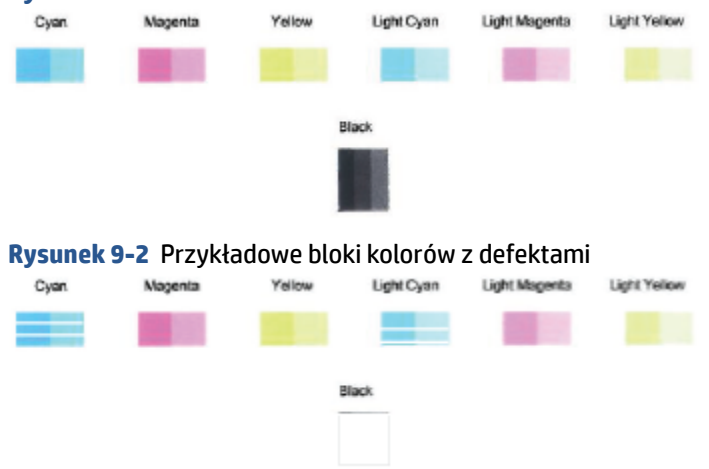

**Rysunek 9-1** Bloki kolorów z defektami

**7.** Oczyść pojemniki.

#### **Czyszczenie pojemników z tuszem**

- **a.** Do podajnika papieru włóż kartkę czystego, białego papieru formatu Letter lub A4.
- **b.** Otwórz okno oprogramowanie drukarki. Więcej informacji znajdziesz w [Otwieranie](#page-45-0)  [oprogramowania HP oprogramowanie drukarki \(Windows\) na stronie 40.](#page-45-0)
- **c.** Uruchom oprogramowanie drukarki i kliknij opcję **Drukarka i skaner**, a następnie kliknij opcję **Konserwacja drukarki**, aby uzyskać dostęp do przybornika drukarki.
- **d.** Kliknij opcję **Wyczyść pojemniki z tuszem** na karcie **Usługi urządzenia**. Postępuj zgodnie z instrukcjami wyświetlanymi na ekranie.

### <span id="page-102-0"></span>**Problemy z siecią i połączeniem**

Co chcesz zrobić?

- Naprawianie połączenia bezprzewodowego
- [Naprawianie połączenia Wi-Fi Direct](#page-103-0)

#### **Naprawianie połączenia bezprzewodowego**

Wybierz jedną z następujących opcji rozwiązywania problemów.

- Sprawdź, czy drukarka i router bezprzewodowy są włączone i zasilanie. Upewnij się także, czy komunikacja bezprzewodowa drukarki jest włączona.
- Sprawdź, czy widoczny jest wskaźnik komunikacji bezprzewodowej na panelu sterowania.
- Na panelu sterowania drukarki naciśnij jednocześnie przyciski Wznów  $\left(\bigcup_{i=1}^{\infty}\right)$ i (przycisk

Informacje), aby wydrukować raport z testu sieci bezprzewodowej oraz stronę konfiguracji sieci.

Sprawdź górną część raportu testu sieci bezprzewodowej, aby ustalić, czy w trakcie testu nie zostały wykryte problemy. Można także sprawdzić siłę sygnału Wi-Fi.

- Zapoznaj się z sekcją **WYNIKI DIAGNOSTYCZNE** dotyczącą wszystkich wykonanych testów, aby sprawdzić, czy drukarka przeszła je poprawnie. Jeśli wystąpiły jakiekolwiek problemy, przeprowadź sugerowane rozwiązania wymienione w raporcie, a następnie spróbuj użyć drukarki ponownie.
- W sekcji **BIEŻĄCA KONFIGURACJA** zlokalizuj nazwę sieci (SSID), z którą drukarka jest aktualnie połączona. Upewnij się, że drukarka jest połączona z tą samą siecią, z którą jest połączony komputer lub urządzenie przenośne.
- **Sprawdź siłę sygnału Wi-Fi.** Jeżeli sygnał jest słaby, upewnij się, że drukarka jest w zasięgu sieci bezprzewodowej. W przypadku większości sieci drukarka musi być w odległości nie większej niż 30 m (100 stóp) od punktu dostępu bezprzewodowego (routera bezprzewodowego).
- Przywróć ustawienia sieciowe, a następnie podłącz drukarkę ponownie. Patrz [Łączenie przy użyciu](#page-31-0)  [aplikacji HP Smart na stronie 26](#page-31-0).
- W centrum pomocy HP Smart odszukaj pomoc dotyczącą podłączania drukarki, a następnie postępuj zgodnie z instrukcjami wyświetlanymi na ekranie.
- W przypadku drukowania z komputera z systemem Windows spróbuj użyć narzędzia HP Print and Scan [Doctor](https://www.hp.com/support/PSDr) w celu automatycznego zdiagnozowania i naprawienia problemu.
- Aby ustalić, czy zapora lub program antywirusowy uniemożliwia komputerowi połączenie się z drukarką oraz znaleźć rozwiązania problemu, skorzystaj z narzędzia [Narzędzie HP do rozwiązywania problemów](https://h20180.www2.hp.com/apps/Nav?h_pagetype=s-921&h_lang=en&h_client=s-h-e005-01&h_keyword=bmGoWirelessFirewall) [z zaporą w trybie online](https://h20180.www2.hp.com/apps/Nav?h_pagetype=s-921&h_lang=en&h_client=s-h-e005-01&h_keyword=bmGoWirelessFirewall).
- Więcej informacji na temat rozwiązywania problemów z połączeniem przez sieć bezprzewodową można znaleźć na stronie [www.hp.com/go/wirelessprinting](https://www.hp.com/go/wirelessprinting)

#### <span id="page-103-0"></span>**Naprawianie połączenia Wi-Fi Direct**

**1.** Sprawdź, czy funkcja Wi-Fi Direct jest włączona. Jeśli jest wyłączona, naciśnij i przytrzymaj przez trzy sekundy przycisk (przycisk Informacje), aby podświetlić wszystkie przyciski, a następnie naciśnij

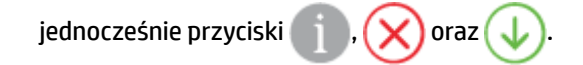

**2.** W komputerze bezprzewodowym lub urządzeniu przenośnym wyszukaj nazwę Wi-Fi Direct swojej drukarki i podłącz się do niej.

Jeśli korzystasz z urządzenia przenośnego, które nie obsługuje funkcji Wi-Fi Direct sprawdź, czy została zainstalowana zgodna aplikacja do drukowania. Więcej informacji na ten temat można znaleźć na stronie internetowej HP Mobile Printing: [www.hp.com/go/mobileprinting](https://www.hp.com/go/mobileprinting). Jeśli strona HP Mobile Printing nie istnieje w Twojej wersji językowej, może nastąpić przekierowanie do innej wersji językowej.

- **WWAGA:** Jeśli urządzenie przenośne nie obsługuje połączeń Wi-Fi, nie będzie można korzystać z funkcji Wi-Fi Direct.
- **3.** Jeśli zabezpieczenia połączenia Wi-Fi Direct dla drukarki są ustawione na **Ręczne**, wykonaj jedną z poniższych czynności, aby nawiązać połączenie z drukarką.
	- Po wyświetleniu monitu wprowadź prawidłowe hasło Wi-Fi Direct i kod PIN.
	- Jeżeli przycisk (przycisk Informacje) na panelu sterowania drukarki miga na biało, naciśnij go

w ciągu 30 s, aby potwierdzić połączenie.

- **4.** Upewnij się, że liczba połączeń Wi-Fi Direct nie osiągnęła wartości maksymalnej wynoszącej pięć urządzeń.
- **5.** Aby uzyskać dalszą pomoc w rozwiązywaniu problemów z siecią Wi-Fi Direct lub konfiguracją Wi-Fi Direct, odwiedź stronę [www.hp.com/go/wpc-wirelessdirect.](https://www.hp.com/go/wpc-wirelessdirect)

### **Problemy sprzętowe drukarki**

**WSKAZÓWKA:** Uruchom narzędzie [HP Print and Scan Doctor](https://www.hp.com/support/PSDr), aby zdiagnozować i automatycznie naprawić problemy związane z drukowaniem, skanowaniem i kopiowaniem. Aplikacja nie jest dostępna we wszystkich językach.

#### **Drukarka niespodziewanie wyłącza się**

- Sprawdź zasilanie i połączenia kabli zasilania.
- Sprawdź, czy kabel zasilający drukarki jest dobrze podłączony do działającego gniazdka.

#### <span id="page-104-0"></span>**Drzwiczki dostępu do pojemników są otwarte**

Aby rozpocząć drukowanie, zamknij drzwiczki dostępu do pojemników.

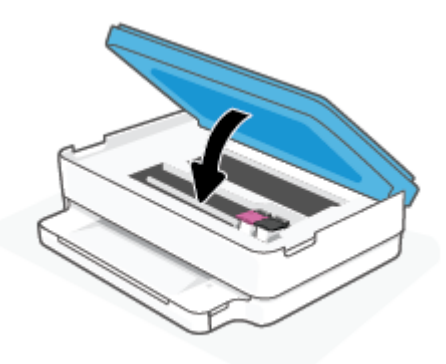

#### **Błąd wyrównywania pojemników z tuszem**

- Jeśli proces wyrównywania zakończony jest niepowodzeniem, upewnij się, że do zasobnika papieru załadowano nieużywany arkusz białego papieru. Wyrównywanie pojemników z tuszem nie powiedzie się, jeśli w zasobniku papieru znajduje się kolorowy papier.
- Jeśli proces wyrównywania kilkakrotnie się nie powiedzie, konieczne może być wyczyszczenie głowicy albo mogła nastąpić awaria czujnika.
- Jeśli czyszczenie głowicy drukującej nie rozwiąże problemu, skontaktuj się z pomocą techniczną firmy HP. Odwiedź stronę [www.support.hp.com](https://h20180.www2.hp.com/apps/Nav?h_pagetype=s-001&h_product=29256670&h_client&s-h-e002-1&h_lang=pl&h_cc=pl). Strona ta zawiera informacje i narzędzia pomocne przy rozwiązywaniu wielu powszechnych problemów z drukarką. Gdy zostanie wyświetlony monit, wybierz swój kraj/region, a następnie kliknij **Wszystkie kontakty HP**, aby uzyskać informacje o wzywaniu wsparcia technicznego.

#### **Usuwanie awarii drukarki**

**▲** Wyłącz i włącz drukarkę. Jeżeli to nie rozwiąże problemu, skontaktuj się z HP.

Informacje na temat kontaktowania się z pomocą techniczną firmy HP zawiera [Pomoc techniczna firmy](#page-115-0) [HP na stronie 110.](#page-115-0)

### **Stan ostrzeżeń i błędów drukarki**

**WWAGA:** Aplikacja HP Smart dostarcza szczegółowych informacji o ostrzeżeniach i błędach drukarki. Otwórz aplikację i sprawdź stan drukarki, a następnie postępuj zgodnie z instrukcjami wyświetlanymi na ekranie, aby rozwiązać problem. W razie potrzeby sprawdzić następujące pozycje pomocy.

- [Błędy połączenia bezprzewodowego](#page-105-0)
- [Stan błędu papieru](#page-106-0)
- [Stan błędu atramentu](#page-107-0)
- [Kody błędów na panelu sterowania](#page-108-0)

### <span id="page-105-0"></span>**Błędy połączenia bezprzewodowego**

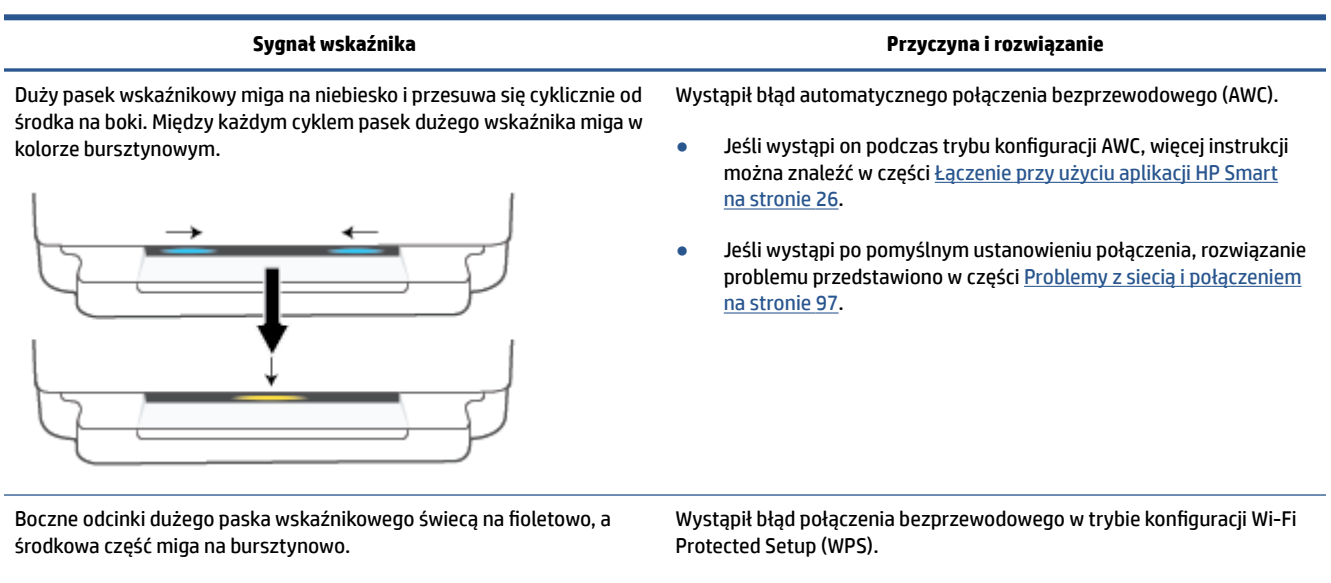

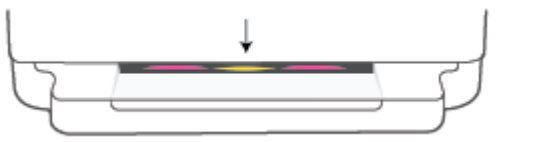

- Więcej informacji na temat podłączania drukarki można znaleźć w części [Podłączanie drukarki do sieci bezprzewodowej z użyciem](#page-32-0) [Wi-Fi Protected Setup \(WPS\) na stronie 27](#page-32-0).
- Więcej informacji na temat rozwiązywania problemów można znaleźć w części [Problemy z siecią i połączeniem na stronie 97.](#page-102-0)

### <span id="page-106-0"></span>**Stan błędu papieru**

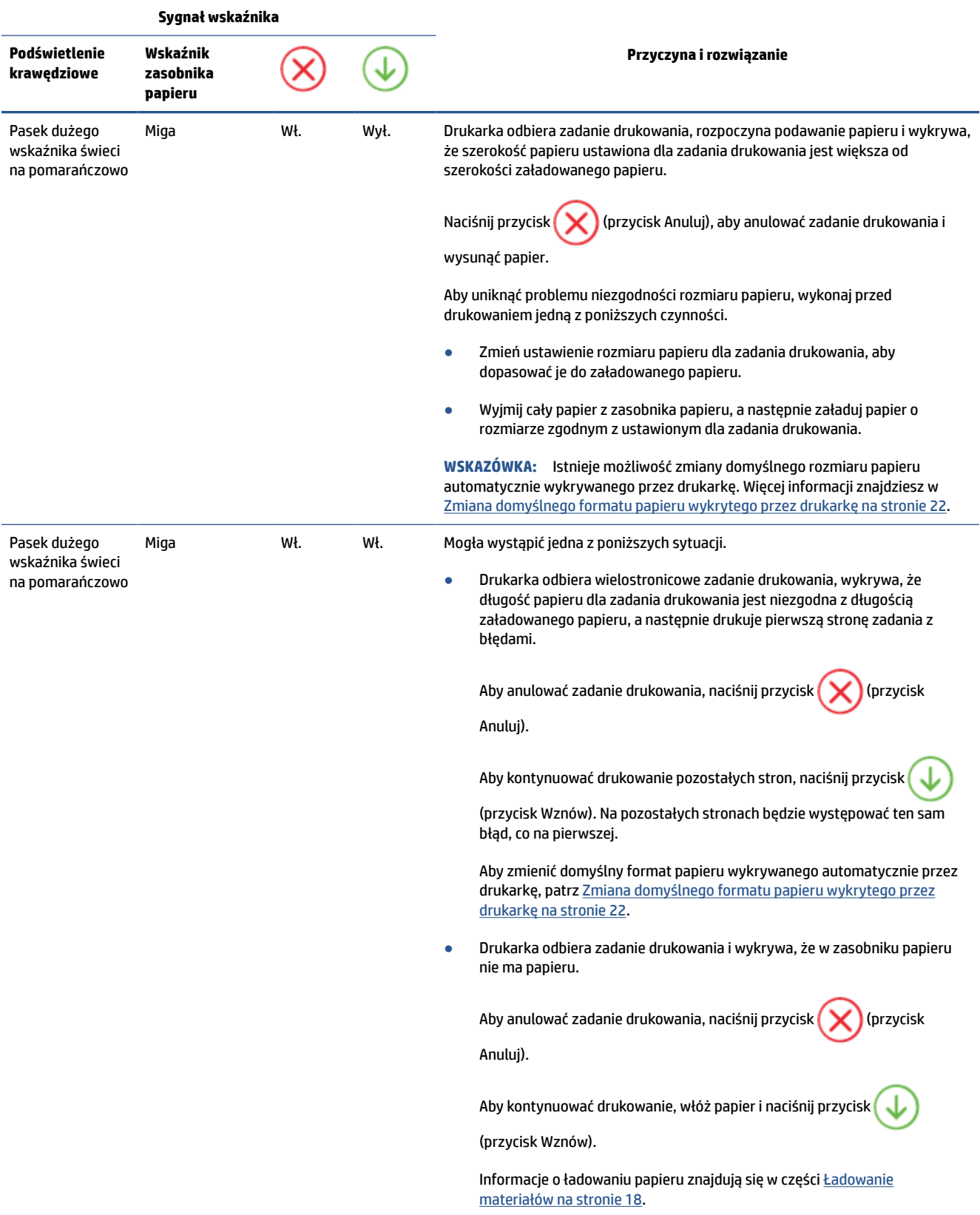

### <span id="page-107-0"></span>**Stan błędu atramentu**

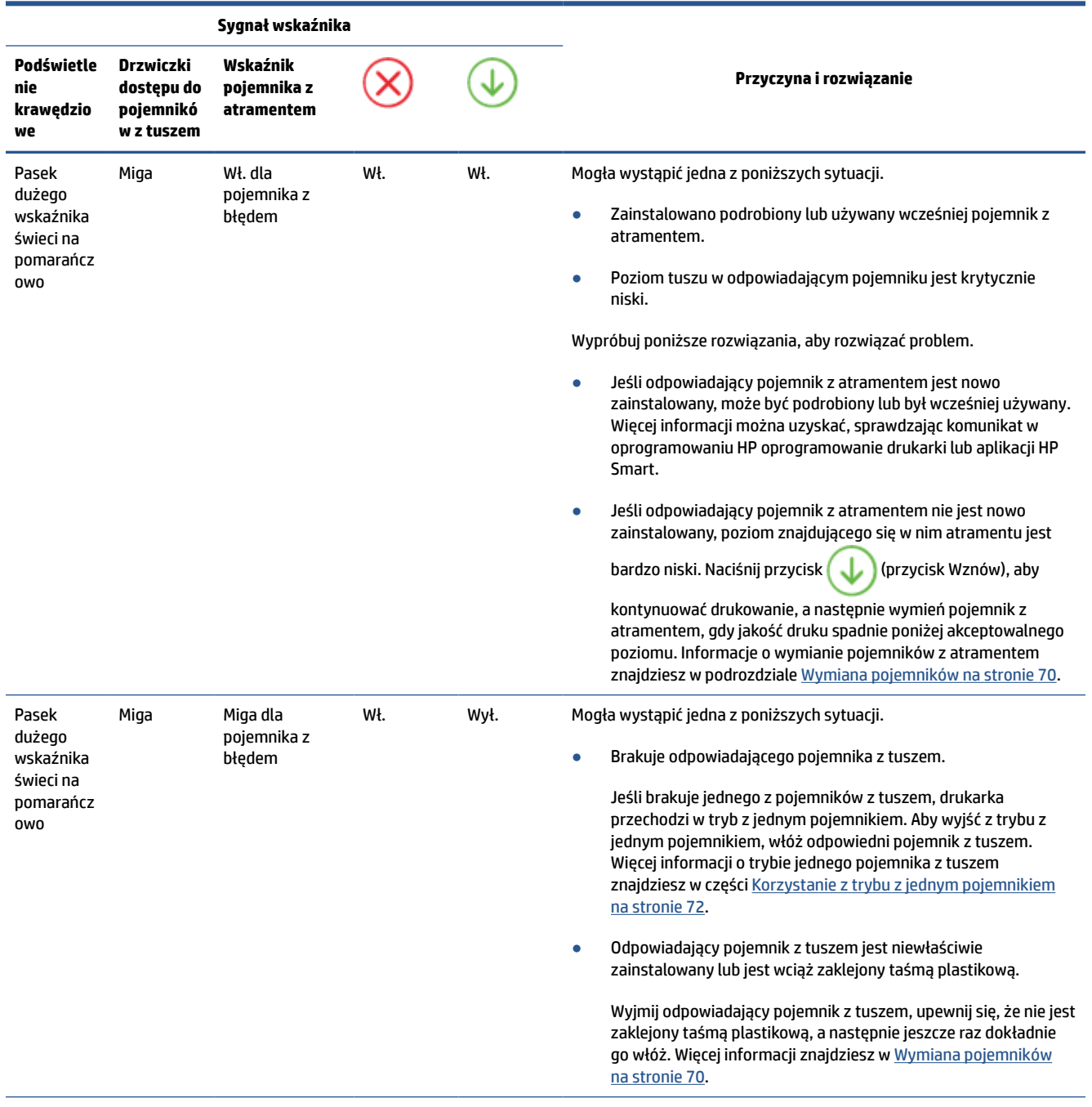
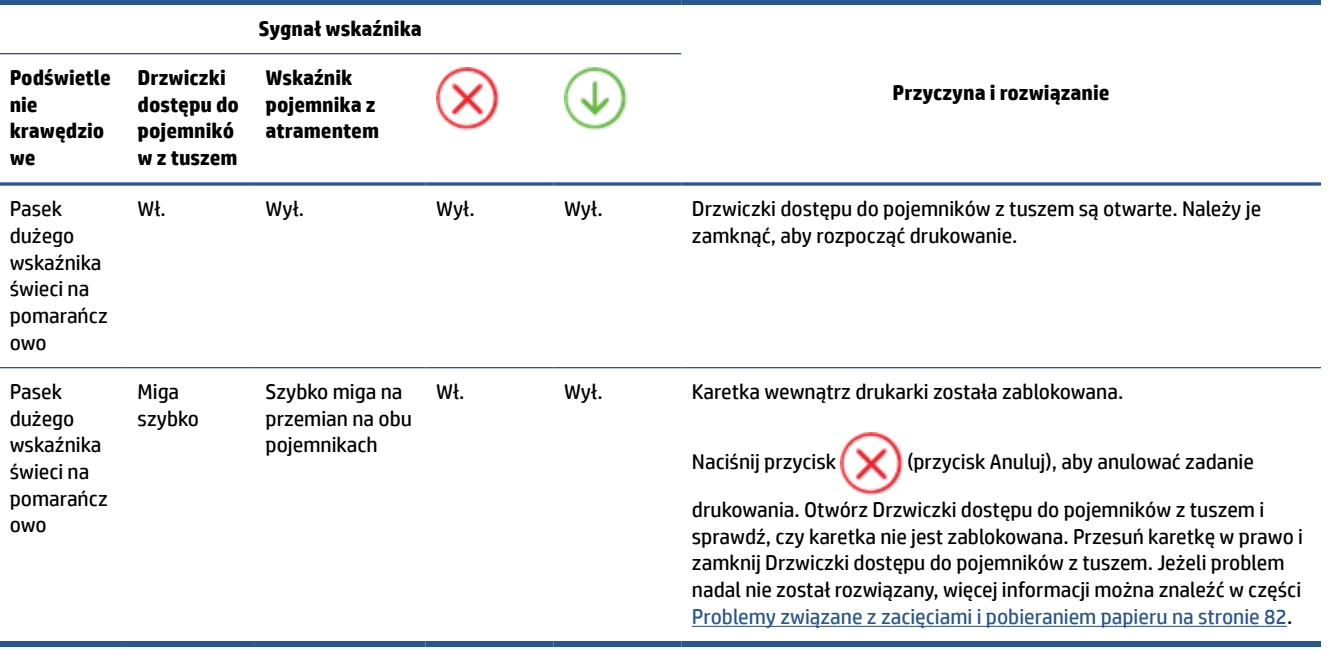

## **Kody błędów na panelu sterowania**

Podsumowanie obsługiwanych kodów błędów:

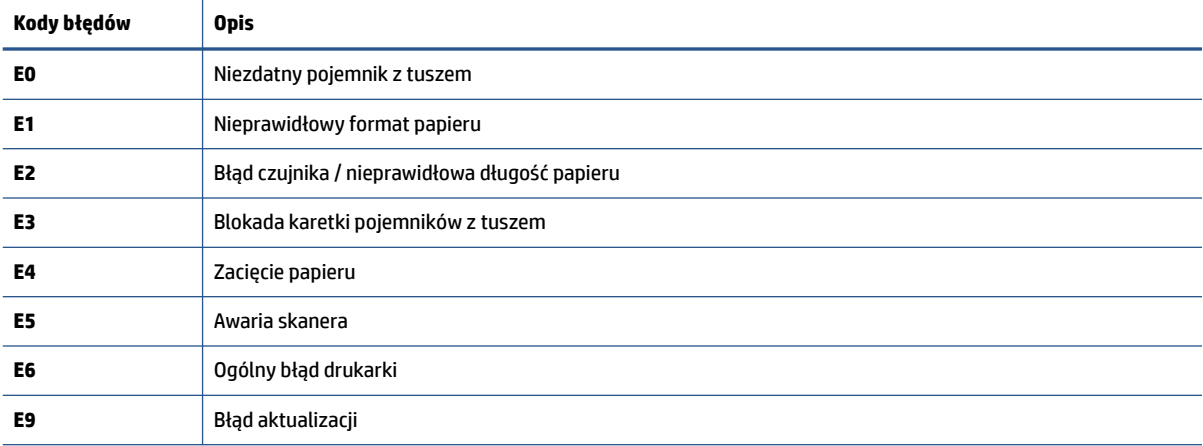

## <span id="page-109-0"></span>**Omówienie raportów drukarki**

Aby pomóc w rozwiązywanie problemów z drukarką, można wydrukować następujące raporty.

- Raport stanu drukarki
- Strona konfiguracji sieci
- Raport o jakości wydruku
- Raport testu komunikacji bezprzewodowej
- Raport testu dostępu sieciowego

Więcej informacji o sposobie drukowania tych raportów, patrz: [Drukowanie raportów za pomocą panelu](#page-12-0) [sterowania na stronie 7](#page-12-0).

## **Raport stanu drukarki**

Raport o stanie drukarki służy do uzyskania bieżących informacji na temat stanu drukarki i pojemników. Ułatwia on również rozwiązywanie problemów z drukarką.

Raport o stanie drukarki zawiera także dziennik ostatnich zdarzeń.

Raport o stanie drukarki warto wydrukować zawsze przed zatelefonowaniem do firmy HP.

## **Strona konfiguracji sieci**

Jeśli drukarka jest podłączona do sieci, można wydrukować stronę konfiguracji sieci w celu przejrzenia ustawień sieci dla drukarki oraz listy sieci wykrytych przez drukarkę. Na ostatniej stronie raportu znajduje się lista wszystkich wykrytych sieci bezprzewodowych wraz z siłą sygnału oraz używanymi kanałami. Może to pomóc w wyborze kanału dla sieci, który nie jest mocno obciążony przez inne sieci (co spowoduje poprawę wydajności sieci).

**WWAGA:** Aby można było uzyskać listę wykrytych sieci bezprzewodowych w okolicy, konieczne jest włączenie radia bezprzewodowego drukarki. Jeśli jest wyłączone, lista nie zostanie wyświetlona.

Strona konfiguracji sieci może służyć do rozwiązywania problemów z połączeniami sieciowymi. W przypadku konieczności skontaktowania się z firmą HP wydrukuj tę stronę przed skontaktowaniem się z firmą HP.

## **Raport o jakości wydruku**

Problemy z jakością wydruku mogą wynikać z wielu przyczyn — nieprawidłowych ustawień oprogramowania, słabej jakości pliku źródłowego obrazu lub z samego systemu drukowania. Jeśli jakość wydruku jest niezadowalająca, możesz wydrukować raport o jakości wydruku, aby ułatwić określenie, czy system drukowania działa prawidłowo.

## **Raport testu komunikacji bezprzewodowej**

Podczas drukowania raportu z testu połączeń bezprzewodowych przeprowadzane są różne testy umożliwiające sprawdzenie różnych czynników wpływających na połączenie bezprzewodowe drukarki. Raport zawiera wyniki tych testów. Jeśli zostanie wykryty problem, na górze raportu będzie widoczny komunikat wraz z instrukcjami rozwiązania. Na dole raportu znajdują się niektóre najważniejsze informacje o konfiguracji sieci bezprzewodowej.

## <span id="page-110-0"></span>**Raport testu dostępu sieciowego**

Wydrukuj raport z dostępu do sieci, aby zidentyfikować problemy z łącznością z Internetem, które mogą mieć wpływ na usługi WWW.

## **Rozwiązywanie problemów z usługami WWW**

Jeśli masz problemy z korzystaniem z usług WWW, takich jak **HP ePrint**, sprawdź następujące kwestie:

● Upewnij się, że drukarka jest podłączona do Internetu za pomocą połączenia bezprzewodowego.

**WWAGA:** Nie można korzystać z funkcji internetowych jeśli drukarka jest podłączona kablem USB.

- Upewnij się, że zainstalowano najnowsze aktualizacje drukarki.
- Upewnij się, że usługi WWW są włączone w drukarce. Więcej informacji znajdziesz w sekcji [Konfiguracja](#page-82-0) [usług WWW na stronie 77.](#page-82-0)
- Sprawdź, czy koncentrator, przełącznik lub router sieciowy jest włączony i poprawnie działa.
- Jeśli drukarka jest podłączona za pomocą połączenia bezprzewodowego, upewnij się, że sieć bezprzewodowa działa prawidłowo. Więcej informacji znajdziesz w [Problemy z siecią i połączeniem](#page-102-0) [na stronie 97.](#page-102-0)
- Jeśli korzystasz z funkcji **HP ePrint**, sprawdź następujące elementy:
	- Upewnij się, że adres e-mail drukarki jest prawidłowy.
	- Upewnij się, że adres e-mail drukarki jest jedynym adresem w polu "Do" wiadomości e-mail. Jeśli w polu "Do" znajdują się inne adresy, wysyłane załączniki mogą nie zostać wydrukowane.
	- Upewnij się, że wysyłasz dokumenty spełniające wymagania funkcji **HP ePrint**. Więcej informacji można znaleźć [na stronie HP Smart](https://www.hpsmart.com).Ta witryna może nie być dostępna we wszystkich krajach/ regionach.
- Jeśli sieć wykorzystuje ustawienia proxy podczas łączenia z Internetem, sprawdź, czy wprowadzone ustawienia są prawidłowe:
	- Sprawdź ustawienia używane przez przeglądarkę internetową (np. Internet Explorer, Firefox czy Safari).
	- Zweryfikuj z Administratorem IT lub osobą konfigurującą zaporę sieciową.

Jeśli zmieniono ustawienia proxy używane przez zaporę sieciową, musisz zaktualizować te ustawienia w panelu sterowania drukarki lub we wbudowanym serwerze WWW. Jeśli ustawienia nie zostaną zaktualizowane, nie będzie można korzystać z usług WWW.

Więcej informacji znajdziesz w sekcji [Konfiguracja usług WWW na stronie 77.](#page-82-0)

**WSKAZÓWKA:** Aby uzyskać dodatkową pomoc w zakresie konfigurowania i korzystania z usług WWW, odwiedź [stronę HP Smart.](https://www.hpsmart.com) (dostępność w niektórych krajach/regionach może być ograniczona)..

## <span id="page-112-0"></span>**Konserwacja drukarki**

## **Czyszczenie szyby skanera**

Zakurzenie lub zabrudzenie szkła skanera, wykładziny pokrywy skanera lub ramy skanera może zmniejszyć wydajność pracy, pogorszyć jakość zeskanowanych obrazów oraz mieć negatywny wpływ na dokładność działania funkcji specjalnych, takich jak dopasowywanie kopii do określonego formatu papieru.

#### **Czyszczenie szyby skanera**

**OSTRZEŻENIE!** Przed przystąpieniem do czyszczenia drukarki należy ją wyłączyć, naciskając przycisk (przycisk Zasilanie) i wyjmując przewód zasilający z gniazdka elektrycznego.

**1.** Unieś pokrywę skanera.

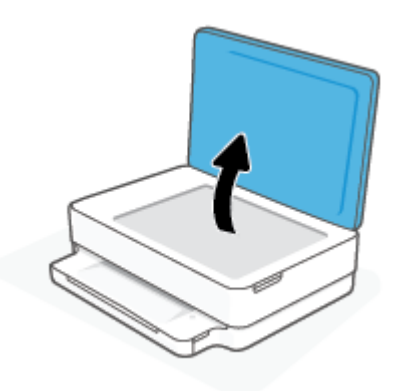

**2.** Oczyść szybę skanera i wewnętrzną część pokrywy za pomocą miękkiej, niestrzępiącej się ściereczki spryskanej łagodnym środkiem do mycia powierzchni szklanych.

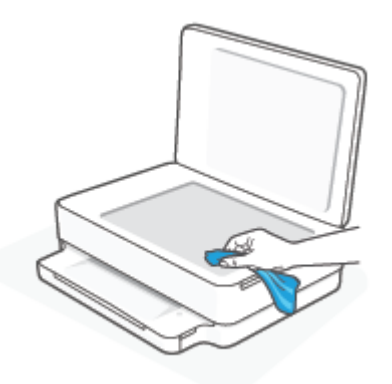

**OSTROŻNIE:** Do szyby skanera używaj wyłącznie środków do czyszczenia szkła. Nie stosuj środków ściernych, acetonu, benzenu ani czterochlorku węgla (czterochlorometanu); substancje te mogą uszkodzić szybę skanera. Unikaj stosowania alkoholu izopropylowego, ponieważ na szybie skanera mogą pozostać smugi.

**OSTROŻNIE:** Nie rozpylaj środka do mycia powierzchni szklanych bezpośrednio na szybę skanera. Zbyt duża ilość środka może przedostać się pod szybę skanera i go uszkodzić.

**3.** Zamknij pokrywę skanera i włącz drukarkę.

## <span id="page-113-0"></span>**Czyszczenie obudowy**

**A ostrzeżenie!** Przed przystąpieniem do czyszczenia drukarki należy ją wyłączyć, naciskając przycisk (**)** (przycisk Zasilanie) i wyjąć przewód zasilający z gniazdka elektrycznego.

Użyj miękkiej, wilgotnej szmatki nie pozostawiającej pyłu, by wytrzeć kurz, smugi i plamy z obudowy. Nie pozwól na kontakt płynów z zewnętrzną częścią drukarki, ani z panelem sterowania.

## **Przywracanie oryginalnych ustawień fabrycznych**

Jeśli niektóre funkcje zostały wyłączone lub zmieniono niektóre ustawienia, można przywrócić oryginalne ustawienia fabryczne drukarki lub ustawienia sieciowe.

#### **Przywracanie oryginalnych, domyślnych ustawień fabrycznych drukarki**

- **1.** Podnieś drzwiczki dostępu do pojemników z tuszem.
- **2.** Przy otwartej pokrywie dostępu do wkładów naciśnij i przytrzymaj przez trzy sekundy przycisk

(Zasilanie) oraz przycisk **Sieć bezprzewodowa** z tyłu drukarki.

#### **Przywracanie oryginalnych ustawień sieciowych**

- Naciśnij i przytrzymaj przez co najmniej trzy sekundy przycisk (sieć **bezprzewodowa** z tyłu drukarki.
- **WWAGA:** Po zresetowaniu ustawień sieciowych drukarki wcześniej skonfigurowane ustawienia sieci bezprzewodowej (np. szybkość połączenia, adres IP) zostaną usunięte. Adres IP zostanie ustawiony w tryb automatycznego uzyskiwania.
- **WSKAZÓWKA:** Możesz odwiedzić stronę internetową pomocy technicznej firmy HP pod adresem [www.support.hp.com,](https://h20180.www2.hp.com/apps/Nav?h_pagetype=s-001&h_product=29256670&h_client&s-h-e002-1&h_lang=pl&h_cc=pl) aby uzyskać informacje i narzędzia pomocne przy rozwiązywaniu wielu typowych problemów z drukarką.

(Windows) Uruchom narzędzie [HP Print and Scan Doctor](https://www.hp.com/support/PSDr), aby zdiagnozować i automatycznie naprawić problemy związane z drukowaniem, skanowaniem i kopiowaniem. Aplikacja nie jest dostępna we wszystkich językach.

## **Pomoc techniczna firmy HP**

Najnowsze aktualizacje produktów i informacje pomocy technicznej można znaleźć na stronie wsparcia produktu pod adresem [www.support.hp.com](https://www.support.hp.com). Pomoc techniczna online firmy HP udostępnia szeroką gamę opcji ułatwiających korzystanie z drukarki:

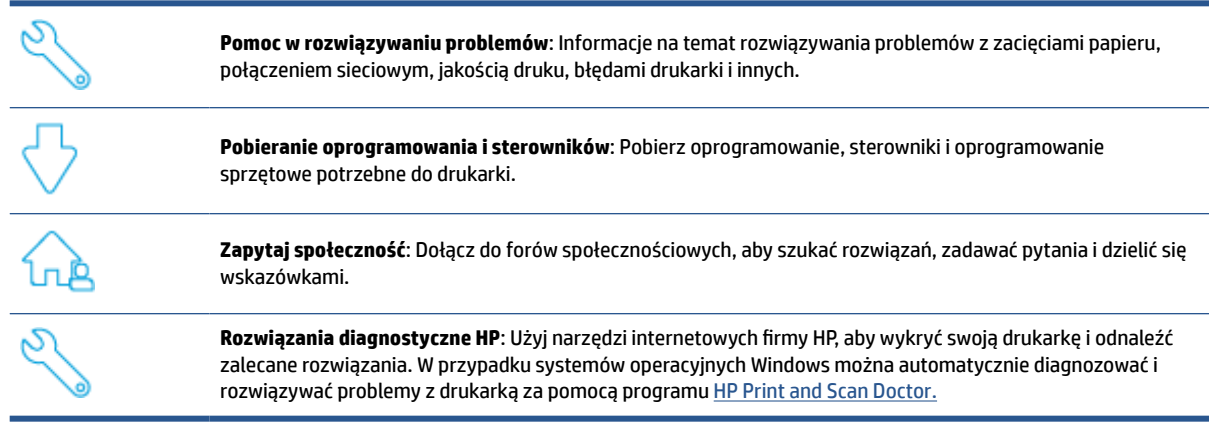

**UWAGA:** Dostępna jest także pomoc elektroniczna na stronie [Printer Essentials.](https://www.hpsmart.com/envy6000) Tutaj można znaleźć odnośniki do instalacji aplikacji HP Smart, zakupu pojemników z atramentem do drukarki (w tym HP Instant Ink, jeśli dotyczy) oraz uzyskać pomoc w zakresie typowych zadań drukarki.

## **Kontakt z HP**

Aby rozwiązać problem z pomocą przedstawiciela pomocy technicznej firmy HP, należy odwiedzić stronę internetową [www.support.hp.com](https://www.support.hp.com). W okresie gwarancji klienci mają bezpłatny dostęp do następujących opcji kontaktu (pomoc techniczna udzielana przez przedstawiciela firmy HP po upłynięciu okresu gwarancji może wymagać wniesienia opłaty):

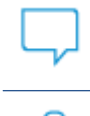

Czat z przedstawicielem pomocy technicznej HP lub wirtualnym przedstawicielem HP.

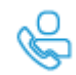

Rozmowa telefoniczna z pracownikiem działu pomocy technicznej firmy HP.

Kontaktując się z działem pomocy technicznej HP, należy przygotować się na przekazanie następujących informacii:

● Nazwa produktu (umieszczona na drukarce)

<span id="page-116-0"></span>Numer produktu i numer seryjny (znajduje się za drzwiczkami dostępu do pojemników)

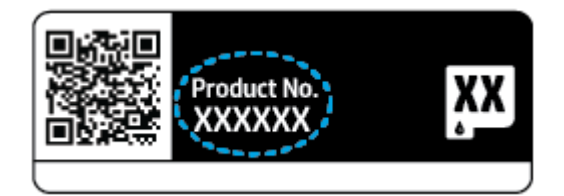

## **Rejestracja drukarki**

Jeśli poświęcisz tylko kilka chwil na rejestrację, możesz uzyskać szybszą obsługę, jeszcze lepszą pomoc techniczną i informacje pomocy technicznej dotyczące urządzenia. Jeśli drukarka nie została zarejestrowana w trakcie instalacji oprogramowania, można zarejestrować się na stronie [https://www.register.hp.com.](https://www.register.hp.com)

## **Dodatkowe opcje gwarancyjne**

Za dodatkową opłatą są dostępne rozszerzone plany serwisowe dla drukarki. Przejdź na stronę [www.hp.com/](https://www.support.hp.com) [support](https://www.support.hp.com), wybierz kraj/region i język, a następnie zapoznaj się z opcjami rozszerzonej gwarancji dostępnymi dla posiadanej drukarki.

# **10 HP EcoSolutions (HP i ochrona środowiska)**

Firma HP dokłada wszelkich starań, by przyczynić się do minimalizacji wpływu użytkowników na środowisko i umożliwić odpowiedzialne drukowanie w domu i w pracy.

Bardziej szczegółowe informacje na temat wytycznych związanych ze środowiskiem, których firma HP przestrzega podczas procesu produkcji, znajdują się w części [Program ochrony środowiska na stronie 124](#page-129-0). Więcej informacji na temat inicjatyw środowiskowych firmy HP można znaleźć na stronie [www.hp.com/](https://www.hp.com/ecosolutions) [ecosolutions](https://www.hp.com/ecosolutions).

## **Tryb oszczędzania energii**

Zużycie energii w trybie oszczędzania energii jest ograniczone.

Po wstępnej konfiguracji drukarka przejdzie do trybu oszczędzania energii po 5 min bezczynności.

#### **Zmiana czasu przejścia do trybu oszczędzania energii z poziomu wbudowanego serwera internetowego (EWS)**

- **1.** Uruchom wbudowany serwer WWW (EWS). Więcej informacji znajdziesz w [Otwieranie wbudowanego](#page-41-0) [serwera WWW na stronie 36](#page-41-0).
- **2.** Kliknij zakładkę **Settings** (Ustawienia).
- **3.** W sekcji **Zarządzanie energią** kliknij opcję **Tryb oszczędzania energii** i wybierz żądaną opcję.
- **4.** Kliknij przycisk **Apply** (Zastosuj).

# **A Informacje techniczne**

W tej części zamieszczono dane techniczne oraz informacje o międzynarodowych atestach urządzenia HP ENVY 6000e All-in-One series.

Dodatkowe informacje dostępne są w dokumentacji drukowanej dostarczonej z urządzeniem HP ENVY 6000e All-in-One series.

W tym rozdziale opisano następujące zagadnienia:

- [Informacje firmy HP Company](#page-120-0)
- [Dane techniczne](#page-121-0)
- [Informacje o przepisach](#page-123-0)
- [Program ochrony środowiska](#page-129-0)

## <span id="page-120-0"></span>**Informacje firmy HP Company**

Informacje zawarte w niniejszym dokumencie mogą ulec zmianie bez powiadomienia.

Wszelkie prawa zastrzeżone. Kopiowanie, adaptacja lub tłumaczenie tych materiałów nie jest dozwolone bez uprzedniej pisemnej zgody firmy HP, z wyjątkiem przypadków dozwolonych w ramach praw autorskich. Wszystkie gwarancje udzielane w odniesieniu do Produktów i Usług HP określone zostały w oświadczeniach gwarancyjnych załączanych do każdego produktu i usługi. Żadne informacje tu zawarte nie mogą być rozumiane jako zawierające dodatkowe gwarancje. HP nie będzie odpowiedzialne za błędy techniczne czy edytorskie lub pominięcia zawarte w dokumencie.

© Copyright 2021 HP Development Company, L.P.

Microsoft i Windows są zastrzeżonymi znakami towarowymi firmy Microsoft Corporation w Stanach Zjednoczonych i/lub w innych krajach.

Bluetooth jest znakiem towarowym należącym do odpowiedniego podmiotu używanym przez firmę HP Inc. na podstawie licencji.

## <span id="page-121-0"></span>**Dane techniczne**

Informacje zawarte w niniejszym dokumencie mogą ulec zmianie bez uprzedniego powiadomienia. Więcej informacji na temat danych technicznych urządzenia znajdziesz w arkuszu danych technicznych pod adresem [www.support.hp.com.](https://h20180.www2.hp.com/apps/Nav?h_pagetype=s-001&h_product=29256670&h_client&s-h-e002-1&h_lang=pl&h_cc=pl)

#### **Wymagania systemowe**

● Informacje na temat wymaganego oprogramowania i wymagań systemowych lub przyszłych wersji systemów operacyjnych i ich obsługi znajdują się w witrynie pomocy technicznej HP pod adresem [www.support.hp.com.](https://h20180.www2.hp.com/apps/Nav?h_pagetype=s-001&h_product=29256670&h_client&s-h-e002-1&h_lang=pl&h_cc=pl)

#### **Dane techniczne środowiska pracy**

- Zalecany zakres temperatury pracy: od 15°C do 30°C
- Dopuszczalny zakres temperatur otoczenia w trakcie pracy: od 5°C do 40°C
- Wilgotność: Wilgotność względna od 25 do 75% (zalecana);
- Zakres temperatury podczas przechowywania: od –40°C do 60°C
- W obecności silnego pola elektromagnetycznego wydruk z drukarki może być lekko zniekształcony

#### **pojemność zasobnika papieru**

- Arkusze papieru zwykłego: Maks. 80
- Koperty: Maks. 10
- Karty katalogowe: Maks. 40
- Papier fotograficzny: Maks. 30

#### **Pojemność zasobnika wyjściowego**

- Arkusze papieru zwykłego: Maks. 25
- Koperty: Do 5
- Papier fotograficzny: Maks. 10

#### **Rozmiar papieru**

● Kompletną listę obsługiwanych rozmiarów nośników można znaleźć w oprogramowaniu drukarki.

#### **Gramatury papieru**

- Zwykły papier: od 60 do 90 g/m<sup>2</sup>
- $\bullet$  Koperty: od 75 do 90 g/m<sup>2</sup>
- $\bullet$  Karty: do 200 g/m<sup>2</sup>
- Papier fotograficzny: do 300 g/m<sup>2</sup>

#### <span id="page-122-0"></span>**Dane techniczne drukowania**

- Szybkość drukowania zależy od stopnia złożoności dokumentu.
- Metoda: termiczny druk atramentowy na żądanie
- Język: PCL3 GUI

#### **Rozdzielczość druku**

● Listę obsługiwanych rozdzielczości druku można znaleźć na stronie wsparcia produktu pod adresem [www.support.hp.com.](https://h20180.www2.hp.com/apps/Nav?h_pagetype=s-017&h_product=29256670&h_client&s-h-e002-1&h_lang=pl&h_cc=pl)

#### **Parametry skanowania**

- ● Rozdzielczość optyczna: do 1200 dpi
	- Rozdzielczość sprzętowa: do 1200 x 1200 dpi
	- Zwiększona rozdzielczość: do 1200 x 1200 dpi
	- Głębia koloru: 24-bitowa w kolorze, 8-bitowa skala szarości (256 odcieni szarości)
	- Maksymalny rozmiar skanowania z szyby: 215,9 x 297 mm (8,5 x 11,7 cala)
	- Obsługiwane typy plików: RAW, JPEG, PDF
	- Wersja Twain: 1,9

#### **Dane techniczne kopiowania**

- ● Rozdzielczość kopiowania (kopie czarno-białe i kolorowe): maks. 300 x 300 dpi
	- Cyfrowe przetwarzanie obrazów
	- Maksymalna liczba kopii zależy od modelu urządzenia.
	- Szybkość kopiowania zależy od stopnia złożoności dokumentu i modelu.

#### **Wydajność wkładu drukującego**

● Więcej informacji na temat szacunkowej wydajności kaset drukujących można znaleźć w witrynie firmy HP pod adresem [www.hp.com/go/learnaboutsupplies](https://www.hp.com/go/learnaboutsupplies).

#### **Informacje dźwiękowe**

Jeśli masz dostęp do Internetu, możesz uzyskać dźwiękowe informacje w [witrynie internetowej firmy](https://h20180.www2.hp.com/apps/Nav?h_pagetype=s-017&h_product=29256670&h_client&s-h-e002-1&h_lang=pl&h_cc=pl) [HP.](https://h20180.www2.hp.com/apps/Nav?h_pagetype=s-017&h_product=29256670&h_client&s-h-e002-1&h_lang=pl&h_cc=pl)

## <span id="page-123-0"></span>**Informacje o przepisach**

Urządzenie HP ENVY 6000e All-in-One series spełnia wymagania określone przepisami obowiązującymi w kraju/regionie użytkownika.

W tym rozdziale opisano następujące zagadnienia:

- Prawny numer modelu
- Oświadczenie FCC
- [Informacje dla użytkowników w Korei](#page-124-0)
- [Oświadczenie o zgodności VCCI \(klasa B\) dla użytkowników w Japonii](#page-124-0)
- [Informacje dotyczące przewodu zasilającego dla użytkowników w Japonii](#page-124-0)
- [Oświadczenie o emisji hałasu dla Niemiec](#page-124-0)
- [Zawiadomienie dotyczące Unii Europejskiej i Wielkiej Brytanii](#page-124-0)
- [Urządzenia z funkcjami komunikacji bezprzewodowej](#page-125-0)
- [Oświadczenie dotyczące miejsc pracy wyposażonych w monitory dla Niemiec](#page-125-0)
- [Deklaracja zgodności](#page-125-0)
- [Przepisy w zakresie sieci bezprzewodowych](#page-125-0)

### **Prawny numer modelu**

Ze względu na obowiązek identyfikacji produktowi nadano prawny numer modelu (Regulatory Model Number). Do produktu przypisano następujący prawny numer modelu: SNPRC-1807-01. Należy zauważyć, że ten numer różni się od nazw marketingowych lub numerów produktów.

## **Oświadczenie FCC**

The United States Federal Communications Commission (in 47 CFR 15.105) has specified that the following notice be brought to the attention of users of this product.

This equipment has been tested and found to comply with the limits for a Class B digital device, pursuant to Part 15 of the FCC Rules. These limits are designed to provide reasonable protection against harmful interference in a residential installation. This equipment generates, uses and can radiate radio frequency energy and, if not installed and used in accordance with the instructions, may cause harmful interference to radio communications. However, there is no guarantee that interference will not occur in a particular installation. If this equipment does cause harmful interference to radio or television reception, which can be determined by turning the equipment off and on, the user is encouraged to try to correct the interference by one or more of the following measures:

- Reorient or relocate the receiving antenna.
- Increase the separation between the equipment and the receiver.
- Connect the equipment into an outlet on a circuit different from that to which the receiver is connected.
- Consult the dealer or an experienced radio/TV technician for help.

For further information, contact: Manager of Corporate Product Regulations, HP Inc. 1501 Page Mill Road, Palo Alto, CA 94304, U.S.A.

<span id="page-124-0"></span>Modifications (part 15.21)

The FCC requires the user to be notified that any changes or modifications made to this device that are not expressly approved by HP may void the user's authority to operate the equipment.

This device complies with Part 15 of the FCC Rules. Operation is subject to the following two conditions: (1) this device may not cause harmful interference, and (2) this device must accept any interference received, including interference that may cause undesired operation.

## **Informacje dla użytkowników w Korei**

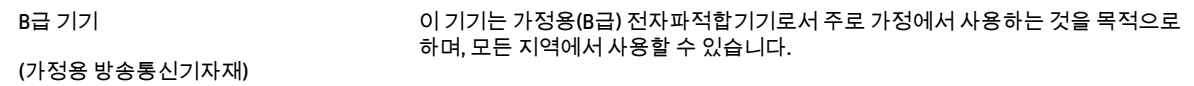

## **Oświadczenie o zgodności VCCI (klasa B) dla użytkowników w Japonii**

この装置は、クラス B 機器です。この装置は、住宅環境で使用することを目的としていますが、この装置がラジオやテレビジョン受信 機に近接して使用されると、受信障害を引き起こすことがあります。取扱説明書に従って正しい取り扱いをして下さい。

VCCI-B

## **Informacje dotyczące przewodu zasilającego dla użytkowników w Japonii**

製品には、同梱された電源コードをお使い下さい。

同梱された電源コードは、他の製品では使用出来ません。

## **Oświadczenie o emisji hałasu dla Niemiec**

Geräuschemission

LpA < 70 dB am Arbeitsplatz im Normalbetrieb nach DIN 45635 T. 19

## **Zawiadomienie dotyczące Unii Europejskiej i Wielkiej Brytanii**

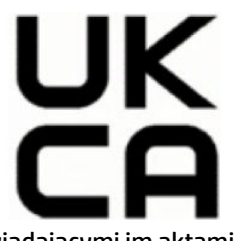

Produkty ze znakiem CE i UK są zgodne z obowiązującymi dyrektywami UE oraz odpowiadającymi im aktami ustawowymi Wielkiej Brytanii i mogą działać w co najmniej jednym kraju członkowskim Unii Europejskiej oraz w Wielkiej Brytanii. Pełny tekst deklaracji zgodności dla Unii Europejskiej i Wielkiej Brytanii można znaleźć na następującej stronie internetowej: [www.hp.eu/certificates](http://www.hp.eu/certificates) (wyszukaj nazwę modelu urządzenia lub jego numer Regulatory Model Number (RMN), który znajduje się na etykiecie dotyczącej zgodności z normami).

Punkt kontaktowy w sprawach związanych ze zgodnością z normami:

Dla Unii Europejskiej: HP Deutschland GmbH, HP HQ-TRE, 71025 Boeblingen, Niemcy

<span id="page-125-0"></span>Dla Wielkiej Brytanii: HP Inc UK Ltd, Regulatory Enquiries, Earley West, 300 Thames Valley Park Drive, Reading, RG6 1PT

E-mail: techregshelp@hp.com

## **Urządzenia z funkcjami komunikacji bezprzewodowej**

#### **Promieniowanie elektromagnetyczne**

To urządzenie spełnia międzynarodowe wytyczne (ICNIRP) dotyczące narażenia na promieniowanie radiowe.

Jeśli zawiera nadajnik/odbiornik radiowy, to w normalnych warunkach przy zachowaniu odległości 20 cm poziomy promieniowania radiowego spełniają wymagania UE.

#### **Funkcje komunikacji bezprzewodowej w Europie**

W przypadku produktów pozwalających na komunikację radiową w standardzie 802.11 b/g/n lub Bluetooth:

Pasmo częstotliwości radiowych: 2400–2483,5 MHz, z mocą transmisji 20 dBm (100 mW) lub mniejszą.

W przypadku produktów pozwalających na komunikację radiową w standardzie 802.11 a/b/g/n/ac:

- Pasmo częstotliwości radiowych: 2400–2483,5 MHz, z mocą transmisji 20 dBm (100 mW) lub mniejszą.
- Pasmo częstotliwości radiowych: 5170–5330 MHz, z mocą transmisji 23 dBm (200 mW) lub mniejszą.
- Pasmo częstotliwości radiowych: 5490–5730 MHz, z mocą transmisji 23 dBm (200 mW) lub mniejszą.
- Pasmo częstotliwości radiowych: 5735–5835 MHz, z mocą transmisji 13,98 dBm (25 mW) lub mniejszą.

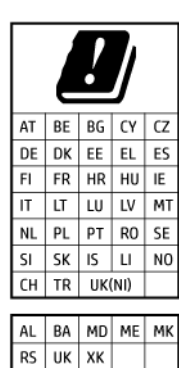

**WAŻNE:** Bezprzewodowa sieć LAN IEEE 802.11x z pasmem częstotliwości 5,17–5,33 GHz jest ograniczona **tylko do zastosowań wewnętrznych** we wszystkich krajach/ regionach wymienionych w tabeli. Używanie tej sieci WLAN na zewnątrz może spowodować zakłócenie istniejących usług radiowych.

## **Oświadczenie dotyczące miejsc pracy wyposażonych w monitory dla Niemiec**

#### **GS-Erklärung (Deutschland)**

Das Gerät ist nicht für die Benutzung im unmittelbaren Gesichtsfeld am Bildschirmarbeitsplatz vorgesehen. Um störende Reflexionen am Bildschirmarbeitsplatz zu vermeiden, darf dieses Produkt nicht im unmittelbaren Gesichtsfeld platziert werden.

## **Deklaracja zgodności**

Deklarację zgodności można znaleźć na stronie [www.hp.eu/certificates.](http://www.hp.eu/certificates)

## **Przepisy w zakresie sieci bezprzewodowych**

W tej części znajdują się następujące informacje prawne dotyczące produktów bezprzewodowych:

- Promieniowanie fal radiowych
- Informacje dla użytkowników w Kanadzie (5 GHz)
- Informacje dla użytkowników na Tajwanie (5 GHz)
- Informacje dla użytkowników w Serbii (5 GHz)
- [Informacje dla użytkowników w Meksyku](#page-127-0)
- [Informacje dla użytkowników w Brazylii](#page-127-0)
- [Informacje dla użytkowników w Kanadzie](#page-127-0)
- [Informacje dla użytkowników na Tajwanie](#page-127-0)
- [Informacje dla użytkowników w Japonii](#page-128-0)
- [Informacje dla użytkowników w Tajlandii \(5 GHz\)](#page-128-0)

#### **Promieniowanie fal radiowych**

**A CAUTION:** The radiated output power of this device is far below the FCC radio frequency exposure limits. Nevertheless, the device shall be used in such a manner that the potential for human contact during normal operation is minimized. This product and any attached external antenna, if supported, shall be placed in such a manner to minimize the potential for human contact during normal operation. In order to avoid the possibility of exceeding the FCC radio frequency exposure limits, human proximity to the antenna shall not be less than 20 cm (8 inches) during normal operation.

#### **Informacje dla użytkowników w Kanadzie (5 GHz)**

**A CAUTION:** When using IEEE 802.11a wireless LAN, this product is restricted to indoor use, due to its operation in the 5.15- to 5.25-GHz frequency range. The Industry Canada requires this product to be used indoors for the frequency range of 5.15 GHz to 5.25 GHz to reduce the potential for harmful interference to co-channel mobile satellite systems. High-power radar is allocated as the primary user of the 5.25- to 5.35- GHz and 5.65- to 5.85-GHz bands. These radar stations can cause interference with and/or damage to this device.

**A ATTENTION:** Lors de l'utilisation du réseau local sans fil IEEE 802.11a, ce produit se limite à une utilisation en intérieur à cause de son fonctionnement sur la plage de fréquences de 5,15 à 5,25 GHz. Industrie Canada stipule que ce produit doit être utilisé en intérieur dans la plage de fréquences de 5,15 à 5,25 GHz afin de réduire le risque d'interférences éventuellement dangereuses avec les systèmes mobiles par satellite via un canal adjacent. Le radar à haute puissance est alloué pour une utilisation principale dans une plage de fréquences de 5,25 à 5,35 GHz et de 5,65 à 5,85 GHz. Ces stations radar peuvent provoquer des interférences avec cet appareil et l'endommager.

#### **Informacje dla użytkowników na Tajwanie (5 GHz)**

應避免影響附近雷達系統之操作。

高增益指向性天線只得應用於固定式點對點系統。

#### **Informacje dla użytkowników w Serbii (5 GHz)**

Upotreba ovog uredjaja je ogranicna na zatvorene prostore u slucajevima koriscenja na frekvencijama od 5150-5350 MHz.

#### <span id="page-127-0"></span>**Informacje dla użytkowników w Meksyku**

La operación de este equipo está sujeta a las siguientes dos condiciones: (1) es posible que este equipo o dispositivo no cause interferencia perjudicial y (2) este equipo o dispositivo debe aceptar cualquier interferencia, incluyendo la que pueda causar su operación no deseada.

Para saber el modelo de la tarjeta inalámbrica utilizada, revise la etiqueta regulatoria de la impresora.

#### **Informacje dla użytkowników w Brazylii**

Este equipamento opera em caráter secundário, isto é, não tem direito à proteção contra interferência prejudicial, mesmo de estações do mesmo tipo, e não pode causar interferência em sistemas operando em caráter primário. Este equipamento não tem direito à proteção contra interferência prejudicial e não pode causar interferência em sistemas devidamente autorizados.

Para obter mais informações, verifique o site da ANATEL [www.anatel.gov.br](http://www.anatel.gov.br).

#### **Informacje dla użytkowników w Kanadzie**

Under Industry Canada regulations, this radio transmitter may only operate using an antenna of a type and maximum (or lesser) gain approved for the transmitter by Industry Canada. To reduce potential radio interference to other users, the antenna type and its gain should be so chosen that the equivalent isotropically radiated power (e.i.r.p.) is not more than that necessary for successful communication.

This device complies with Industry Canada licence-exempt RSS standard(s). Operation is subject to the following two conditions: (1) this device may not cause interference, and (2) this device must accept any interference, including interference that may cause undesired operation of the device.

WARNING! Exposure to Radio Frequency Radiation. The radiated output power of this device is below the Industry Canada radio frequency exposure limits. Nevertheless, the device should be used in such a manner that the potential for human contact is minimized during normal operation.

To avoid the possibility of exceeding the Industry Canada radio frequency exposure limits, human proximity to the antennas should not be less than 20 cm (8 inches).

Conformément au Règlement d'Industrie Canada, cet émetteur radioélectrique ne peut fonctionner qu'avec une antenne d'un type et d'un gain maximum (ou moindre) approuvé par Industrie Canada. Afin de réduire le brouillage radioélectrique potentiel pour d'autres utilisateurs, le type d'antenne et son gain doivent être choisis de manière à ce que la puissance isotrope rayonnée équivalente (p.i.r.e.) ne dépasse pas celle nécessaire à une communication réussie.

Cet appareil est conforme aux normes RSS exemptes de licence d'Industrie Canada. Son fonctionnement dépend des deux conditions suivantes : (1) cet appareil ne doit pas provoquer d'interférences nuisibles et (2) doit accepter toutes les interférences reçues, y compris des interférences pouvant provoquer un fonctionnement non souhaité de l'appareil.

AVERTISSEMENT relatif à l'exposition aux radiofréquences. La puissance de rayonnement de cet appareil se trouve sous les limites d'exposition de radiofréquences d'Industrie Canada. Néanmoins, cet appareil doit être utilisé de telle sorte qu'il doive être mis en contact le moins possible avec le corps humain.

Afin d'éviter le dépassement éventuel des limites d'exposition aux radiofréquences d'Industrie Canada, il est recommandé de maintenir une distance de plus de 20 cm entre les antennes et l'utilisateur.

#### **Informacje dla użytkowników na Tajwanie**

取得審驗證明之低功率射頻器材, 非經核准, 公司、商號或使用者均不得擅自變 更頻率、加大功率或變更 原設計之特性及功能。低功率射頻器材之使用不得影響 飛航安全及干擾合法通信;經發現有干擾現象

時,應立即停用,並改善至無干擾 時方得繼續使用。前述合法通信,指依電信管理法規定作業之無線電通 信。低功 率射頻器材須忍受合法通信或工業、科學及醫療用電波輻射性電機設備之干擾。

#### <span id="page-128-0"></span>**Informacje dla użytkowników w Japonii**

この機器は技術基準適合証明又は工事設計認証を受けた無線設備を搭載しています。

#### **Informacje dla użytkowników w Tajlandii (5 GHz)**

ี เครื่องวิทยุคมนาคมนี้มีระดับการแผ่คลื่นแม่เหล็กไฟฟ้าสอดคล้องตามมาตรฐานความปลอดภัยต่อสุขภาพของมนุษย์จากการ <u>ใช้เครื่องวิทยุ</u>คมนาคมที่คณะกรรมการกิจการโทรคมนาคมแห่งชาติประกาศกำหนด

This radio communication equipment has the electromagnetic field strength in compliance with the Safety Standard for the Use of Radio Communication Equipment on Human Health announced by the National Telecommunications Commission.

## <span id="page-129-0"></span>**Program ochrony środowiska**

Firma HP dokłada wszelkich starań, aby dostarczać wysokiej jakości produkty o znikomym stopniu szkodliwości dla środowiska. W projekcie urządzenia uwzględniono kwestię recyklingu. Liczba materiałów została ograniczona do minimum przy jednoczesnym zapewnieniu odpowiedniej funkcjonalności i niezawodności urządzenia. Różne materiały mogą zostać w łatwy sposób rozdzielone. Łączniki i inne powiązania mogą zostać łatwo odnalezione, są łatwo dostępne i można je w łatwy sposób usunąć przy użyciu standardowych narzędzi. Szybki dostęp do ważnych części umożliwia efektywny demontaż i naprawę. Dodatkowe informacje o programie ochrony środowiska firmy HP można znaleźć w witrynie sieci Web pod adresem:

#### www.hp.com/sustainableimpact

- [Porady HP dotyczące zmniejszania wpływu na środowisko](#page-130-0)
- [Wskazówki ekologiczne](#page-130-0)
- [Rozporządzenie Komisji Europejskiej 1275/2008](#page-130-0)
- **[Papier](#page-130-0)**
- [Tworzywa sztuczne](#page-130-0)
- [Karty charakterystyki](#page-130-0)
- [Program recyklingu](#page-131-0)
- [Program recyklingu materiałów eksploatacyjnych do drukarek atramentowych firmy HP](#page-131-0)
- [Pobór mocy](#page-131-0)
- [Utylizacja zużytego sprzętu przez użytkowników](#page-131-0)
- [Substancje chemiczne](#page-131-0)
- [Deklaracja dotycząca oznaczenia substancji zastrzeżonych \(Tajwan\)](#page-132-0)
- [Tabela niebezpiecznych substancji/elementów i ich zawartości \(Chiny\)](#page-133-0)
- [Ograniczenia dotyczące substancji niebezpiecznych \(Indie\)](#page-133-0)
- [Oświadczenie dotyczące dyrektywy RoHS \(Turcja\)](#page-133-0)
- [EPEAT](#page-134-0)
- [Informacje dla użytkowników produktów oznaczonych etykietą SEPA \(Chiny\)](#page-134-0)
- [Chińskie etykiety energetyczne na drukarkach, faksach i kopiarkach](#page-134-0)
- [Utylizacja baterii na Tajwanie](#page-135-0)
- [Dyrektywa UE dotycząca baterii](#page-135-0)
- [Uwaga dla użytkowników w Brazylii](#page-135-0)
- [Ostrzeżenie stanu Kalifornia o materiałach zawierających nadchlorany](#page-135-0)
- [Usuwanie odpadów w Brazylii](#page-135-0)

## <span id="page-130-0"></span>**Porady HP dotyczące zmniejszania wpływu na środowisko**

- Wybór papieru z szerokiej gamy papierów HP z certyfikatem FSC® lub PEFC™ daje gwarancję, że masa papierowa pochodzi z renomowanego i dobrze zarządzanego źródła<sup>1</sup>.
- Oszczędzaj zasoby naturalne korzystaj z papieru makulaturowego.
- Oryginalne pojemniki z tuszem HP można poddać recyklingowi w łatwy i bezpłatny sposób dzięki programowi HP Planet Partners dostępnemu w 47 krajach i terytoriach na całym świecie<sup>2</sup>.
- Oszczędzaj papier, drukując po obu stronach kartki.
- Oszczędzaj energię, wybierając produkty HP z certyfikatem ENERGY STAR® .
- Zredukuj swój ślad węglowy wszystkie drukarki HP są wyposażone w ustawienia do zarządzania zasilaniem, które pozwalają kontrolować zużycie energii.
- Na stronie [www.hp.com/ecosolutions](http://www.hp.com/ecosolutions) można znaleźć więcej informacji o tym, jak HP i nasi klienci ograniczają swój wpływ na środowisko naturalne.

1 Papier HP z certyfikatem FSC®C017543 lub PEFC™TMPEFC/29-13-198.

2 Dostępność programu jest ograniczona. Obecnie program HP Planet Partners umożliwia zwrot i recykling oryginalnych pojemników z tuszem HP w ponad 50 krajach, terytoriach i regionach w Azji, Europie i obu Amerykach. Więcej informacji można znaleźć na stronie: [www.hp.com/recycle](http://www.hp.com/recycle).

### **Wskazówki ekologiczne**

HP stara się pomagać klientom zmniejszać oddziaływanie na środowisko naturalne. Więcej informacji o inicjatywach środowiskowych HP można znaleźć na stronie internetowej HP Eco Solutions.

[www.hp.com/sustainableimpact](http://www.hp.com/sustainableimpact)

### **Rozporządzenie Komisji Europejskiej 1275/2008**

Dane dotyczące zasilania produktu, w tym zużycie energii przy pozostawaniu urządzenia w trybie gotowości i równoczesnym połączeniu z siecią, gdy wszystkie porty sieci przewodowej są połączone i wszystkie porty sieci bezprzewodowej są aktywne, można znaleźć w sekcji P15 "Additional Information" dokumentu IT ECO Declaration produktu na stronie [www.hp.com/hpinfo/globalcitizenship/environment/productdata/](http://www.hp.com/hpinfo/globalcitizenship/environment/productdata/itecodesktop-pc.html) [itecodesktop-pc.html](http://www.hp.com/hpinfo/globalcitizenship/environment/productdata/itecodesktop-pc.html).

#### **Papier**

W opisanym produkcie można używać papieru makulaturowego zgodnego z normą DIN 19309 i EN 12281:2002.

#### **Tworzywa sztuczne**

Elementy z tworzyw sztucznych o wadze przekraczającej 25 gramów są oznaczone zgodnie z międzynarodowymi standardami, które zwiększają możliwość identyfikacji tworzyw sztucznych do przetworzenia po zużyciu produktu.

### **Karty charakterystyki**

Karty charakterystyki, informacje dotyczące bezpieczeństwa produktów i środowiska są dostępne pod adresem [www.hp.com/go/ecodata](http://www.hp.com/go/ecodata) lub na żądanie.

## <span id="page-131-0"></span>**Program recyklingu**

Firma HP podejmuje w wielu krajach/regionach coraz więcej inicjatyw dotyczących zwrotu oraz recyklingu swoich produktów, a także współpracuje z największymi na świecie ośrodkami recyklingu urządzeń elektronicznych. Firma HP oszczędza zasoby, ponownie sprzedając niektóre ze swoich najbardziej popularnych produktów. Więcej informacji dotyczących recyklingu produktów firmy HP można znaleźć pod adresem:

[www.hp.com/recycle](http://www.hp.com/recycle)

## **Program recyklingu materiałów eksploatacyjnych do drukarek atramentowych firmy HP**

Firma HP podejmuje różne działania mające na celu ochronę środowiska. Program recyklingu materiałów eksploatacyjnych HP Inkjet Supplies Recycling Program jest dostępny w wielu krajach/regionach. Umożliwia on bezpłatny recykling zużytych kaset i pojemników z tuszem. Więcej informacji można znaleźć w witrynie sieci Web:

[www.hp.com/recycle](http://www.hp.com/recycle)

### **Pobór mocy**

Urządzenia HP do drukowania i przetwarzania obrazów oznaczone logo ENERGY STAR® są certyfikowane przez amerykańską Agencję Ochrony Środowiska. Na urządzeniach spełniających wymagania ENERGY STAR dla urządzeń do przetwarzania obrazu znajduje się następujące oznaczenie:

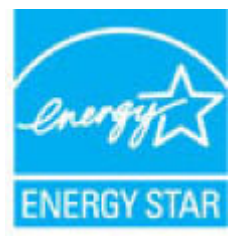

Dodatkowe informacje o urządzeniach zgodnych z normą ENERGY STAR znajdują się pod adresem: [www.hp.com/go/energystar](http://www.hp.com/go/energystar)

## **Utylizacja zużytego sprzętu przez użytkowników**

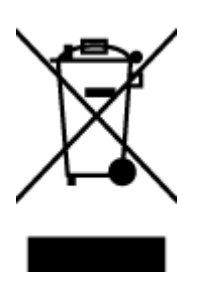

Ten symbol oznacza, że tego produktu nie można utylizować z innymi odpadami z gospodarstwa domowego. Należy chronić zdrowie i środowisko poprzez dostarczenie zużytego produktu do wyznaczonego punktu odbioru zużytych produktów elektrycznych i elektronicznych. Więcej informacji można uzyskać, kontaktując się z firmą zajmującą się utylizacją odpadów z gospodarstwa domowego lub odwiedzając stronę [http://www.hp.com/](http://www.hp.com/recycle) [recycle](http://www.hp.com/recycle).

## **Substancje chemiczne**

Firma HP zobowiązuje się do dostarczania swoim klientom wszystkich informacji na temat substancji chemicznych w naszych produktach, zgodnie z wymogami takich przepisów, jak REACH (Dyrektywa EC No 1907/2006 Parlamentu Europejskiego i Komisji Europejskiej). Raport z informacjami o chemikaliach w tym produkcie można odnaleźć pod adresem: [www.hp.com/go/reach](http://www.hp.com/go/reach).

## <span id="page-132-0"></span>**Deklaracja dotycząca oznaczenia substancji zastrzeżonych (Tajwan)**

### 台灣 限用物質含有情況標示聲明書

Taiwan Declaration of the Presence Condition of the Restricted Substances Marking

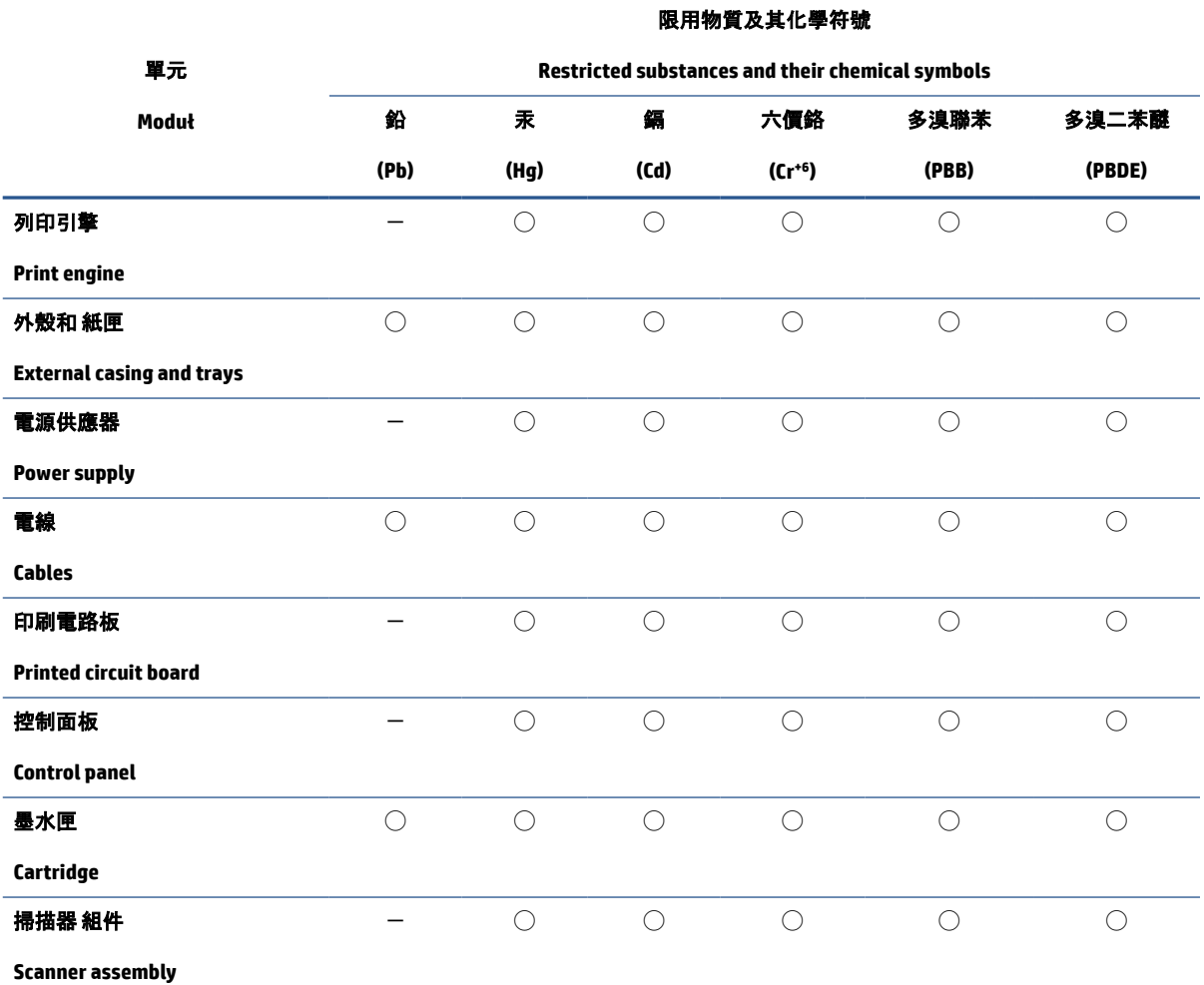

備考 1. "超出 0.1 wt %"及 "超出 0.01 wt %"係指限用物質之百分比含量超出百分比含量基準值。

Note 1: "Exceeding 0.1 wt %" and "exceeding 0.01 wt %" indicate that the percentage content of the restricted substance exceeds the reference percentage value of presence condition.

備考 2. ℃)"係指該項限用物質之百分比含量未超出百分比含量基準值。

Note 2: "◯" indicates that the percentage content of the restricted substance does not exceed the percentage of reference value of presence.

備考 3.〝-〞係指該項限用物質為排除項目。

Note 3: "-" indicates that the restricted substance corresponds to the exemption.

若要存取產品的最新使用指南或手冊,請前往 [www.support.hp.com](http://www.support.hp.com)。選取**搜尋您的產品**, 然後依照 畫面 上的指示繼續執行。

To access the latest user guides or manuals for your product, go to [www.support.hp.com.](http://www.support.hp.com) Select **Find your product**, and then follow the onscreen instructions.

## <span id="page-133-0"></span>**Tabela niebezpiecznych substancji/elementów i ich zawartości (Chiny)**

### 产品中有害物质或元素的名称及含量

 $\mathcal{L}$  snot  $\sqrt{10}$ 根据中国《电器电子产品有害物质限制使用管理办法》

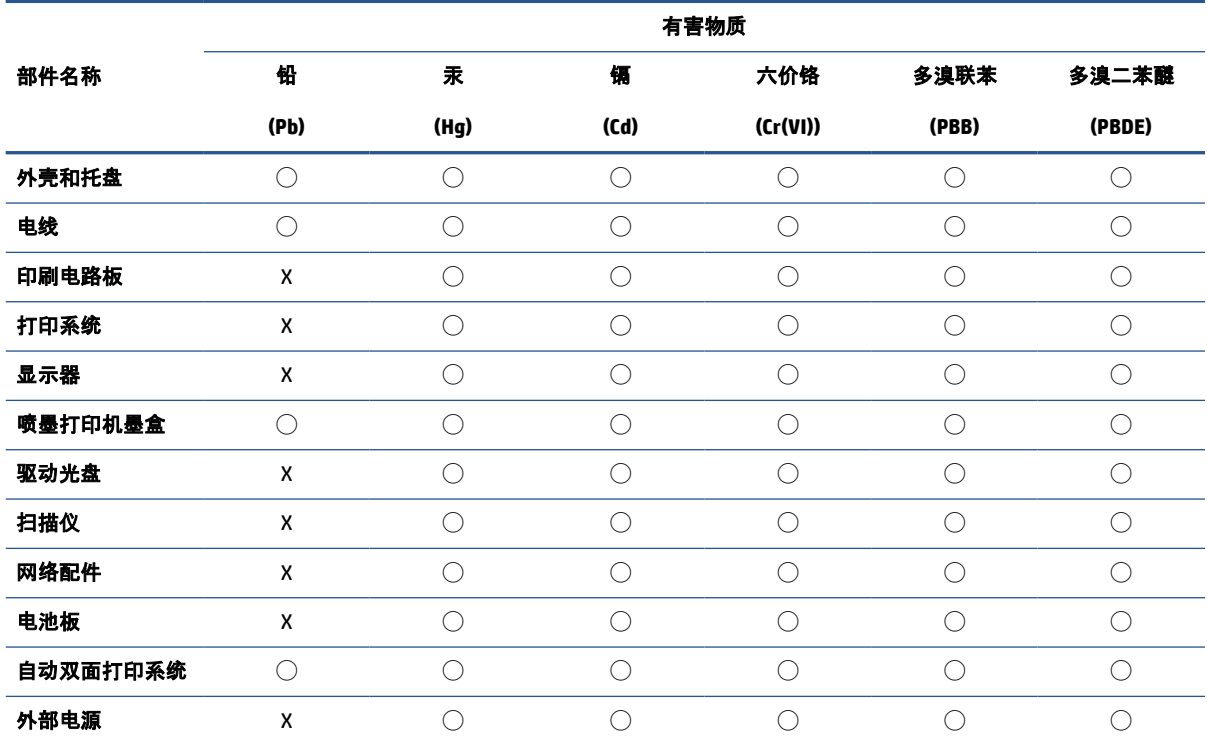

本表格依据 SJ/T 11364 的规定编制。

◯:表示该有害物质在该部件所有均质材料中的含量均在 GB/T 26572 规定的限量要求以下。

X:表示该有害物质至少在该部件的某一均质材料中的含量超出 GB/T 26572 规定的限量要求。

此表中所有名称中含 "X" 的部件均符合中国 RoHS 达标管理目录限用物质应用例外清单的豁免。

此表中所有名称中含 "X" 的部件均符合欧盟 RoHS 立法。

注:环保使用期限的参考标识取决于产品正常工作的温度和湿度等条件。

## **Ograniczenia dotyczące substancji niebezpiecznych (Indie)**

This product, as well as its related consumables and spares, complies with the reduction in hazardous substances provisions of the "India E-waste (Management and Handling) Rule 2016." It does not contain lead, mercury, hexavalent chromium, polybrominated biphenyls or polybrominated diphenyl ethers in concentrations exceeding 0.1 weight % and 0.01 weight % for cadmium, except for where allowed pursuant to the exemptions set in Schedule 2 of the Rule.

## **Oświadczenie dotyczące dyrektywy RoHS (Turcja)**

Türkiye Cumhuriyeti: AEEE Yönetmeliğine Uygundur

### <span id="page-134-0"></span>**EPEAT**

Most HP products are designed to meet EPEAT. EPEAT is a comprehensive environmental rating that helps identify greener electronics equipment. For more information on EPEAT go to [www.epeat.net.](http://www.epeat.net) For information on HP's EPEAT registered products go to [www.hp.com/hpinfo/globalcitizenship/environment/pdf/](http://www.hp.com/hpinfo/globalcitizenship/environment/pdf/epeat_printers.pdf) [epeat\\_printers.pdf](http://www.hp.com/hpinfo/globalcitizenship/environment/pdf/epeat_printers.pdf).

### **Informacje dla użytkowników produktów oznaczonych etykietą SEPA (Chiny)**

#### 中国环境标识认证产品用户说明

噪声大于 63.0 dB(A) 的办公设备不宜放置于办公室内,请在独立的隔离区域使用。

如需长时间使用本产品或打印大量文件,请确保在通风良好的房间内使用。

如您需要确认本产品处于零能耗状态,请按下电源关闭按钮,并将插头从电源插座断开。

您可以使用再生纸,以减少资源耗费。

## **Chińskie etykiety energetyczne na drukarkach, faksach i kopiarkach**

#### 复印机、打印机和传真机能源效率标识实施规则

依据"复印机、打印机和传真机能源效率标识实施规则",该打印机具有中国能效标识。标识上显示的能效 等级和操作模式值根据"复印机、打印机和传真机能效限定值及能效等级"标准("GB 21521")来确定和计 算。

**1.** 能效等级

产品能效等级分 3 级,其中 1 级能效最高。能效限定值根据产品类型和打印速度由标准确定。能效 等级则根据基本功耗水平以及网络接口和内存等附加组件和功能的功率因子之和来计算。

**2.** 能效信息

喷墨打印机

操作模式功率

睡眠状态的能耗按照 GB 21521 的标准来衡量和计算。该数据以瓦特 (W) 表示。

– 待机功率

待机状态是产品连接到电网电源上功率最低的状态。该状态可以延续无限长时间,且使用者无 法改变此状态下产品的功率。对于"成像设备"产品,"待机"状态通常相当于"关闭"状态,但也可 能相当于"准备"状态或者"睡眠"状态。该数据以瓦特 (W) 表示。

睡眠状态预设延迟时间

出厂前由制造商设置的时间决定了该产品在完成主功能后进入低耗模式(例如睡眠、自动关 机)的时间。该数据以分钟表示。

– 附加功能功率因子之和

网络接口和内存等附加功能的功率因子之和。该数据以瓦特 (W) 表示。

标识上显示的能耗数据是根据典型配置测量得出的数据,此类配置包含登记备案的打印机依据复印机、 打印机和传真机能源效率标识实施规则所选的所有配置。因此,该特定产品型号的实际能耗可能与标识 上显示的数据有所不同。

要了解规范的更多详情,请参考最新版的 GB 21521 标准。

## <span id="page-135-0"></span>**Utylizacja baterii na Tajwanie**

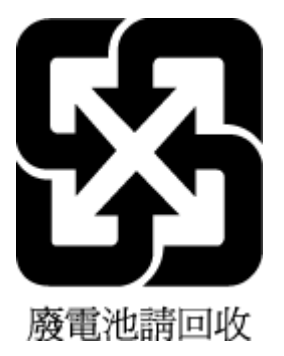

## **Dyrektywa UE dotycząca baterii**

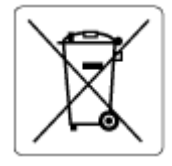

To urządzenie zawiera baterię, która jest wykorzystywana do zachowania integralności danych zegara czasu rzeczywistego lub ustawień urządzenia, a jej przewidywana żywotność jest dłuższa niż przewidywana eksploatacja urządzenia. Naprawa lub wymiana tej baterii powinna być przeprowadzana przez wykwalifikowanego serwisanta.

## **Uwaga dla użytkowników w Brazylii**

A bateria deste equipamento nao foi projetada para ser removida pelo cliente.

## **Ostrzeżenie stanu Kalifornia o materiałach zawierających nadchlorany**

Perchlorate material - special handling may apply. See: [www.dtsc.ca.gov/hazardouswaste/perchlorate](http://www.dtsc.ca.gov/hazardouswaste/perchlorate)

This product's real-time clock battery or coin cell battery may contain perchlorate and may require special handling when recycled or disposed of in California.

## **Usuwanie odpadów w Brazylii**

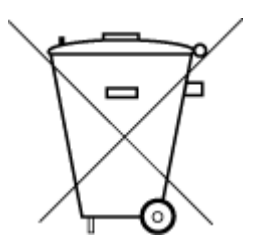

Não descarte o produto eletronico em lixo comum

Este produto eletrônico e seus componentes não devem ser descartados no lixo comum, pois embora estejam em conformidade com padrões mundiais de restrição a substâncias nocivas, podem conter, ainda que em quantidades mínimas, substâncias impactantes ao meio ambiente. Ao final da vida útil deste produto, o usuário deverá entregá-lo à HP. A não observância dessa orientação sujeitará o infrator às sanções previstas em lei.

Após o uso, as pilhas e/ou baterias dos produtos HP deverão ser entregues ao estabelecimento comercial ou rede de assistência técnica autorizada pela HP.

Para maiores informações, inclusive sobre os pontos de recebimento, acesse:

[www.hp.com.br/reciclar](http://www.hp.com.br/reciclar)

# **Indeks**

#### **A**

adres IP sprawdzanie adresu drukarki [43](#page-48-0)

#### **C**

czyszczenie obudowa [108](#page-113-0) szyba skanera [107](#page-112-0)

#### **D**

dostęp od tyłu ilustracja [3](#page-8-0) drukowanie dane techniczne [117](#page-122-0) dwustronne [51](#page-56-0) rozwiązywanie problemów [98](#page-103-0) strona diagnostyczna [104](#page-109-0) drukowanie, na obu stronach [51](#page-56-0) drukowanie dwustronne [51](#page-56-0) Drzwiczki dostępu do pojemników z tuszem umiejscowienie [2](#page-7-0) dwustronne drukowanie [51](#page-56-0)

#### **E**

EWS. *Patrz* wbudowany serwer internetowy

#### **G**

gwarancja [111](#page-116-0)

#### **I**

informacje o przepisach [118](#page-123-0) informacje prawne prawny numer identyfikacyjny modelu [118](#page-123-0) informacje techniczne dane techniczne drukowania [117](#page-122-0)

dane techniczne kopiowania [117](#page-122-0) dane techniczne środowiska pracy [116](#page-121-0) parametry skanowania [117](#page-122-0)

#### **K**

konserwacja czyszczenie [108](#page-113-0) sprawdzanie poziomów tuszu [67](#page-72-0) strona diagnostyczna [104](#page-109-0) kopiowanie dane techniczne [117](#page-122-0)

#### **N**

nośniki dupleks [51](#page-56-0)

#### **O**

obsługa klienta gwarancja [111](#page-116-0) obsługiwane systemy operacyjne [116](#page-121-0) odzysk pojemniki z tuszem [126](#page-131-0) oprogramowanie skanowanie [60](#page-65-0) Webscan [63](#page-68-0) oprogramowanie drukarki (Windows) informacje [41](#page-46-0) otwieranie [40,](#page-45-0) [41](#page-46-0)

#### **P**

panel sterowania funkcje [4](#page-9-0) przyciski [4](#page-9-0) panel sterowania drukarki umiejscowienie [2](#page-7-0)

papier przekrzywione strony [89](#page-94-0) rozwiązywanie problemów z pobieraniem [89](#page-94-0) usuwanie zacięć [82](#page-87-0) pobierane kilka stron, rozwiązywanie problemów [89](#page-94-0) pobieranie papieru, rozwiązywanie problemów [89](#page-94-0) podajniki usuwanie zacięć papieru [82](#page-87-0) pojemniki z tuszem sprawdzanie poziomów tuszu [67](#page-72-0) wskazówki [66](#page-71-0) połączenie sieciowe połączenie bezprzewodowe [27](#page-32-0) poziomy tuszu, sprawdzanie [67](#page-72-0) przekrzywienie, rozwiązywanie problemów drukowanie [89](#page-94-0) przyciski, panel sterowania [4](#page-9-0)

#### **R**

raport o jakości wydruku [104](#page-109-0) raport stanu drukarki zawarte informacje [104](#page-109-0) raport testu dostępu sieciowego [105](#page-110-0) raport testu komunikacji bezprzewodowej [104](#page-109-0) raporty diagnostyka [104](#page-109-0) dostęp sieciowy [105](#page-110-0) test komunikacji bezprzewodowej [104](#page-109-0) rozwiązywanie problemów drukowanie [98](#page-103-0) HP Smart [81](#page-86-0)

papier nie jest pobierany z zasobnika [89](#page-94-0) pobierane jest kilka stron [89](#page-94-0) problemy z pobieraniem papieru [89](#page-94-0) przekrzywione strony [89](#page-94-0) raport stanu drukarki [104](#page-109-0) strona konfiguracji sieci [104](#page-109-0) wbudowany serwer internetowy [42](#page-47-0) zasilanie [98](#page-103-0)

### **S**

sieci ilustracja przedstawiająca złącza [3](#page-8-0) ustawienia bezprzewodowe [104](#page-109-0) ustawienia wyświetlania i drukowania [7](#page-12-0) skaner, szyba czyszczenie [107](#page-112-0) skanowanie parametry skanowania [117](#page-122-0) przy użyciu funkcji Webscan [63](#page-68-0) specyfikacje wymagania systemowe [116](#page-121-0) stan strona konfiguracji sieci [104](#page-109-0) strona diagnostyczna [104](#page-109-0) szyba skanera czyszczenie [107](#page-112-0)

## **Ś**

środowisko dane techniczne środowiska pracy [116](#page-121-0) Program ochrony środowiska [124](#page-129-0)

#### **U**

uregulowania prawne oświadczenia o sieciach bezprzewodowych [120](#page-125-0)

#### **W**

wbudowany serwer internetowy informacje [42](#page-47-0) rozwiązywanie problemów, nie można otworzyć [42](#page-47-0)

wbudowany serwer WWW otwieranie [36](#page-41-0) Webscan [63](#page-68-0) Webscan [63](#page-68-0) wejście zasilania, umiejscowienie [3](#page-8-0) Windows wymagania systemowe [116](#page-121-0) wymagania systemowe [116](#page-121-0) wyświetlanie ustawienia sieciowe [7](#page-12-0)

#### **Z**

zacięcia usuwanie [82](#page-87-0) zasilanie rozwiązywanie problemów [98](#page-103-0) zasobniki prowadnice szerokości papieru [2](#page-7-0) rozwiązywanie problemów z pobieraniem [89](#page-94-0) umiejscowienie [2](#page-7-0) zasobnik papieru umiejscowienie [2](#page-7-0) zatrzask pojemnika z tuszem umiejscowienie [2](#page-7-0) zawiadomienia UE [119](#page-124-0) znak CE [119](#page-124-0) złącza, umiejscowienie [3](#page-8-0)